# **Deploying IP Office Server Edition Solution IP Office 9.0**

Release 9.0.3 15-604134 November 2014

All Rights Reserved.

#### **Notice**

While reasonable efforts have been made to ensure that the information in this document is complete and accurate at the time of printing, Avaya assumes no liability for any errors. Avaya reserves the right to make changes and corrections to the information in this document without the obligation to notify any person or organization of such changes.

#### **Documentation disclaimer**

"Documentation" means information published by Avaya in varying mediums which may include product information, operating instructions and performance specifications that Avaya may generally make available to users of its products and Hosted Services. Documentation does not include marketing materials. Avaya shall not be responsible for any modifications, additions, or deletions to the original published version of documentation unless such modifications, additions, or deletions were performed by Avaya. End User agrees to indemnify and hold harmless Avaya, Avaya's agents, servants and employees against all claims, lawsuits, demands and judgments arising out of, or in connection with, subsequent modifications, additions or deletions to this documentation, to the extent made by End User.

#### **Link disclaimer**

Avaya is not responsible for the contents or reliability of any linked websites referenced within this site or documentation provided by Avaya. Avaya is not responsible for the accuracy of any information, statement or content provided on these sites and does not necessarily endorse the products, services, or information described or offered within them. Avaya does not guarantee that these links will work all the time and has no control over the availability of the linked pages.

#### **Warranty**

Avaya provides a limited warranty on Avaya hardware and software. Refer to your sales agreement to establish the terms of the limited warranty. In addition, Avaya's standard warranty language, as well as information regarding support for this product while under warranty is available to Avaya customers and other parties through the Avaya Support website: [http://support.avaya.com](http://support.avaya.com/) or such successor site as designated by Avaya. Please note that if you acquired the product(s) from an authorized Avaya Channel Partner outside of the United States and Canada, the warranty is provided to you by said Avaya Channel Partner and not by Avaya.

#### **Licenses**

THE SOFTWARE LICENSE TERMS AVAILABLE ON THE AVAYA WEBSITE, [HTTP://SUPPORT.AVAYA.COM/LICENSEINFO](http://support.avaya.com/LicenseInfo) OR SUCH SUCCESSOR SITE AS DESIGNATED BY AVAYA, ARE APPLICABLE TO ANYONE WHO DOWNLOADS, USES AND/OR INSTALLS AVAYA SOFTWARE, PURCHASED FROM AVAYA INC., ANY AVAYA AFFILIATE, OR AN AVAYA CHANNEL PARTNER (AS APPLICABLE) UNDER A COMMERCIAL AGREEMENT WITH AVAYA OR AN AVAYA CHANNEL PARTNER. UNLESS OTHERWISE AGREED TO BY AVAYA IN WRITING, AVAYA DOES NOT EXTEND THIS LICENSE IF THE SOFTWARE WAS OBTAINED FROM ANYONE OTHER THAN AVAYA, AN AVAYA AFFILIATE OR AN AVAYA CHANNEL PARTNER; AVAYA RESERVES THE RIGHT TO TAKE LEGAL ACTION AGAINST YOU AND ANYONE ELSE USING OR SELLING THE SOFTWARE WITHOUT A LICENSE. BY INSTALLING, DOWNLOADING OR USING THE SOFTWARE, OR AUTHORIZING OTHERS TO DO SO, YOU, ON BEHALF OF YOURSELF AND THE ENTITY FOR WHOM YOU ARE INSTALLING, DOWNLOADING OR USING THE SOFTWARE (HEREINAFTER REFERRED TO INTERCHANGEABLY AS "YOU" AND "END USER"), AGREE TO THESE TERMS AND CONDITIONS AND CREATE A BINDING CONTRACT BETWEEN YOU AND AVAYA INC. OR THE APPLICABLE AVAYA AFFILIATE ("AVAYA").

Avaya grants you a license within the scope of the license types described below, with the exception of Heritage Nortel Software, for which the scope of the license is detailed below. Where the order documentation does not expressly identify a license type, the applicable license will be a Designated System License. The applicable number of licenses and units of capacity for which the license is granted will be one (1), unless a different number of licenses or units of capacity is specified in the documentation or other materials available to you. "Software" means Avaya's computer programs in object code, provided by Avaya or an Avaya Channel Partner, whether as stand-alone products, pre-installed , or remotely accessed on hardware products, and any upgrades, updates, bug fixes, or modified versions thereto. "Designated Processor" means a single stand-alone computing device. "Server" means a Designated Processor that hosts a software application to be accessed by multiple users. "Instance" means a single copy of the Software executing at a particular time: (i) on one physical machine; or (ii) on one deployed software virtual machine ("VM") or similar deployment.

#### **Licence types**

Designated System(s) License (DS). End User may install and use each copy or an Instance of the Software only on a number of Designated Processors up to the number indicated in the order. Avaya may require the Designated Processor(s) to be identified in the order by type, serial number, feature key, Instance, location or other specific designation, or to be provided by End User to Avaya through electronic means established by Avaya specifically for this purpose.

Concurrent User License (CU). End User may install and use the Software on multiple Designated Processors or one or more Servers, so long as only the licensed number of Units are accessing and using the Software at any given time. A "Unit" means the unit on which Avaya, at its sole discretion, bases the pricing of its licenses and can be, without limitation, an agent, port or user, an e-mail or voice mail account in the name of a person or corporate function (e.g., webmaster or helpdesk), or a directory entry in the administrative database utilized by the Software that permits one user to interface with the Software. Units may be linked to a specific, identified Server or an Instance of the Software.

Database License (DL). End User may install and use each copy or an Instance of the Software on one Server or on multiple Servers provided that each of the Servers on which the Software is installed communicates with no more than an Instance of the same database.

CPU License (CP). End User may install and use each copy or Instance of the Software on a number of Servers up to the number indicated in the order provided that the performance capacity of the Server(s) does not exceed the performance capacity specified for the Software. End User may not re-install or operate the Software on Server(s) with a larger performance capacity without Avaya's prior consent and payment of an upgrade fee.

Named User License (NU). You may: (i) install and use the Software on a single Designated Processor or Server per authorized Named User (defined below); or (ii) install and use the Software on a Server so long as only authorized Named Users access and use the Software. "Named User", means a user or device that has been expressly authorized by Avaya to access and use the Software. At Avaya's sole discretion, a "Named User" may be, without limitation, designated by name, corporate function (e.g., webmaster or helpdesk), an e-mail or voice mail account in the name of a person or corporate function, or a directory entry in the administrative database utilized by the Software that permits one user to interface with the Software.

Shrinkwrap License (SR). You may install and use the Software in accordance with the terms and conditions of the applicable license agreements, such as "shrinkwrap" or "clickthrough" license accompanying or applicable to the Software ("Shrinkwrap License").

#### **Heritage Nortel Software**

"Heritage Nortel Software" means the software that was acquired by Avaya as part of its purchase of the Nortel Enterprise Solutions Business in December 2009. The Heritage Nortel Software currently available for license from Avaya is the software contained within the list of Heritage Nortel Products located at [http://support.avaya.com/](http://support.avaya.com/LicenseInfo/) [LicenseInfo/](http://support.avaya.com/LicenseInfo/) under the link "Heritage Nortel Products", or such successor site as designated by Avaya. For Heritage Nortel Software, Avaya grants Customer a license to use Heritage Nortel Software provided hereunder solely to the extent of the authorized activation or authorized usage level, solely for the purpose specified in the Documentation, and solely as embedded in, for execution on, or (in the event the applicable Documentation permits installation on non-Avaya equipment) for communication with Avaya equipment. Charges for Heritage Nortel Software may be based on extent of activation or use authorized as specified in an order or invoice.

#### **Copyright**

Except where expressly stated otherwise, no use should be made of materials on this site, the Documentation, Software, Hosted Service, or hardware provided by Avaya. All content on this site, the documentation, Hosted Service, and the Product provided by Avaya including the selection, arrangement and design of the content is owned either by Avaya or its licensors and is protected by copyright and other intellectual property laws including the sui generis rights relating to the protection of databases. You may not modify, copy, reproduce, republish, upload, post, transmit or distribute in any way any content, in whole or in part, including any code and software unless expressly authorized by Avaya. Unauthorized reproduction, transmission, dissemination, storage, and or use without the express written consent of Avaya can be a criminal, as well as a civil offense under the applicable law.

#### **Third Party Components**

"Third Party Components" mean certain software programs or portions thereof included in the Software or Hosted Service may contain software (including open source software) distributed under third party agreements ("Third Party Components"), which contain terms regarding the rights to use certain portions of the Software ("Third Party Terms"). As required, information regarding distributed Linux OS source code (for those Products that have distributed Linux OS source code) and identifying the copyright holders of the Third Party Components and the Third Party Terms that apply is available in the Documentation or on Avaya's website at: [http://support.avaya.com/](http://support.avaya.com/Copyright) [Copyright](http://support.avaya.com/Copyright) or such successor site as designated by Avaya. You agree to the Third Party Terms for any such Third Party Components

#### **Note to Service Provider**

The Product or Hosted Service may use Third Party Components subject to Third Party Terms that do not allow hosting and require a Service Provider to be independently licensed for such purpose. It is your responsibility to obtain such licensing.

#### **Preventing Toll Fraud**

"Toll Fraud" is the unauthorized use of your telecommunications system by an unauthorized party (for example, a person who is not a corporate employee, agent, subcontractor, or is not working on your company's behalf). Be aware that there can be a risk of Toll Fraud associated with your system and that, if Toll Fraud occurs, it can result in substantial additional charges for your telecommunications services.

#### **Avaya Toll Fraud intervention**

If you suspect that you are being victimized by Toll Fraud and you need technical assistance or support, call Technical Service Center Toll Fraud Intervention Hotline at +1-800-643-2353 for the United States and Canada. For additional support telephone numbers, see the Avaya Support website: <http://support.avaya.com> or such successor site as designated by Avaya. Suspected security vulnerabilities with Avaya products should be reported to Avaya by sending mail to: securityalerts@avaya.com.

#### **Trademarks**

The trademarks, logos and service marks ("Marks") displayed in this site, the Documentation, Hosted Service(s), and Product(s) provided by Avaya are the registered or unregistered Marks of Avaya, its

affiliates, or other third parties. Users are not permitted to use such Marks without prior written consent from Avaya or such third party which may own the Mark. Nothing contained in this site, the Documentation, Hosted Service(s) and Product(s) should be construed as granting, by implication, estoppel, or otherwise, any license or right in and to the Marks without the express written permission of Avaya or the applicable third party.

Avaya is a registered trademark of Avaya Inc.

All non-Avaya trademarks are the property of their respective owners. Linux<sup>®</sup> is the registered trademark of Linus Torvalds in the U.S. and other countries.

#### **Downloading Documentation**

For the most current versions of Documentation, see the Avaya Support website: <http://support.avaya.com>, or such successor site as designated by Avaya.

#### **Contact Avaya Support**

See the Avaya Support website: http://support.avaya.com</u> for Product or Hosted Service notices and articles, or to report a problem with your Avaya Product or Hosted Service. For a list of support telephone numbers and contact addresses, go to the Avaya Support website: <http://support.avaya.com>(or such successor site as designated by Avaya), scroll to the bottom of the page, and select Contact Avaya Support.

## **Contents**

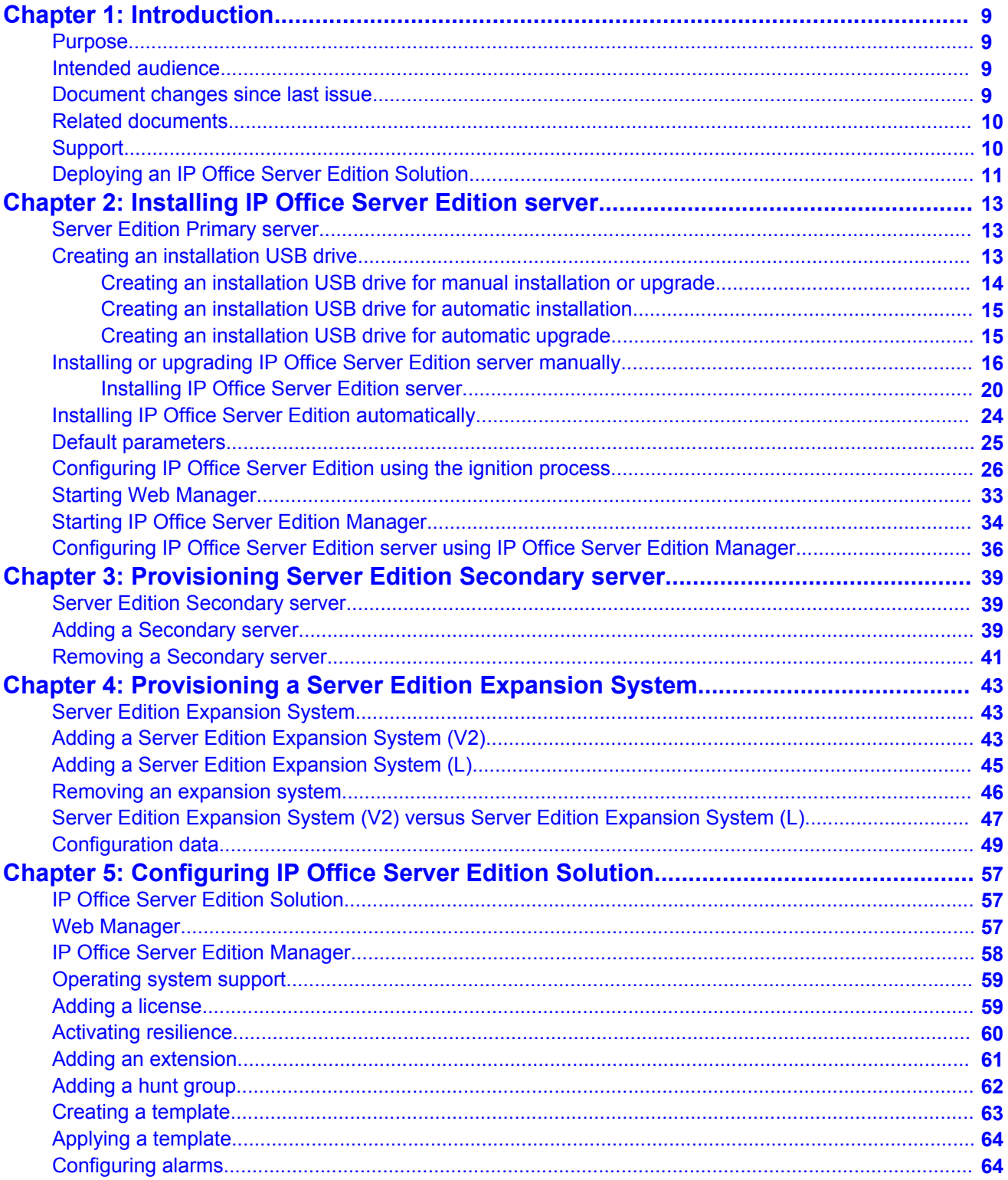

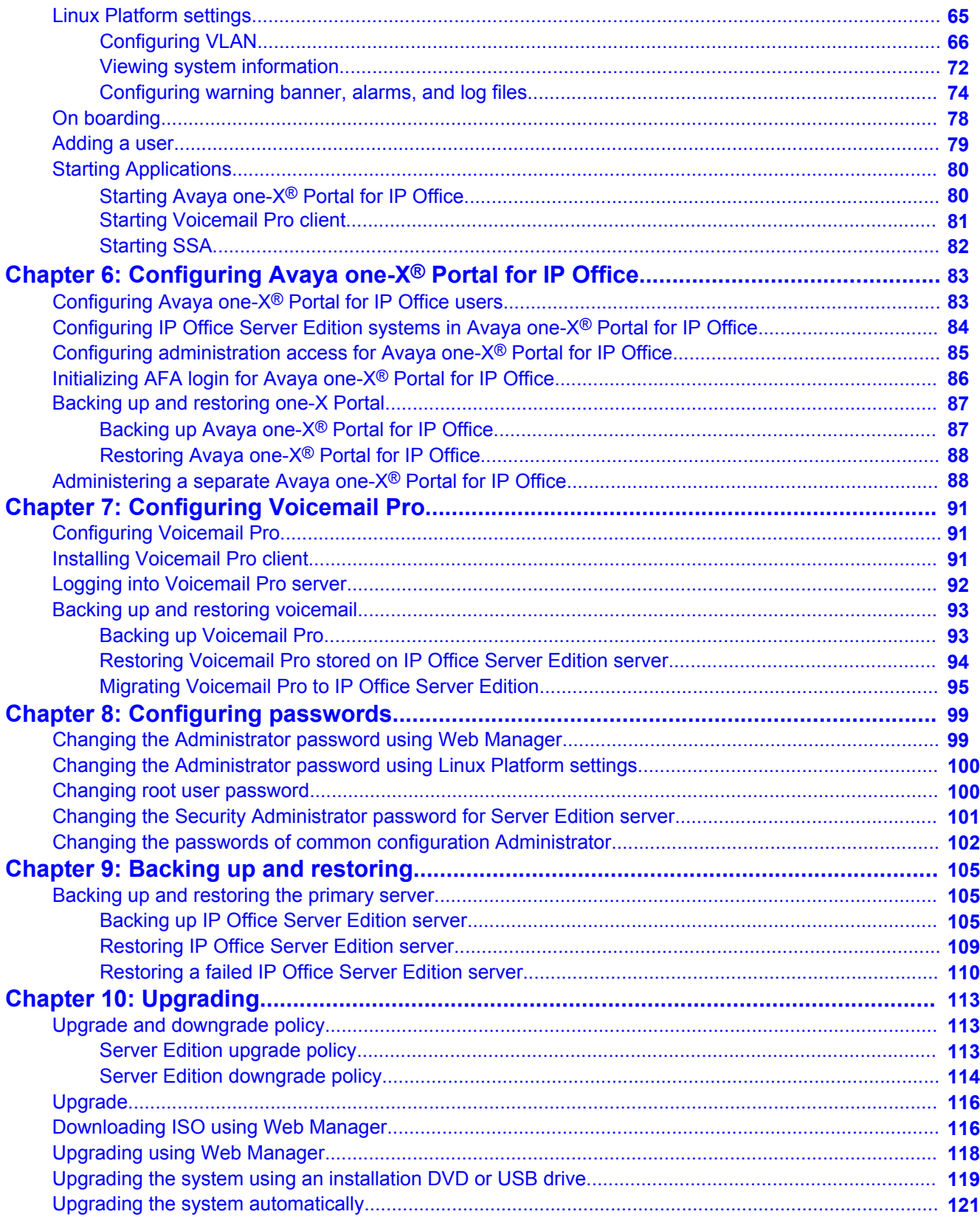

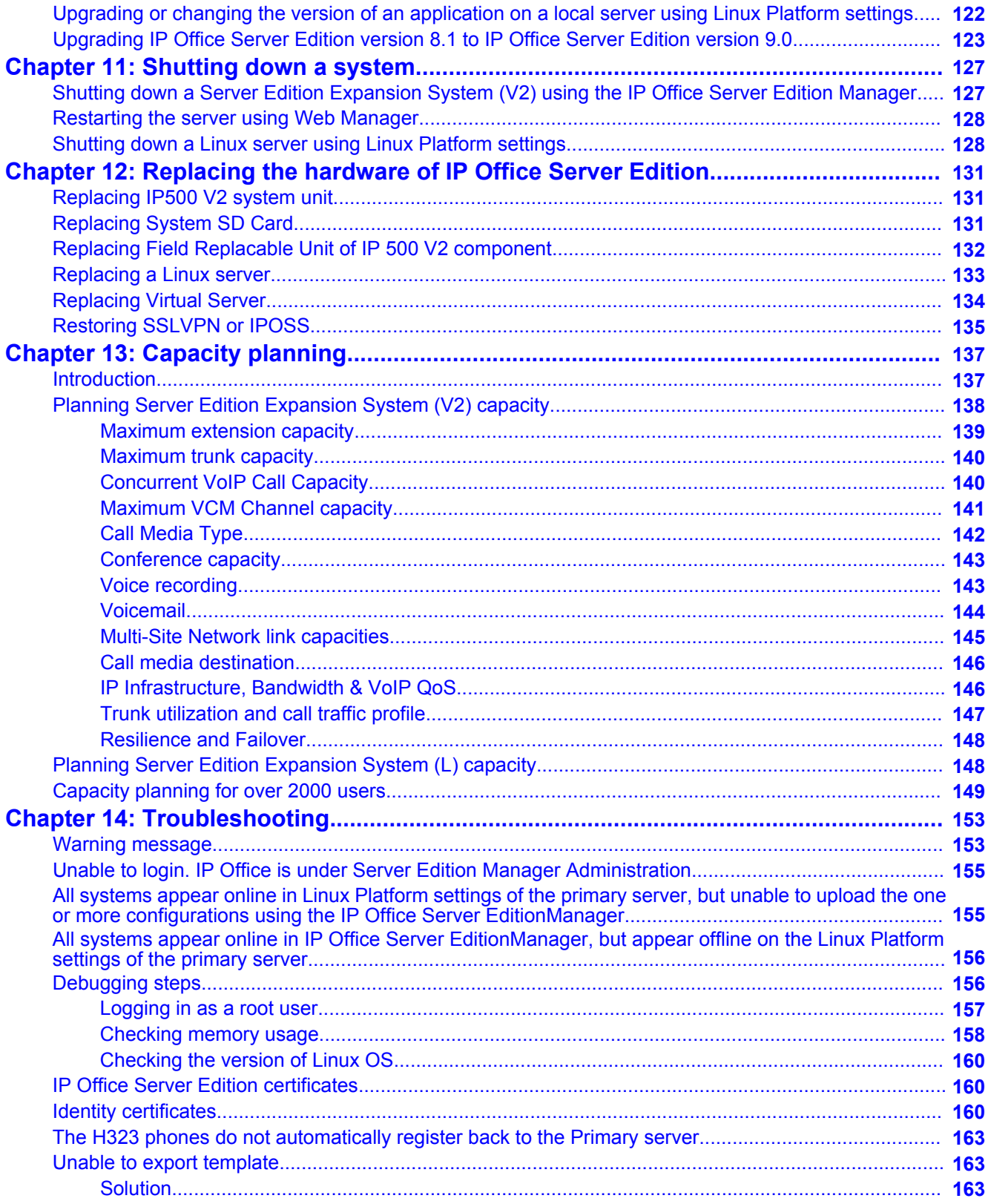

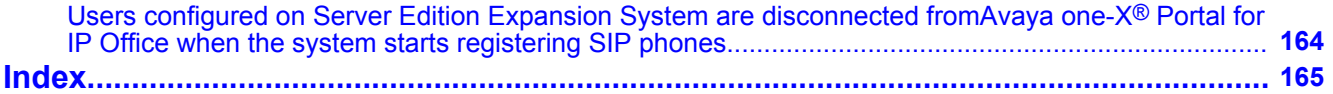

# <span id="page-8-0"></span>**Chapter 1: Introduction**

## **Purpose**

This document provides deployment procedures for installing and configuring a solution based on a verified reference configuration. It includes installation, configuration, initial administration, troubleshooting, and basic maintenance checklists and procedures.

## **Intended audience**

This document is intended to be used by anyone who is responsible for deploying a solution at a customer site. The checklists and procedures are based on a verified reference configuration. This document does not include optional or customized aspects of a configuration.

# **Document changes since last issue**

The following changes have been made to the document since the last issue:

- Server Edition certificate management
- Preferred / Advanced edition comparison
- Expansion system V2 / Linux comparison
- LAN Support
- Planning capacity
- Replacement procedure
- Upgrade and downgrade policy
- Backup and Restore policy
- Installing IP Office Server Edition automatically

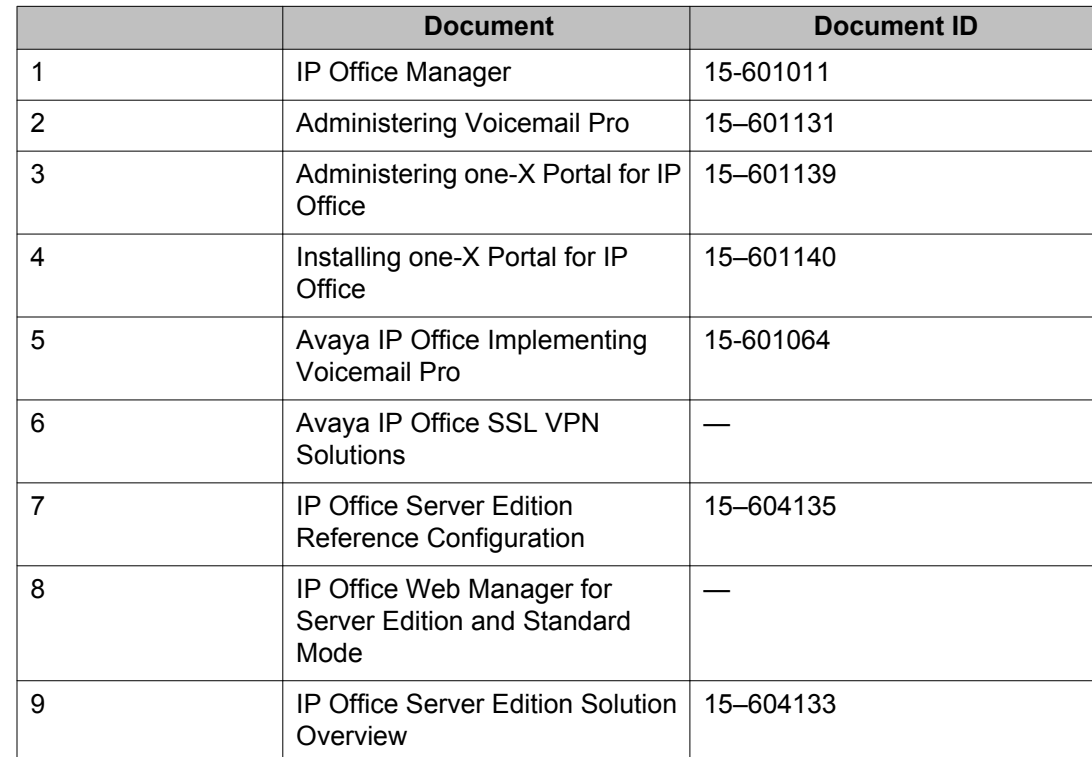

# <span id="page-9-0"></span>**Related documents**

# **Support**

Visit the Avaya Support website at <http://support.avaya.com> for the most up-to-date documentation, product notices, and knowledge articles. You can also search for release notes, downloads, and resolutions to issues. Use the online service request system to create a service request. Chat with live agents to get answers to questions, or request an agent to connect you to a support team if an issue requires additional expertise.

# <span id="page-10-0"></span>**Deploying an IP Office Server Edition Solution**

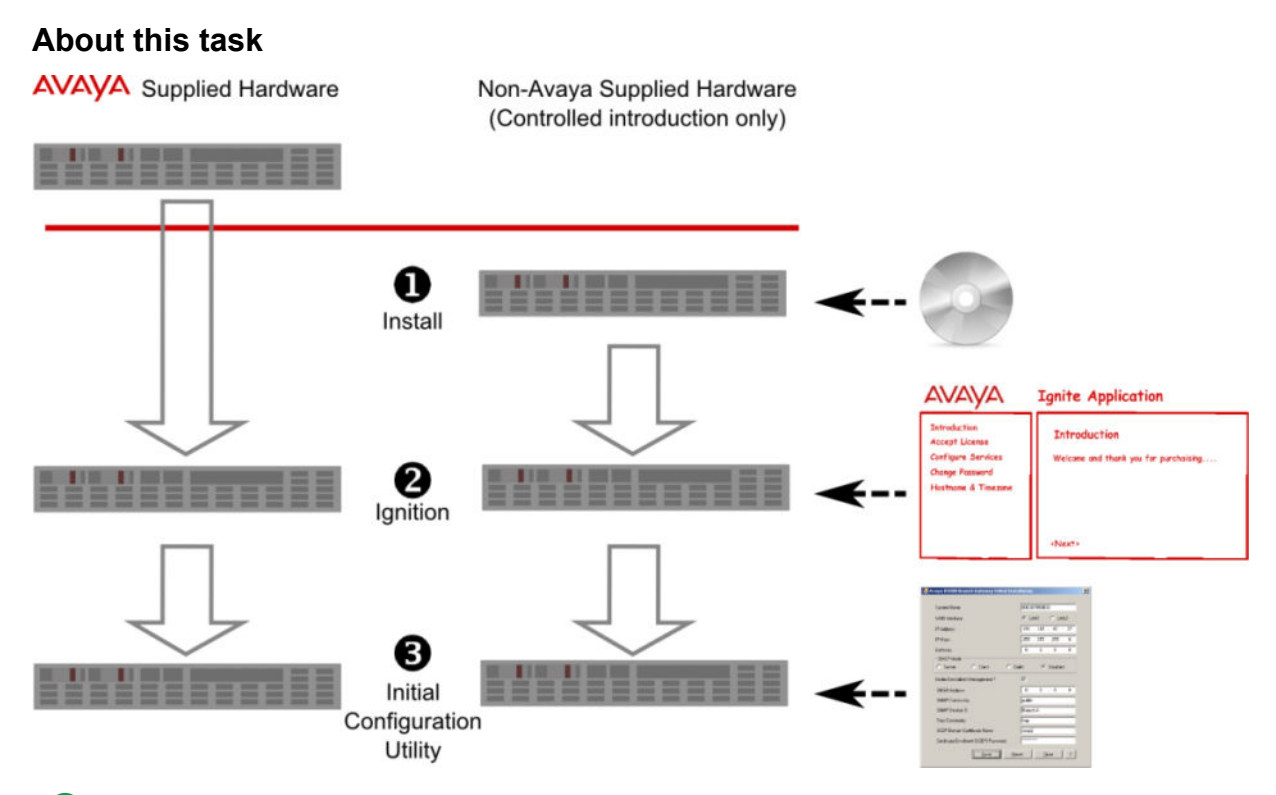

## **Note:**

You can install the software for an IP Office Server Edition Solutiononly on the servers that Avaya supports. Avaya does not provide support for the software for an IP Office Server Edition Solution that you install on any other servers. For more information, about the servers that Avaya supports, see the *Reference Configuration* document.

To deploy an IP Office Server Edition Solutionthe key steps that you need to perform are:

#### **Procedure**

- 1. If you have not purchased a pre-installed server from Avaya, then install IP Office Server Edition Solution on IP Office Server Edition server.
- 2. Configure the role of the server using the ignition process.
- 3. Configure the server using the Initial Configuration Utility.
- 4. Add the optional components such as Server Edition Secondary and Server Edition Expansion System.
- 5. Upgrade to the latest IP Office Server Edition Software release if a new version is available.
- 6. Add the licenses for Server Edition Secondary and Server Edition Expansion System.
- 7. Administer the various components using Web Manager and IP Office Server Edition Manager.

# <span id="page-12-0"></span>**Chapter 2: Installing IP Office Server Edition server**

## **Server Edition Primary server**

Server Edition Primary server is a server where you can add up to 2000 users, IP trunking, and 256 conference channels. The primary server is the only hardware component that you need to deploy an IP Office Server Edition Solution. The primary server manages all the components of IP Office Server Edition Solution, as and when you scale up.

You can configure a 270393/DL360 and a 270395/DL120 or 302788/R210 as a Server Edition Primary server. On a 270393/DL360 server, you can add 2000 users, and on a 270395/DL120 or 302788/R210 server, you can add 750 users. For more information about capacity and specifications, see *IP Office Server Edition Reference Configuration* document.

# **Creating an installation USB drive**

Universal Netboot Installer (UNetbootin) is a cross-platform utility that you can use to create a live USB drive containing a complete operating system that you can boot. You can load a variety of system utilities or install various Linux distributions or other operating systems without using a CD.

#### **Before you begin**

Ensure the following:

• You need a USB drive with 8 GB storage space.

Ensure that there are no files in the USB drive.

- Download the ISO image of IP Office Server Edition from [http://support.avaya.com.](HTTP://SUPPORT.AVAYA.COM)
- Download UNetbootin from [http://unetbootin.sourceforge.net.](HTTP://UNETBOOTIN.SOURCEFORGE.NET/)

#### **About this task**

You can install and upgrade IP Office Server Edition using a USB drive.

## <span id="page-13-0"></span> **Note:**

If you copy the files of the installation USB drive to another USB drive, you cannot use the copy of the installation USB drive to install IP Office Server Edition. You have to create a new installation USB drive.

#### **Procedure**

- 1. Insert the USB drive in the USB port of the system where you have downloaded the ISO image of IP Office Server Edition.
- 2. Launch UNetbootin.
- 3. Select **Diskimage** option.
- 4. Select **ISO** from the dropdown list
- 5. Browse to the location where you have downloaded the ISO image of IP Office Server Edition.
- 6. Set **Type** as **USB Drive**.
- 7. Select the drive of the USB drive in the **Drive** dropdown list.
- 8. Click **OK**. The system displays the progress of installation.
- 9. Click **Exit**.

#### **Related topics:**

Creating an installation USB drive for manual installation or upgrade on page 14 [Creating an installation USB drive for automatic installation](#page-14-0) on page 15 [Creating an installation USB drive for automatic upgrade](#page-14-0) on page 15

## **Creating an installation USB drive for manual installation or upgrade**

#### **Before you begin**

Ensure that you have completed all the steps in [Creating an installation USB drive](#page-12-0) on page 13.

#### **About this task**

To create an installation USB drive for manual installation or upgrade:

#### **Procedure**

- 1. In the USB drive, browse to the folder named *USB*.
- 2. Copy *syslinux.cfg* file.
- <span id="page-14-0"></span>3. Paste the *syslinux.cfg* file in the root folder of the USB drive. The system displays **Confirm File Replace** dialog box.
- 4. Click **Yes**.

#### **Next steps**

Use the installation USB drive to install or upgrade IP Office Server Edition manually.

## **Creating an installation USB drive for automatic installation**

#### **Before you begin**

Ensure that you complete all the steps in [Creating an installation USB drive](#page-12-0) on page 13

#### **About this task**

To create an installation USB drive for automatic installation:

#### **Procedure**

- 1. In the USB drive, browse to the folder named *USB*.
- 2. Copy *avaya\_autoinstall.conf* file.
- 3. Paste the *avaya\_autoinstall.conf* file in the root folder of the USB drive.

#### **Next steps**

Use the installation USB drive to install IP Office Server Edition automatically.

## **Creating an installation USB drive for automatic upgrade**

#### **Before you begin**

Ensure that you complete all the steps in [Creating an installation USB drive](#page-12-0) on page 13.

#### **About this task**

To create an installation USB drive for automatic upgrade:

#### **Procedure**

- 1. In the USB drive, browse to the folder named *USB*.
- 2. Copy *avaya\_autoupgrade.conf* file.

3. Paste the *avaya\_autoupgrade.conf* file in the root folder of the USB drive.

#### <span id="page-15-0"></span>**Next steps**

Use the installation USB drive to upgradeIP Office Server Edition automatically.

# **Installing or upgrading IP Office Server Edition server manually**

You can install or upgrade IP Office Server Edition manually using the install DVD or a USB drive. If you have purchased a pre-installed IP Office Server Edition server, then you can skip this step and proceed to [Configuring using the ignition process](#page-25-0) on page 26.

#### **Before you begin**

You need the following:

- IP Office Server Edition installation DVD .
- Alternatively, IP Office Server Edition installation USB drive. For more information, see [Creating an installation USB drive for manual installation](#page-13-0) on page 14.
- IP Office Server Edition server.

## **1** Tip:

You can order the latest version of the IP Office Server Edition installation DVD from Avaya , download the latest version from [http:// support.avaya.com](http://support.avaya.com), or Avaya Product Licensing and Delivery System (PLDS). For more information about, PLDS see *License* section of *IP Office Manager* document.

For more information about the specification of the server, see *IP Office Server Edition Reference Configuration* document.

#### **About this task**

#### **Note:**

Ensure that you take a backup of all user data on the server. In this installation process, the system purges everything that is already on the server including the operating system and all user data.

#### **Note:**

To upgrade IP Office Server Edition from version 8.1 to version 9.0 see, [Upgrading IP Office](#page-122-0) [Server Edition version 8.1 to 9.0](#page-122-0) on page 123.

To install or upgrade IP Office Server Edition:

#### **Procedure**

- 1. Insert the installation DVD in the DVD drive of IP Office Server Editionserver.
	- If you are using an installation USB drive, then insert the installation USB drive in the USB port of IP Office Server Edition server.
- 2. Restart IP Office Server Edition server.

#### **Note:**

To restart IP Office Server Edition server, always use Web Manager. For more information, see [Restarting the server using Web Manager](#page-127-0) on page 128. For a new installation, power cycle the server.

The system restarts and boots from IP Office Server Edition installation DVD or the installation USB drive.

#### **Note:**

**Inc.** 

If the system does not restart or boot from IP Office Server Edition installation DVD or the installation USB drive, then verify the boot order in BIOS settings.

3. Click **Change Language** to select the language for use during the installation or upgrade process.

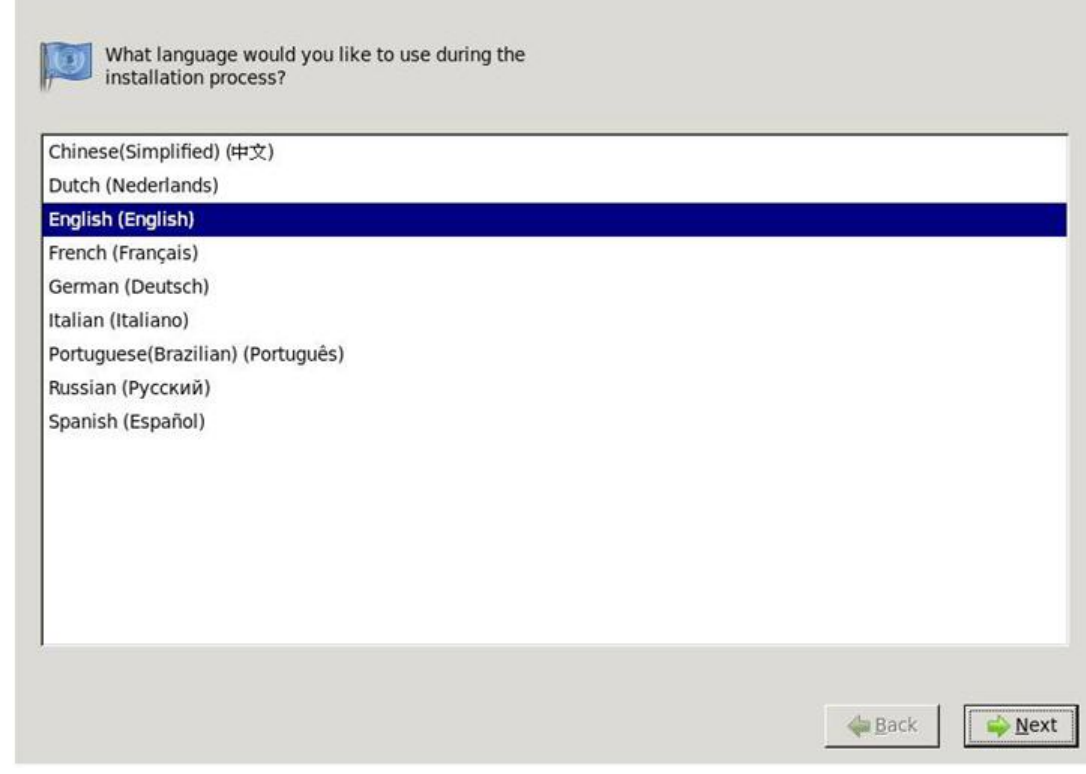

- 4. Click **Next**.
- 5. Select the type of keyboard you would like to use for the system.

**U** 

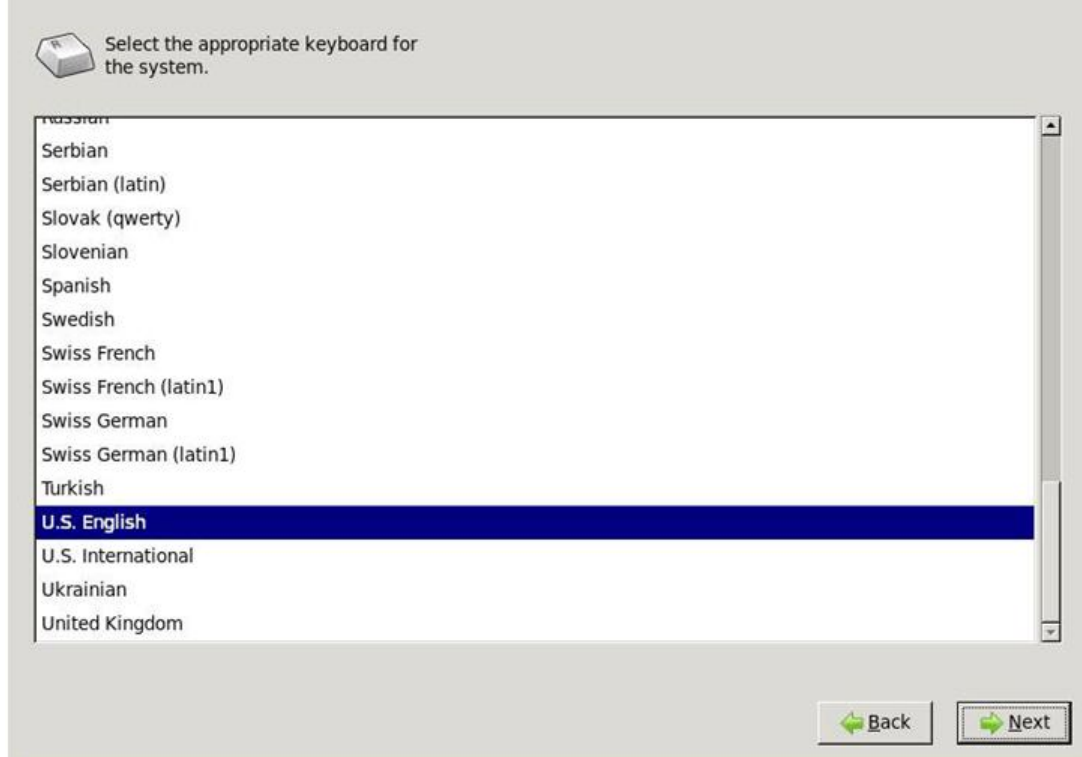

- 6. Click **Next**.
- 7. Select the language in which you would like to read the End User License Agreement (EULA).
- 8. Click **OK**.
- 9. Click **Yes, I have read, understood and accepted the terms of Avaya EULA**.

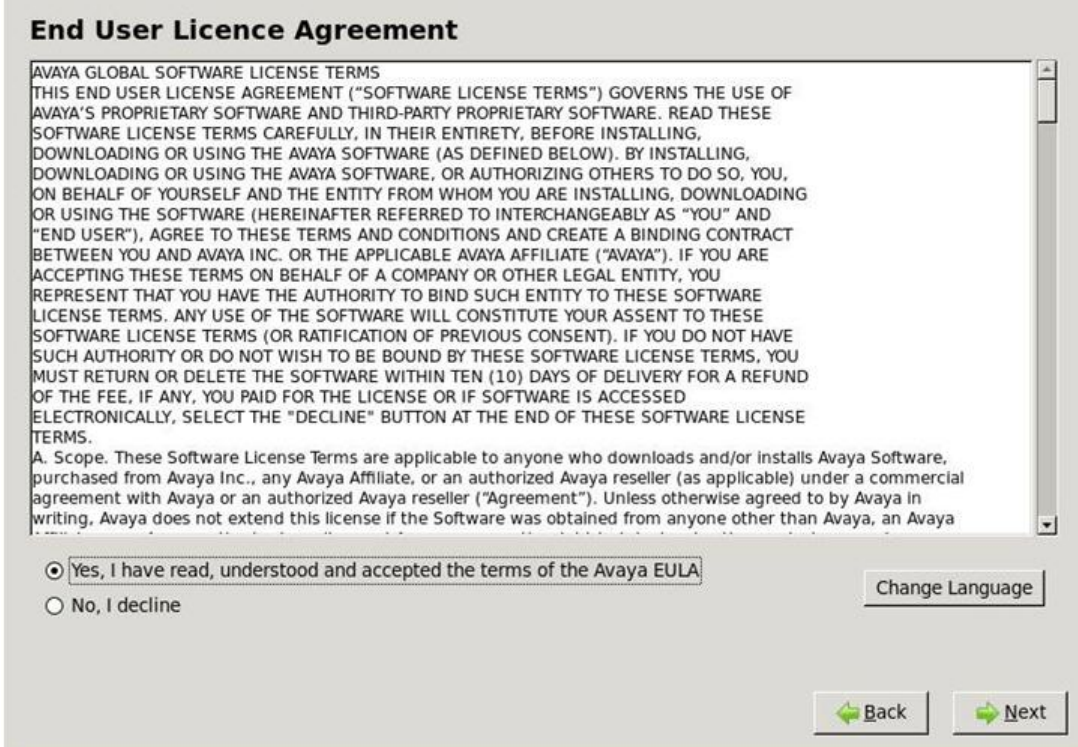

#### 10. Click **Next**.

The system prompts you to install or upgrade. If you are installing IP Office Server Edition on a server in which IP Office Server Edition is already installed, then the system displays the details of the applications that are already installed on a IP Office Server Edition server. The system also displays the details of the applications that the system will install.

#### **Related topics:**

[Installing IP Office Server Edition server](#page-19-0) on page 20 [Adding a Secondary server](#page-38-0) on page 39 [Adding a Server Edition Expansion System \(V2\)](#page-42-0) on page 43 [Adding a Server Edition Expansion System \(L\)](#page-44-0) on page 45 [Operating system support](#page-58-0) on page 59 [Adding a license](#page-58-0) on page 59 [Configuring IP Office Server Edition systems in Avaya one-X Portal for IP Office](#page-83-0) on page 84 [Upgrading the system using an installation DVD or USB drive](#page-118-0) on page 119 [Restarting the server using Web Manager](#page-127-0) on page 128

## <span id="page-19-0"></span>**Installing IP Office Server Edition server**

#### **Before you begin**

Ensure that you have completed all the steps in [Installing or upgrading server](#page-15-0) on page 16.

#### **About this task**

To install IP Office Server Edition:

#### **Procedure**

- 1. Select **Install** if you want the system to replace the applications that are already installed.
- 2. Click **Next**.
- 3. Do one of the following:
	- Select **Yes** if you want to continue with the installation.
	- Select **No** if you do not want to continue with the installation.
	- Select **Advanced** if you want to configure addition settings such as hardware partitioning.

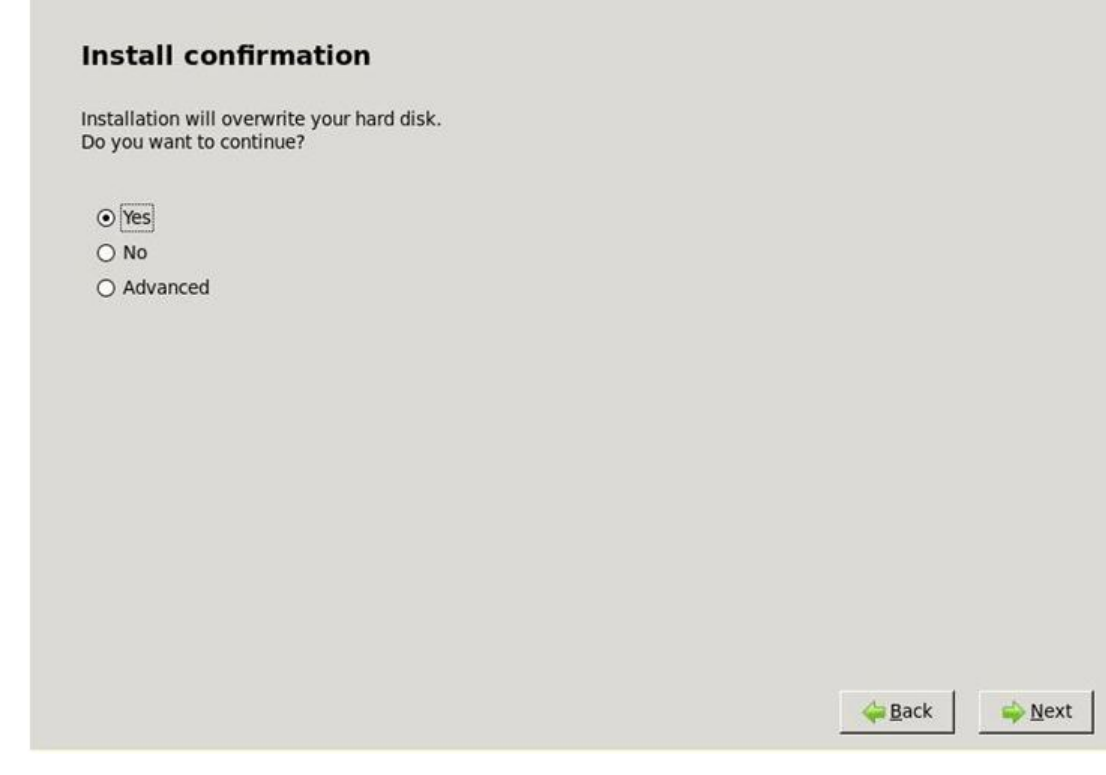

4. Click **Next**.

5. Type the name of the IP Office Server Edition server in the **Hostname** field. The system identifies IP Office Server Edition by the name that you type in the

**Hostname** field. The server advertises this name in the network. Ensure that the **Hostname** is unique within the network domain. The **Hostname** can be a string of characters that is 63 characters in length. The characters can be upper-case or lower-case letters A through Z, digits 0 through 9, the minus sign (-), and the period  $(.).$ 

6. Click **Configure Network**.

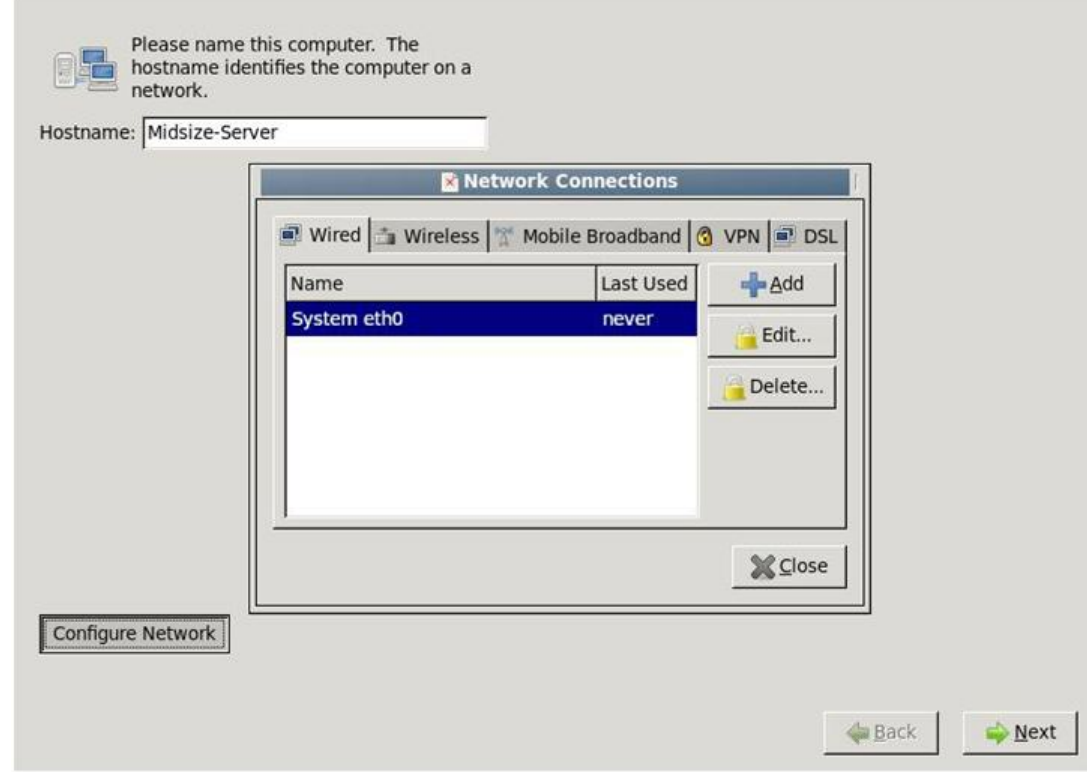

The system displays the network interfaces that are connected to the IP Office Server Edition in the **Network Connections** window.

### **Note:**

You cannot configure the VPN network interfaces using the **VPN** tab in IP Office Server Edition.

- 7. Select the network connection that the system has identified.
- 8. Do one of the following:.
	- To edit the configuration of the network connection, click **Edit**. You can assign the IP address for the network connection using the DHCP.
	- To delete the network connection, click **Delete**.

The default configuration settings for the network connection for *System eth0* are as follows:

- Connection name: System eth0
- IP address: 192.168.42.1
- Netmask: 255.255.255.0
- Gateway: 0.0.0.0

The default configuration settings for the network connection for *System eth1* are as follows:

- Connection name: System eth1
- IP address: 192.168.43.1
- Netmask: 255.255.255.0
- Gateway: 0.0.0.0
- 9. Click **Close** to close the **Network Connections** window.
- 10. Click **Next**.
- 11. Type the password for the root user in the **Root Password** field.

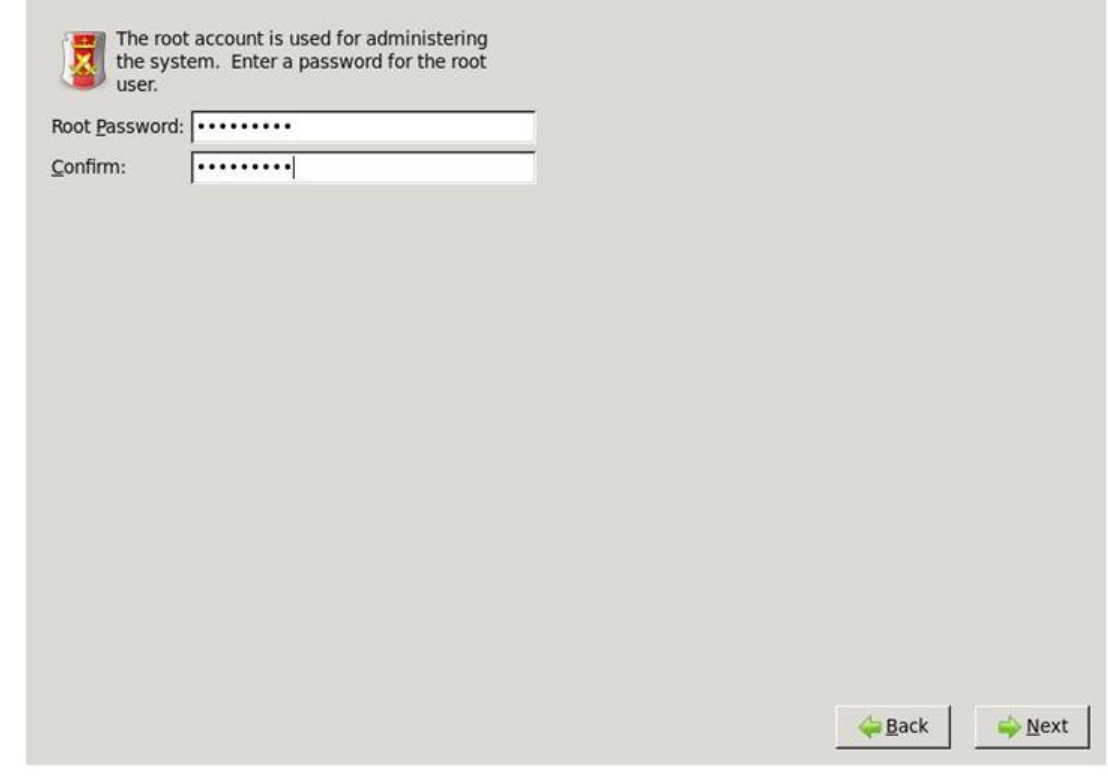

12. Retype the password in the **Confirm** field.

The system displays a warning message if the strength of the password is weak.

## **Note:**

Make a note of the password that you set for root user because you cannot recover or reset the password for a root user later during the installation, if you forget the password.

13. Click **Next**.

The system displays the location of the installation log file and kick start installation file.

14. Click **Next**.

The system displays the progress of the applications that are installed.

15. Click **Next**.

The system displays an option to install TTS language packs

- 16. Do one of the following:
	- a. To install TTS language packs, insert the TTS installation DVD, click **Continue**.
	- b. To skip installation of TTS language packs, click **Decline**.
- 17. Click **Next**.

The system displays the progress of the installation. The installation process can take up to 30 minutes.

#### <span id="page-23-0"></span>**Result**

The system displays a message if the installation or upgrade is complete.

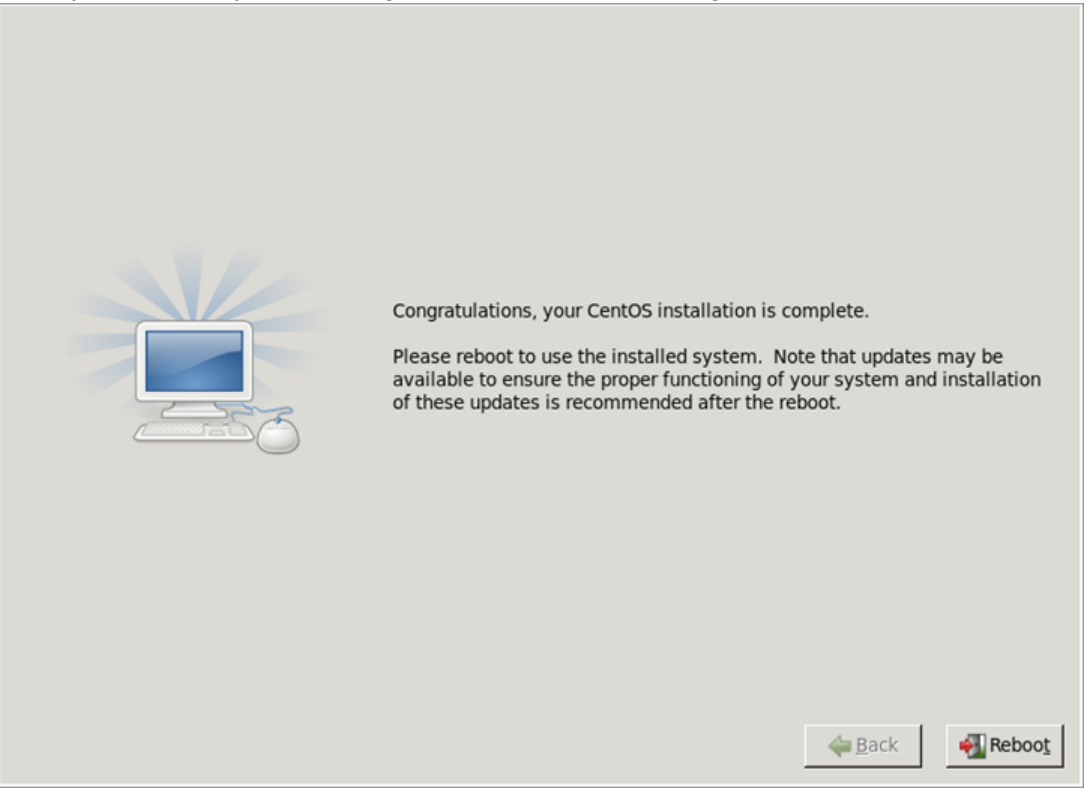

#### **Next steps**

Remove the installation DVD or USB drive from the DVD or USB drive and click **Reboot**. Log in to the sever using the Web browser on another computer in the network.

# **Installing IP Office Server Edition automatically**

#### **Before you begin**

You need the following:

- IP Office Server Edition server.
- IP Office Server Edition installation USB drive. For more information, see [Creating an](#page-14-0) [installation USB for automatic installation](#page-14-0) on page 15.

#### **About this task**

You can install IP Office Server Edition automatically using the installation USB drive. The system automatically configures the default parameters during the installation. For more information, see [Default parameters.](#page-24-0) on page 25

### <span id="page-24-0"></span> **Note:**

In this installation process, the system purges everything that is already there on the server including the operating system and user data.

#### **Procedure**

- 1. Insert the installation USB drive in the USB port of the IP Office Server Edition server.
- 2. Restart the IP Office Server Edition server.

## **Note:**

To restart IP Office Server Editionserver, always use Web Manager. For more information, see [Restarting the server using Web Manager](#page-127-0) on page 128. For a new installation, turn off the power supply to the server.

The system restarts and boots from IP Office Server Edition installation USB.

## **Note:**

If the system does not restart or boot from IP Office Server Edition installation USB drive, then verify the boot order in BIOS settings.

#### **Result**

The system installs IP Office Server Edition with the default parameters and shuts down IP Office Server Edition server.

#### **Next steps**

Remove the installation USB from the USB port of IP Office Server Edition server.

## **Default parameters**

When you install using the installation USB for automatic installation, the system configures the default parameters for various settings.

The default parameters that the system configures during an automatic installation are as follows:

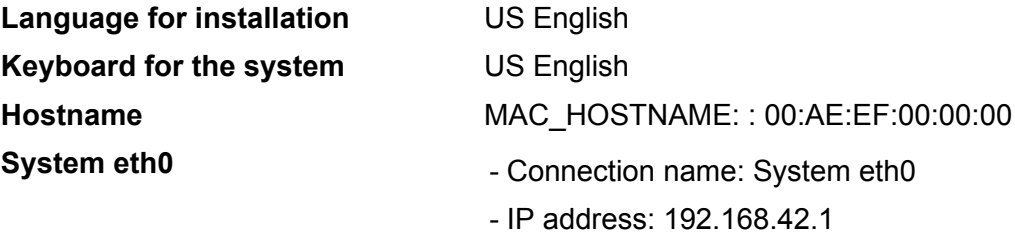

<span id="page-25-0"></span>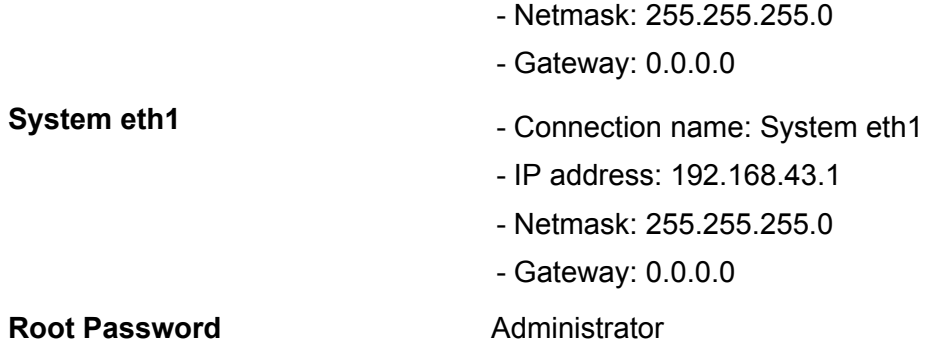

# **Configuring IP Office Server Edition using the ignition process**

The system displays the Ignition menu the first time that you log in to Web Manager of the Linux based IP Office Server Edition server. You can set and confirm various key settings such as the role of the server. For example, you can set the role of the server as primary, secondary, expansion, or Avaya one- $X^{\circledast}$  Portal for IP Office.

## **Note:**

You can run the Ignition process only once and you cannot rerun the Ignition process unless you reinstall the server completely.

If the Ignition process is not completed. For example, if you click the **Cancel** button. The system displays the Ignition menu when you login the next time.

## **Note:**

The default configuration settings for an Avaya server on which IP Office Server Edition is already installed is as follows:

- DHCP Mode: Off
- IP address (eth0/LAN1): 192.168.42.1
- IP address (eth1/LAN2): 192.168.43.1
- Netmask: 255.255.255.0
- Gateway: 0.0.0.0
- Hostname: The eth0 MAC address of the server
- DNS1: Blank
- DNS2: Blank
- Root Password: Administrator

The default configuration settings for the server on which you install IP Office Server Edition manually are the values that you set during the installation process.

#### **Before you begin**

You can gain access to Web Manager using a variety of browsers. Some of the browsers that you can use to gain access to Web Manager are:

- Internet Explorer version 8 and version 9
- FireFox version 13
- Google Chrome version 18
- Opera version 11
- Safari version 5

#### **Note:**

You must not gain access to Web Manager using the mobile versions of these browsers.

#### **About this task**

To start the ignition process:

#### **Procedure**

1. On a client computer, start the browser and type *https://<IP address of IP Office Server Edition> : 7071*

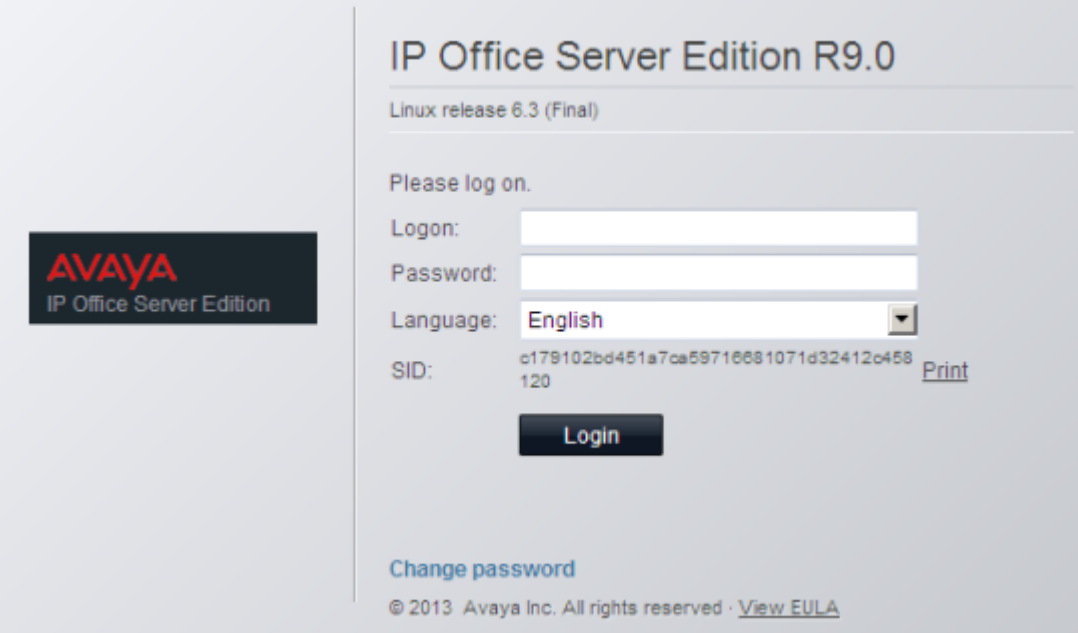

The system displays the SID of the IP Office Server Edition server only when you have not completed the Ignition process. You can also select the language in which you want to proceed with the Ignition process.

2. Log in as *Administrator*.

The user name is *Administrator* and the default password is *Administrator*. You must change the default password later to ensure that the system is secure.

The system displays the **Accept License** page.

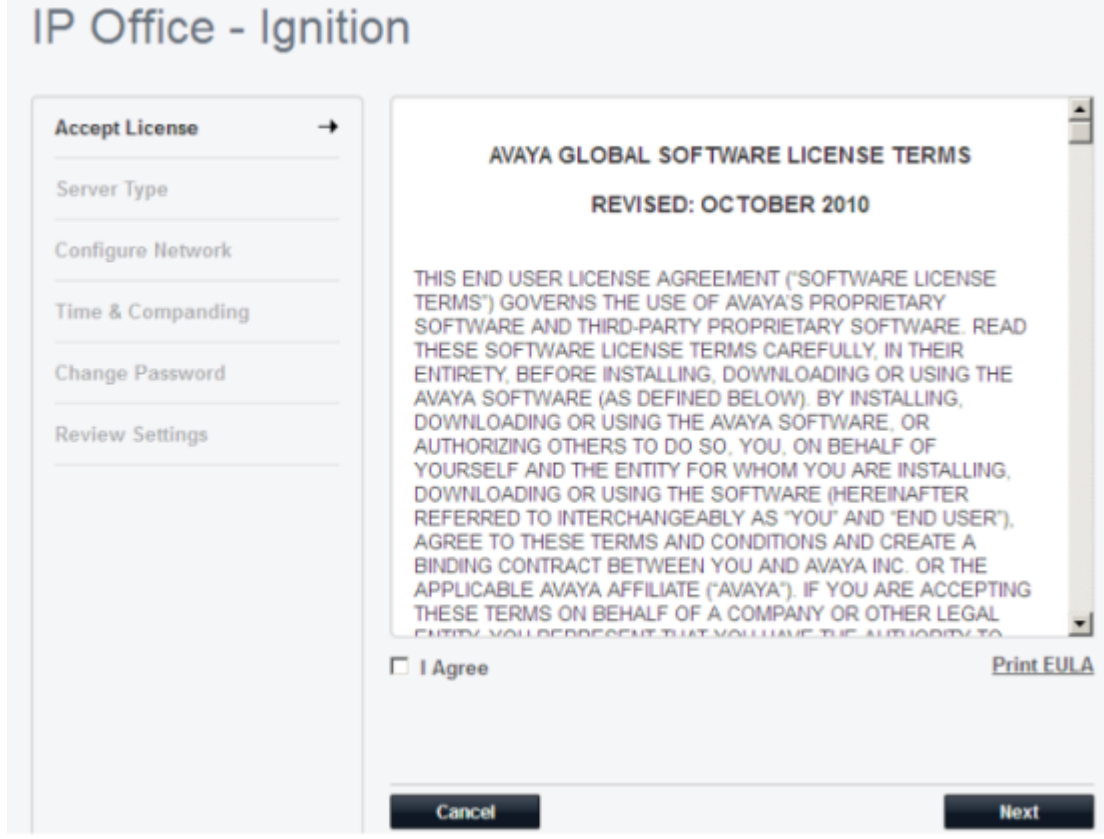

- 3. In the **Accept License** page, read all of the Avaya Global Software Licensing Terms, if these are acceptable, select **I Agree**.
- 4. Click **Next**.

The system displays the **Server Type** page.

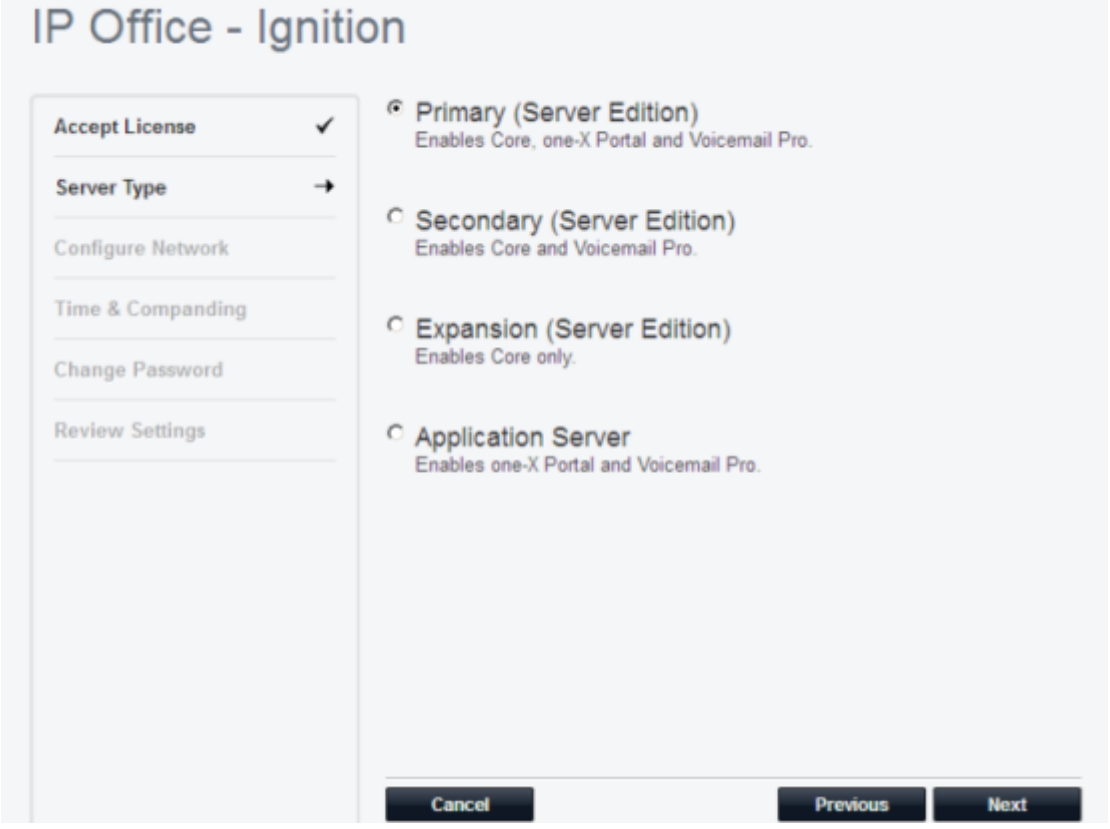

To go back to the previous page, click **Previous**. If you do not want to proceed with the Ignition process, click **Cancel**.

5. In the **Server Type** page, select the role of the server.

### **Note:**

You cannot reset the type of server that you select after the ignition process is complete.

6. Click **Next**.

The system displays the default network configurations. Ensure that the network configuration details match that of the server for which a role is assigned. Otherwise, update the network configuration details.

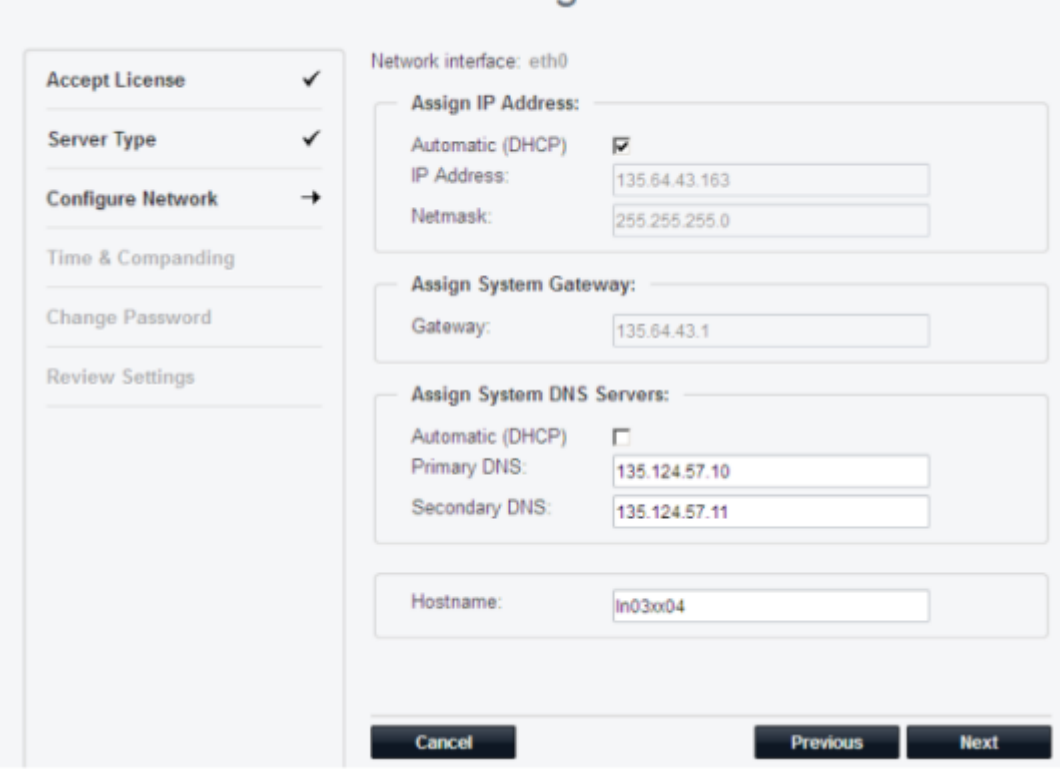

# IP Office Server Edition - Ignition

7. In the **Configure Network** page, click **Next**.

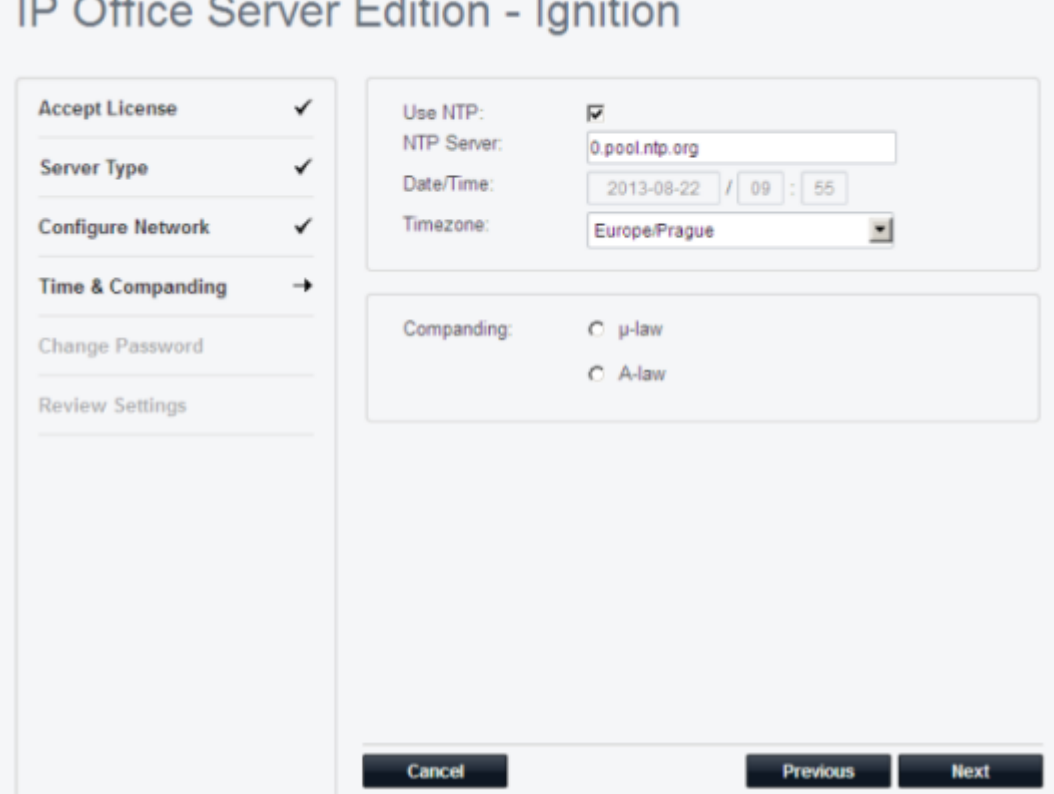

- 8. In the **Time & Companding** page:
	- a. Select **Use NTP**.

 $\sim$  0.00

### **Note:**

The system displays the **Use NTP** option in the Time & Companding page only when you assign the role of a server as **Application Server** or **Primary** server. Ensure that you select **Use NTP** for the primary server.

b. Select the type of **Companding**.

## **Note:**

The system does not display the **Companding** option in the Time & Companding page when you assign the role of a server as **Application Server**.

Typically µ-law is for North America and Japan, A-law for Europe and other parts of the world. If you are not sure about the option that you need to select, consult your service provider.

c. Click **Next**.

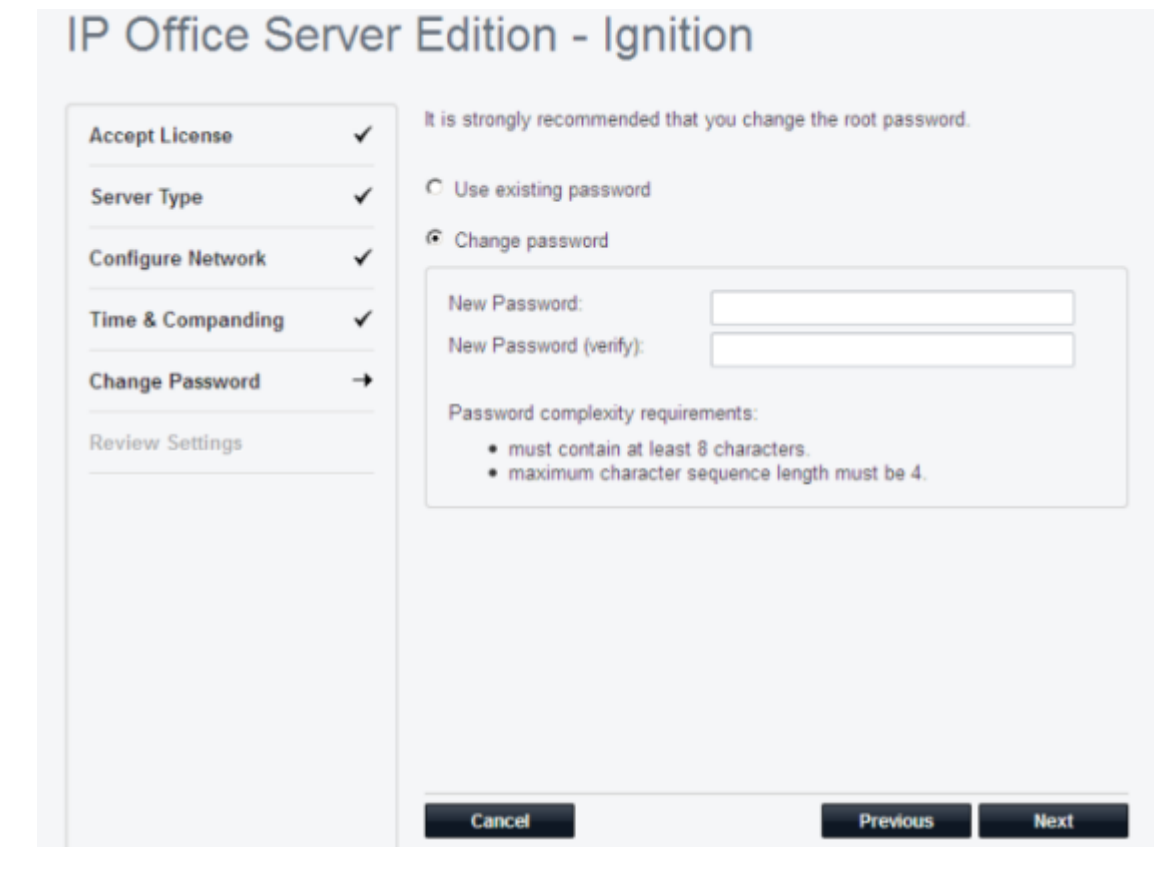

- 9. In the **Change Password** page do one of the following:
	- Select **Use existing password**.

## **Note:**

Change the password to ensure that the system is secure.

- To change the existing password:
- a. Select **Change password**.
- b. Type a password in the **New Password** field.
- c. Retype a password in the **New Password (verify)** field.

Ensure that the password you type conforms to the requirements that are specified under **Password complexity requirements**.

### **Note:**

You can also change the password and the password complexity requirements anytime after the Ignition process using Linux Platform settings.

d. Click **Next**.

The system displays the details of the IP Office Server Edition server.

<span id="page-32-0"></span>You can review the settings that you selected during the ignition process. To print the details of the IP Office Server Edition server, click **Print**.

Avaya recommends that you save a copy of the ignition settings for future reference in case of server re-installation.

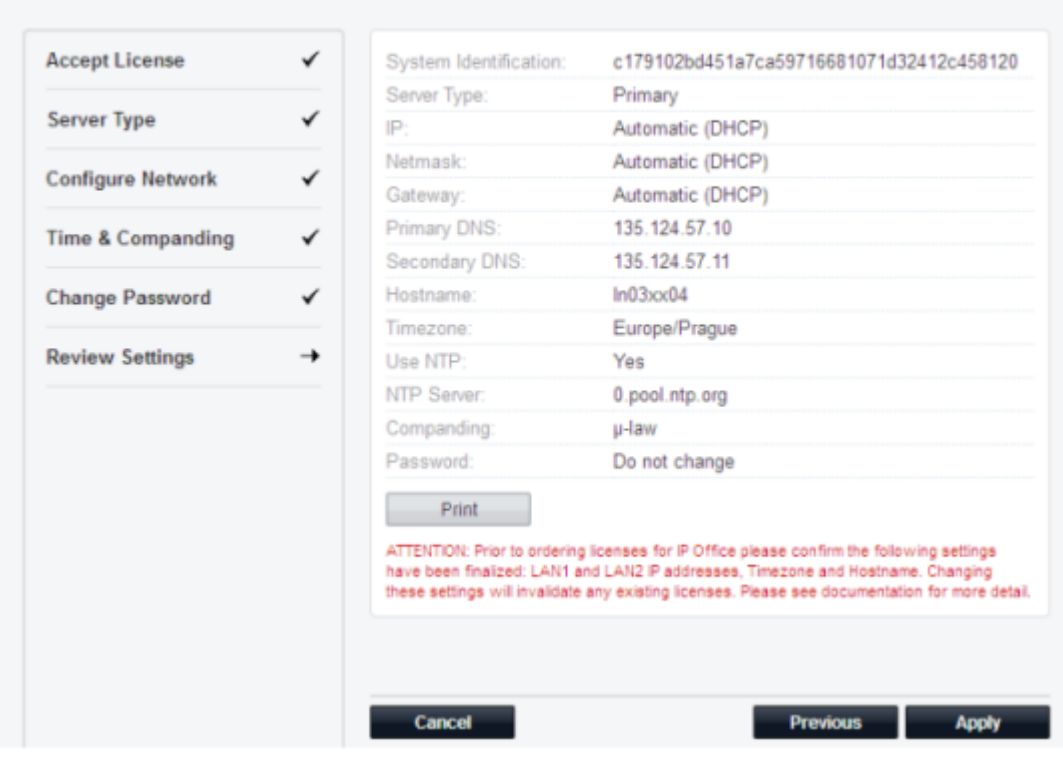

# IP Office Server Edition - Ignition

#### 10. Click **Apply**.

The system applies the changes.

#### **Result**

The system displays the Web Manager login page only if you have changed the default network configurations.

#### **Next steps**

Start IP Office Server Edition Manager.

# **Starting Web Manager**

You can use the Web Manager application to manage IP Office Server Edition Solution.

#### <span id="page-33-0"></span>**Before you begin**

You need to have the ip address of IP Office Server Editionserver.

#### **Procedure**

1. On a client computer, start the browser and type https: <ip address of IP Office Server Edition>.

The system displays a list of links.

2. Click **IP Office Web Manager** link.

#### **Result**

The system opens the Web Manager application.

# **Starting IP Office Server Edition Manager**

You can start IP Office Server Edition Manager using Web Manager for IP Office Server Edition server. In an IP Office Server Edition Solution where you have configured a Server Edition Secondary server for resilience, you cannot launch IP Office Server Edition Manager using Web Manager for Server Edition Secondary server, unless the Server Edition Primary server is down.

However, you can start the IP Office Server Edition Manager without using Web Manager if you have already installed IP Office Server Edition Manager on your computer. You can install IP Office Server Edition Manager on your computer using the IP Office Admin DVD or from **AppCenter** page of Server Edition Primary server. For more information, see *Systems — AppCenter field descriptions* section of *IP Office Web Manger for Server Edition and Standard Mode document*.

#### **Note:**

When you start IP Office Server Edition Manager using Web Manager for Server Edition Secondary server, you can manage only the systems that are online. After the Server Edition Primary server is up, you must synchronize the offline and online configurations.

#### **Before you begin**

- Start Web Manager.
- Log in as *Administrator*.
- To start IP Office Server Edition Manager using Web Manager, install the Java Runtime Environment (JRE) Oracle version 1.6. or 1.7.x

#### **About this task**

You can configure and manage all the components of IP Office Server Edition Solution using IP Office Server Edition Manager.

#### **Procedure**

1. Click **Actions**.

The system automatically loads the IP Office configuration file from the primary server. To load an alternate IP Office configuration file, select a server from the list before selecting **Launch Manager**.

2. In the menu list, select **Launch Manager**.

If the system displays any security warning to run the application, accept the warning and run the application.

#### **Result**

The system checks if IP Office Server Edition Manager is installed. The system also checks for the version of IP Office Server Edition Manager that is installed. The system prompts you to download and install the latest version of IP Office Server Edition Manager :

- If the version of IP Office Server Edition Manager is not the latest.
- If IP Office Server Edition Manager is not installed.

#### **Next steps**

Do one of the following:

- Click **OK**, to open the current version of IP Office Server Edition Manager that the system has detected.
- Download the latest version of IP Office Server Edition Manager that the system displays and install IP Office Server Edition Manager.

## **Note:**

In the final step of the installation process, do not select the Launch Manager option.

Restart the browser after installing IP Office Server Edition Manager.

After you install IP Office Server EditionManager, to open IP Office Server Edition Manager directly from a personal computer, select **Start** > **Programs** >**IP Office** >**Manager**.

#### **Related topics:**

[Operating system support](#page-58-0) on page 59 [Upgrading the system using an installation DVD or USB drive](#page-118-0) on page 119 [Restarting the server using Web Manager](#page-127-0) on page 128

# <span id="page-35-0"></span>**Configuring IP Office Server Edition server using IP Office Server Edition Manager**

This is the third and final stage in commissioning IP Office Server Edition using the initial configuration utility in IP Office Server Edition Manager.

## **Note:**

You do not have to configure Avaya one-X® Portal for IP Office using the initial configuration utility in IP Office Server Edition Manager.

#### **Before you begin**

Start IP Office Server Edition Manager.

#### **Procedure**

- 1. Select **File > Advanced > Initial Configuration**. The system displays a warning message that reads: The system configuration will be extensively modified and converted as per ICU option section.
- 2. Click **OK**.
3. Set the configuration of IP Office Server Edition server in Avaya IP Office Initial Configuration window.

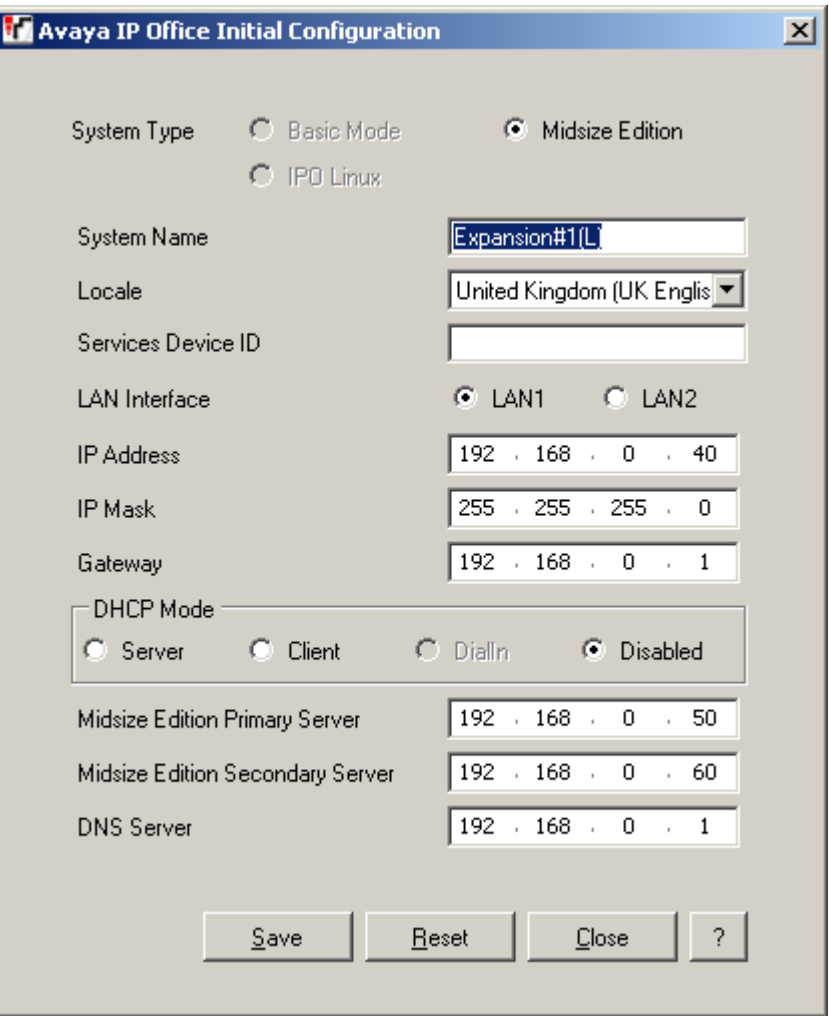

- a. Set the **System Type** as **Server Edition Primary**, **Server Edition Secondary**, or **Server Edition Expansion**.
- b. Select **Retain Configuration Data** to retain the existing configuration data. If you do not select **Retain Configuration Data**, the system sets the default values.
- c. Set the name to identify the system in the **System Name** field.

Typically the location or the name of the company is used to identify the configuration. The Gatekeeper feature uses this name to identify the system. The name must be unique within any network of system. The **System Name** field is unique and you cannot use characters such as  $\leq$ ,  $\geq$ ,  $\mid$ ,  $\setminus$  0,  $\therefore$ ,  $\stackrel{*}{\sim}$ ,  $\therefore$ , or /.

- d. Set the default telephony and language settings for the system in the **Locale** field.
- e. Set the device IP of the system in the **Services Device ID** field.

The system displays this ID for the system in the Server Edition and System Inventory pages.

- f. Select the LAN interface for the system in the **LAN Interface** section.
- g. Set the IP address of the server in the **IP Address** field.
- h. Set the IP mask address of the server in the **IP Mask** field.
- i. Set the gateway address of the server in the **Gateway** field.
- j. Set **DHCP Mode**.
- k. Type the IP address of the Server Edition Secondary server in the **Server Edition Secondary** field.
- l. Type the IP address of the DNS server in the **DNS Server** field.
- m. Click **Save** to save the configuration details that you set for the system.

For more details about setting the initial configuration in IP Office Server Edition Manager, see the *Initial Configuration Menus* section of the *IP Office Manager* document.

# <span id="page-38-0"></span>**Chapter 3: Provisioning Server Edition Secondary server**

### **Server Edition Secondary server**

The Server Edition Secondary server is an optional server where you can add an additional 2000 users, IP trunking, and 256 conference channels. The secondary server provides resilience to the users, phones, hunt groups and voicemail configured on the primary server. The secondary server also provides resilience to the users and phones configured on an expansion system. The secondary server is the management access point when the primary server is offline.

You can configure a 270393/DL360 and a 270395/DL120 or 302788/R210 as a Server Edition Secondary.

### **Note:**

You must configure both the Server Edition Primary server and Server Edition Secondary server on either HP DL360G7 or HP DL120G7/Dell R210. You cannot have a combination of HP DL120G7/Dell R210 and HP DL360G7.

For more information about capacity and specifications, see *IP Office Server Edition Reference Configuration* document.

## **Adding a Secondary server**

#### **Before you begin**

- 1. Install IP Office Server Edition on the server that you want to add as a Server Edition Secondary server. If you have purchased a pre-installed IP Office Server Edition server, then you can skip this step and proceed to [Configuring using the ignition](#page-25-0) [process](#page-25-0) on page 26.
- 2. Set the role of the server as *Secondary* server in the ignition process.
- 3. Start IP Office Server Edition Manager using Web Manager for the server.

### **About this task**

To add a Secondary server to IP Office Server Edition Solution using IP Office Server Edition Manager:

#### **Procedure**

- 1. Click **Secondary Server** in the **Add** section of the **Server Edition** window.
- 2. Enter the IP address of the Secondary server or browse for the secondary server in the **Add Secondary Server** dialog box.
- 3. Click **OK**.

If you have not configured a Server Edition Secondary server, then you can create an offline configuration. The system saves a copy of offline configuration in Server Edition Primary server. After you configure the Server Edition Secondary server, you can select the offline configuration that you saved.

- 4. Do one of the following:
	- Click **Yes** if you want to create an offline configuration for the system.
	- Click **No** if you do not want to create an offline configuration for the system.
	- Click **Discard** if you do not want to add the configuration of the system.

For more information on creating an offline configuration, see the *IP Office Manager* document.

#### **Result**

The system displays the details of the Secondary server in the **Server Edition** window.

### **Note:**

When you configure Server Edition Secondary server online, the system displays the status of the device as green in the **Server Edition** window. For more information on device and link status, see the *IP Office Manager* document.

When you add a Server Edition Secondary or a Server Edition Expansion System, you must administer Avaya one-X $^{\circledast}$  Portal for IP Office to connect to the new system. For more information, see the *Configuring IP Office Server Edition systems in Avaya one-X® Portal for IP Office* section of this document.

#### **Next steps**

Add the licenses for the Server Edition Secondary server.

#### **Related topics:**

[Installing or upgrading IP Office Server Edition server manually](#page-15-0) on page 16 [Adding a Server Edition Expansion System \(V2\)](#page-42-0) on page 43 [Adding a Server Edition Expansion System \(L\)](#page-44-0) on page 45 [Adding a license](#page-58-0) on page 59

[Configuring IP Office Server Edition systems in Avaya one-X Portal for IP Office](#page-83-0) on page 84

## **Removing a Secondary server**

#### **Before you begin**

- Ensure that there are no active calls.
- Ensure that Voicemail Pro is not active on Server Edition Secondary server.

Use Voicemail Pro client and switch the Voicemail Pro to Server Edition Primary server.

• Ensure that phones and users are not active on Server Edition Secondary server.

Use the System Status Application and switch the phones and users to theServer Edition Primary server.

#### **About this task**

To remove a secondary server that is a part of IP Office Server Edition Solution using IP Office Server Edition Manager:

#### **Procedure**

- 1. In the **Server Edition** window, right-click secondary server.
- 2. Select **Remove**.
- 3. Click **Yes** to confirm.

The system reboots the secondary server that you removed from IP Office Server Edition Solution.

#### **Result**

The system does not list the secondary server in the **Server Edition** window.

#### **Next steps**

Save the changes that you made to the configuration.

### **Note:**

If you do not save the configuration, when you reopen the configuration, the system lists the secondary server in the **Server Edition** window, and the status of the *Primary Link* as *Primary to Secondary*.

Provisioning Server Edition Secondary server

# <span id="page-42-0"></span>**Chapter 4: Provisioning a Server Edition Expansion System**

# **Server Edition Expansion System**

Server Edition Expansion System is an adjunct call system that you can add to a Server Edition Primary. Server Edition Expansion System can be a Server Edition Expansion System (V2) that uses the IP500 V2 hardware or Server Edition Expansion System(L) that is based on the HP DL120G7 or Dell R210 hardware. Server Edition Expansion System (L) supports only IP network and a maximum of an additional 750 users. Server Edition Expansion System (V2) supports both analogue, TDM and IP networks, a maximum of an additional 384 users, and data features such as IP routes, NAT, Firewall, and IPsec. You can add up to 30 expansion systems to Server Edition Primary server and it can be any combination of Server Edition Expansion System (V2) or Server Edition Expansion System (L).

# **Adding a Server Edition Expansion System (V2)**

#### **Before you begin**

- 1. Install IP Office Server Edition on the server that you want to add as a Server Edition Expansion System server. If you have purchased a pre-installed IP Office Server Edition server, then you can skip this step and proceed to *Configuring IP Office Server Edition using the ignition process*
- 2. Set the role of the server as *Expansion* server in the ignition process.
- 3. Start IP Office Server Edition Manager.
- 4. Configure the server using the initial configuration utility of IP Office Server Edition Manager.

### **Note:**

You can convert an existing IP500 V2 to Server Edition Expansion System (V2). For more information on converting an IP500 V2 to Server Edition Expansion System (V2), see *the IP500 V2 Conversion* section of the *IP Office Manager* document.

You can also configure the server using the initial configuration utility of IP Office Server Edition Manager, save the configuration as offline and then configure the server using the ignition process.

#### **About this task**

To add a Server Edition Expansion System (V2) to IP Office Server Edition Solution using IP Office Server Edition Manager:

#### **Procedure**

- 1. Click **Expansion System** in the **Add** section of the **Server Edition** window.
- 2. Enter the IP address of the expansion system or browse for the expansion system in the **Add Expansion System** dialog box.
- 3. Click **OK**.

If you have not configured a Server Edition Expansion System server, then you can create an offline configuration. The system saves a copy of offline configuration in Server Edition Primary server. After you configure the Server Edition Expansion System server, you can select the offline configuration that you saved.

- Click **Yes** if you want to create an offline configuration for the system.
- Click **No** if you do not want to create an offline configuration for the system.
- Click **Discard** if you do not want to add a configuration for the system.

For more information on creating an offline configuration see the *IP Office Manager* document.

4. Configure the expansion system using the initial configuration utility.

For more details about setting the initial configuration in IP Office Server Edition Manager, see the *IP Office Manager* document.

#### **Result**

The system displays the details of the new Server Edition Expansion System in the **Server Edition** window.

### **Note:**

When you configure the Server Edition Expansion System server online, the system displays the status of the device as green in the **Server Edition** window. For more information on device and link status, see the *IP Office Manager* document.

When you add a Server Edition Secondary or a Server Edition Expansion System you must administer Avaya one-X® Portal for IP Office to connect to the new system. For more information, see the *Configuring IP Office Server Edition systems in Avaya one-X® Portal for IP Office* section of this document.

#### **Next steps**

Add the licenses for the Server Edition Expansion System server.

#### <span id="page-44-0"></span>**Related topics:**

[Installing or upgrading IP Office Server Edition server manually](#page-15-0) on page 16 [Adding a Secondary server](#page-38-0) on page 39 Adding a Server Edition Expansion System (L) on page 45 [Adding a license](#page-58-0) on page 59 [Configuring IP Office Server Edition systems in Avaya one-X Portal for IP Office](#page-83-0) on page 84

# **Adding a Server Edition Expansion System (L)**

#### **Before you begin**

- 1. Install IP Office Server Edition on the server that you want to add as a Server Edition Expansion System server. If you have purchased a pre-installed IP Office Server Edition server, then you can skip this step and proceed to *Configuring IP Office Server Edition using the ignition process*
- 2. Set the role of the server as *Expansion* server in the ignition process.
- 3. Start IP Office Server Edition Manager.
- 4. Configure the server using the initial configuration utility of IP Office Server Edition Manager.

#### **About this task**

To add a Server Edition Expansion System (L) to IP Office Server Edition Solution using IP Office Server Edition Manager:

#### **Procedure**

- 1. Click **Expansion System** in the **Add** section of the **Server Edition** window.
- 2. Enter the IP address of the expansion system or browse for the expansion system in the **Add Expansion System** dialog box.
- 3. Click **OK**.

If you have not configured a Server Edition Expansion System server, then you can create an offline configuration. The system saves a copy of offline configuration in Server Edition Primary server. After you configure the Server Edition Expansion System server, you can select the offline configuration that you saved.

- Click **Yes** if you want to create an offline configuration for the system.
- Click **No** if you do not want to create an offline configuration for the system.
- Click **Discard** if you do not want to add a configuration for the system.

For more information on creating an offline configuration see the *IP Office Manager* document.

4. Configure the expansion system using the initial configuration utility. For more details about setting the initial configuration in IP Office Server Edition Manager, see the *IP Office Manager* document.

#### **Result**

The system displays the details of the new Server Edition Expansion System in the **Server Edition** window.

### **Note:**

When you configure Server Edition Expansion System server online, the system displays the status of the device as green in the **Server Edition** window. For more information on device and link status, see the *IP Office Manager* document.

When you add a Server Edition Secondary or a Server Edition Expansion System, you must administer Avaya one-X<sup>®</sup> Portal for IP Office to connect to the new system. For more information, see the *Configuring IP Office Server Edition systems in Avaya one-X® Portal for IP Office* section of this document.

#### **Next steps**

Add the licenses for Server Edition Expansion System server.

#### **Related topics:**

[Installing or upgrading IP Office Server Edition server manually](#page-15-0) on page 16 [Adding a Secondary server](#page-38-0) on page 39 [Adding a Server Edition Expansion System \(V2\)](#page-42-0) on page 43 [Adding a license](#page-58-0) on page 59 [Configuring IP Office Server Edition systems in Avaya one-X Portal for IP Office](#page-83-0) on page 84

# **Removing an expansion system**

#### **Before you begin**

Ensure that there are no active calls in the expansion system.

#### **About this task**

To remove an expansion system that is a part of IP Office Server Edition Solution using IP Office Server Edition Manager:

#### **Procedure**

1. In the **Server Edition** window, right-click the expansion system that you want to remove.

- 2. Select **Remove**.
- 3. Click **Yes** to confirm.

The system reboots the expansion system that you removed from IP Office Server Edition Solution.

#### **Result**

The system does not list the expansion system that you removed in the **Server Edition** window.

#### **Next steps**

Save the changes that you made to the configuration.

### **Note:**

If you do not save the configuration, when you reopen the configuration, the system lists the expansion system in the **Server Edition** window, and the status of the *Primary Link* as *Primary to System*.

#### **Note:**

Default the expansion system that you removed, using IP Office Manager before you use the expansion system in another deployment

# **Server Edition Expansion System (V2) versus Server Edition Expansion System (L)**

The following table compares the key features in Server Edition Expansion System (V2) and Server Edition Expansion System (L).

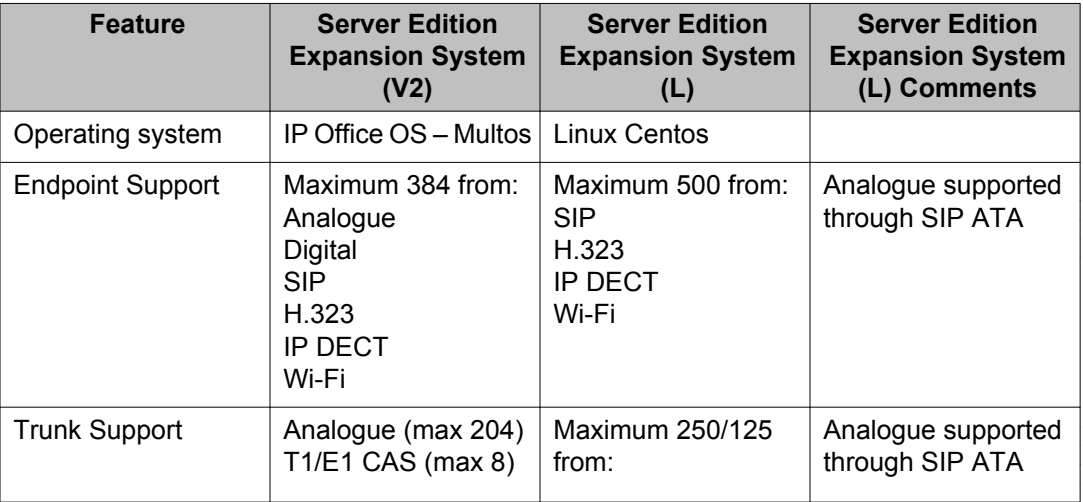

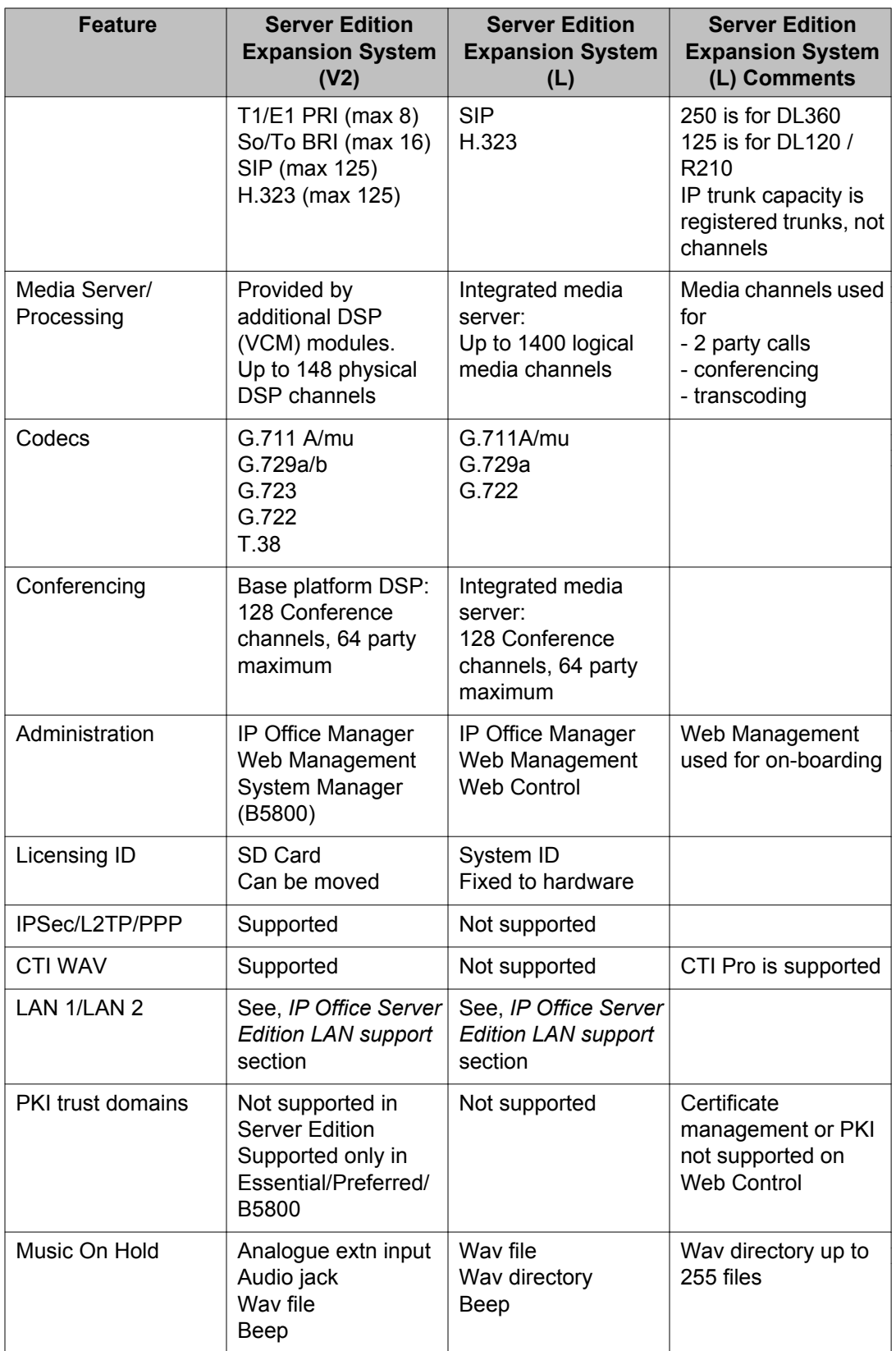

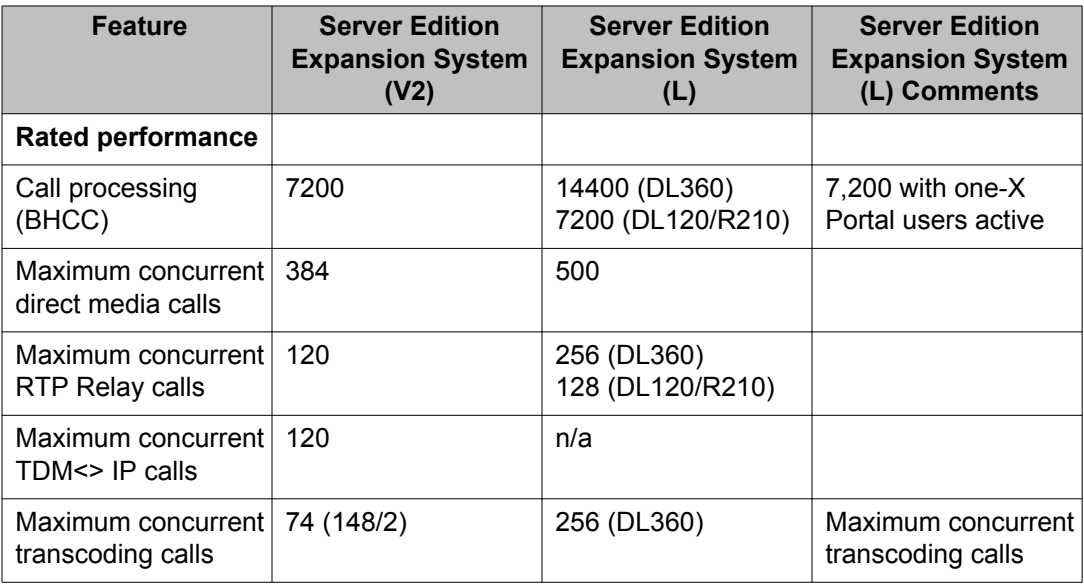

# **Configuration data**

You can migrate a Server Edition Expansion System (V2) and run the ICU on existing systems without reapplying the configuration data, and you can also retain maximum possible configuration areas.

### **Note:**

Only experienced technicians should attempt to convert configuration settings using CSV import or export . Avaya recommends you to use ICU for all conversions.

The following table lists what the system retains and modifies, and what you should use when manually converting a configuration using CSV import or export:

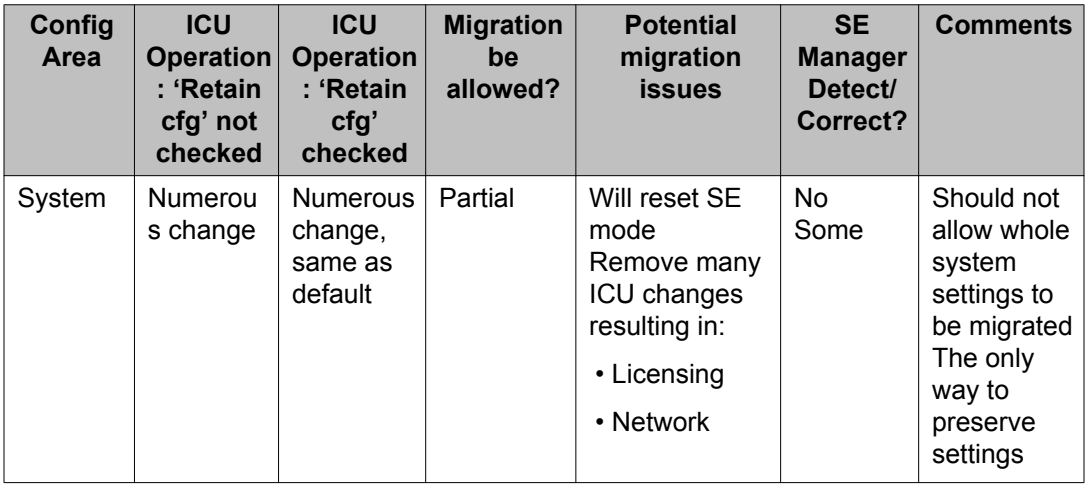

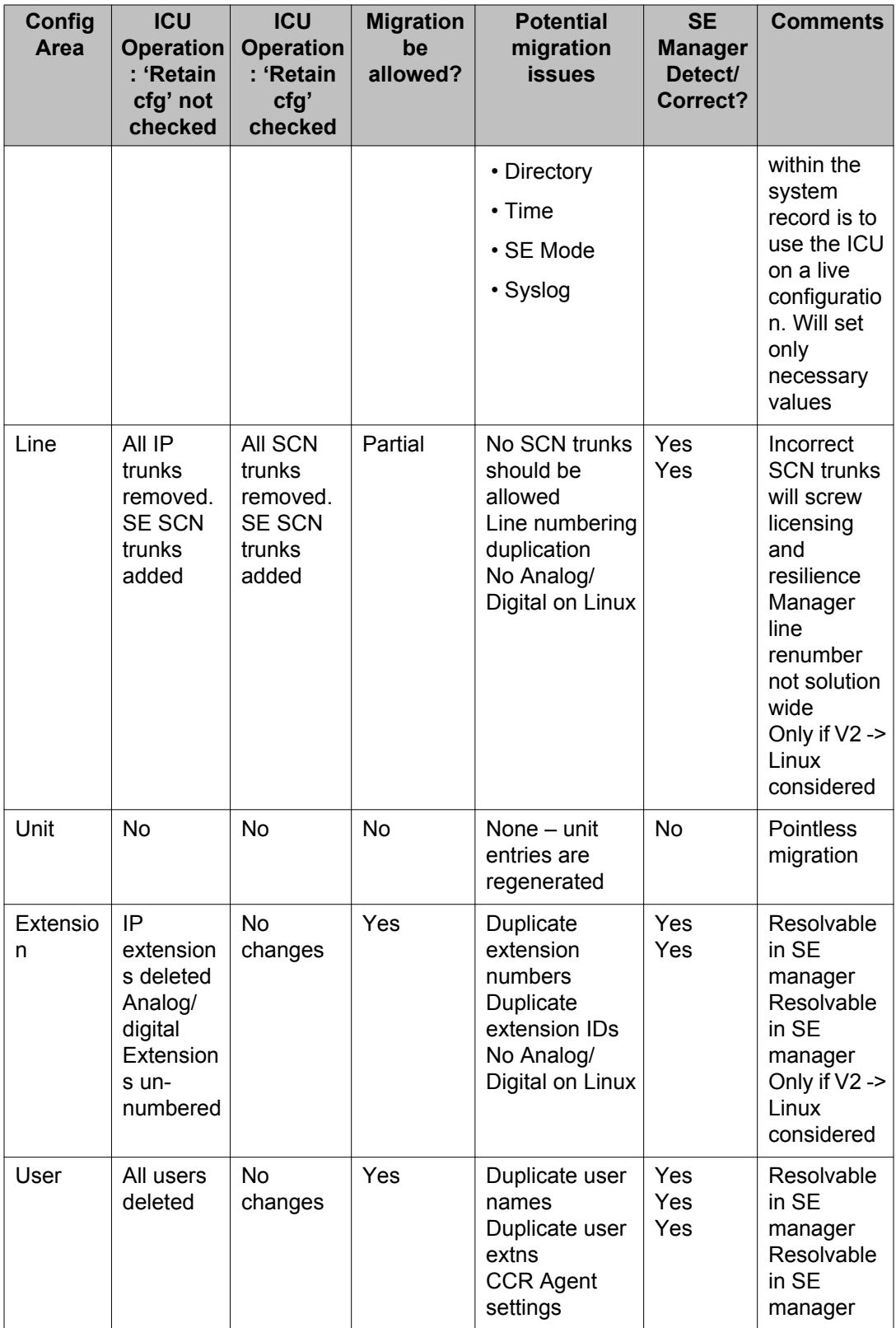

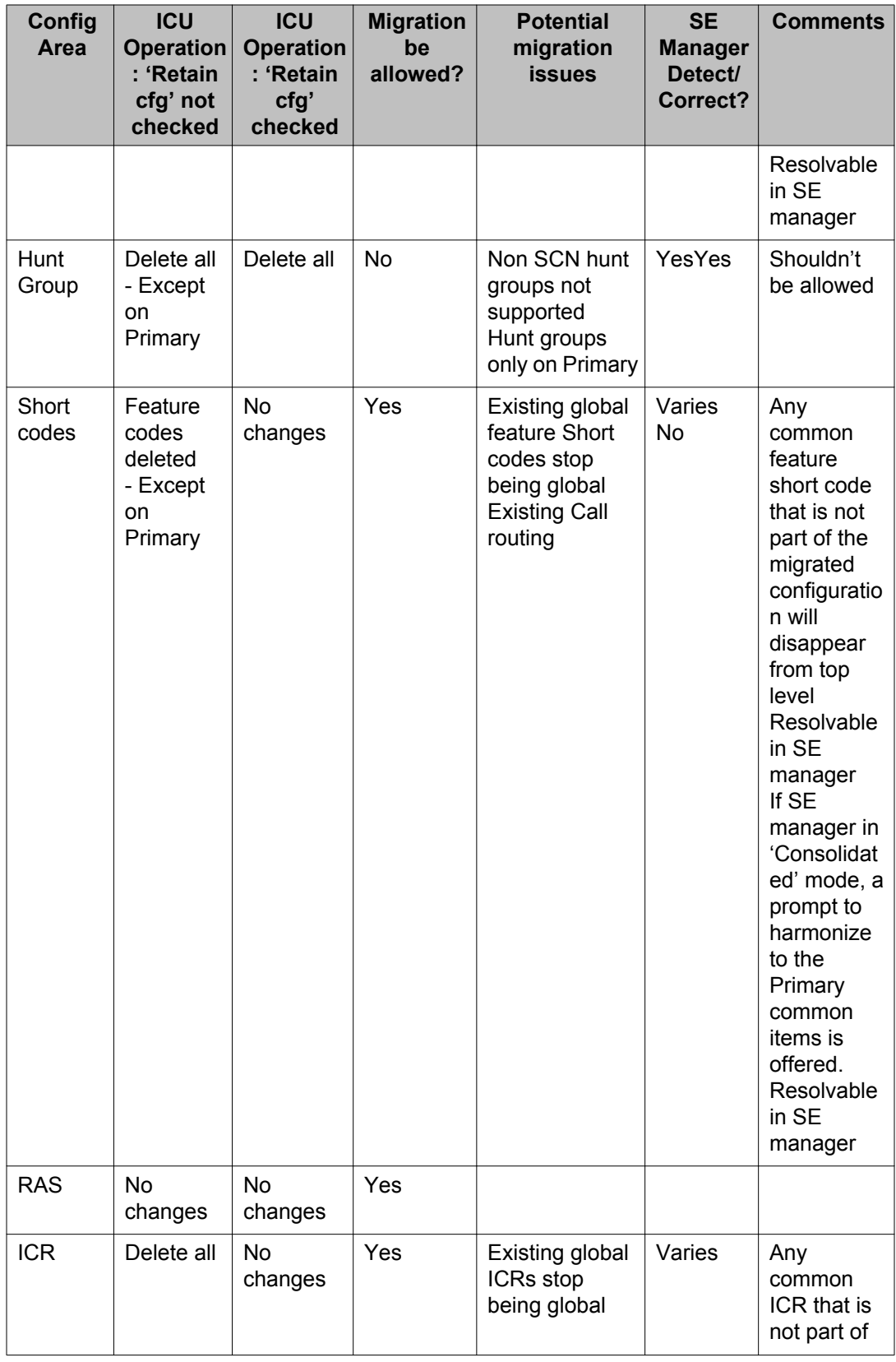

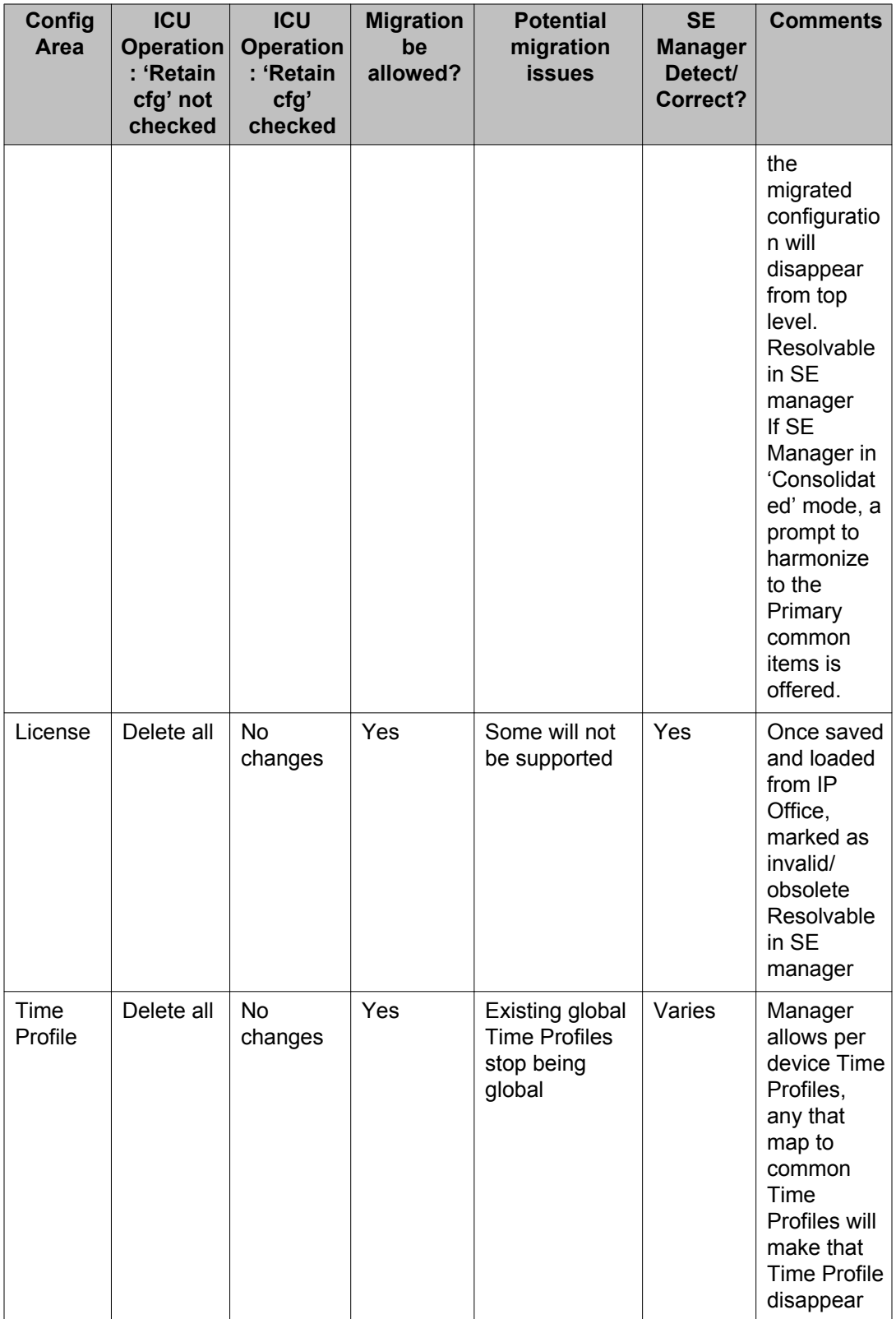

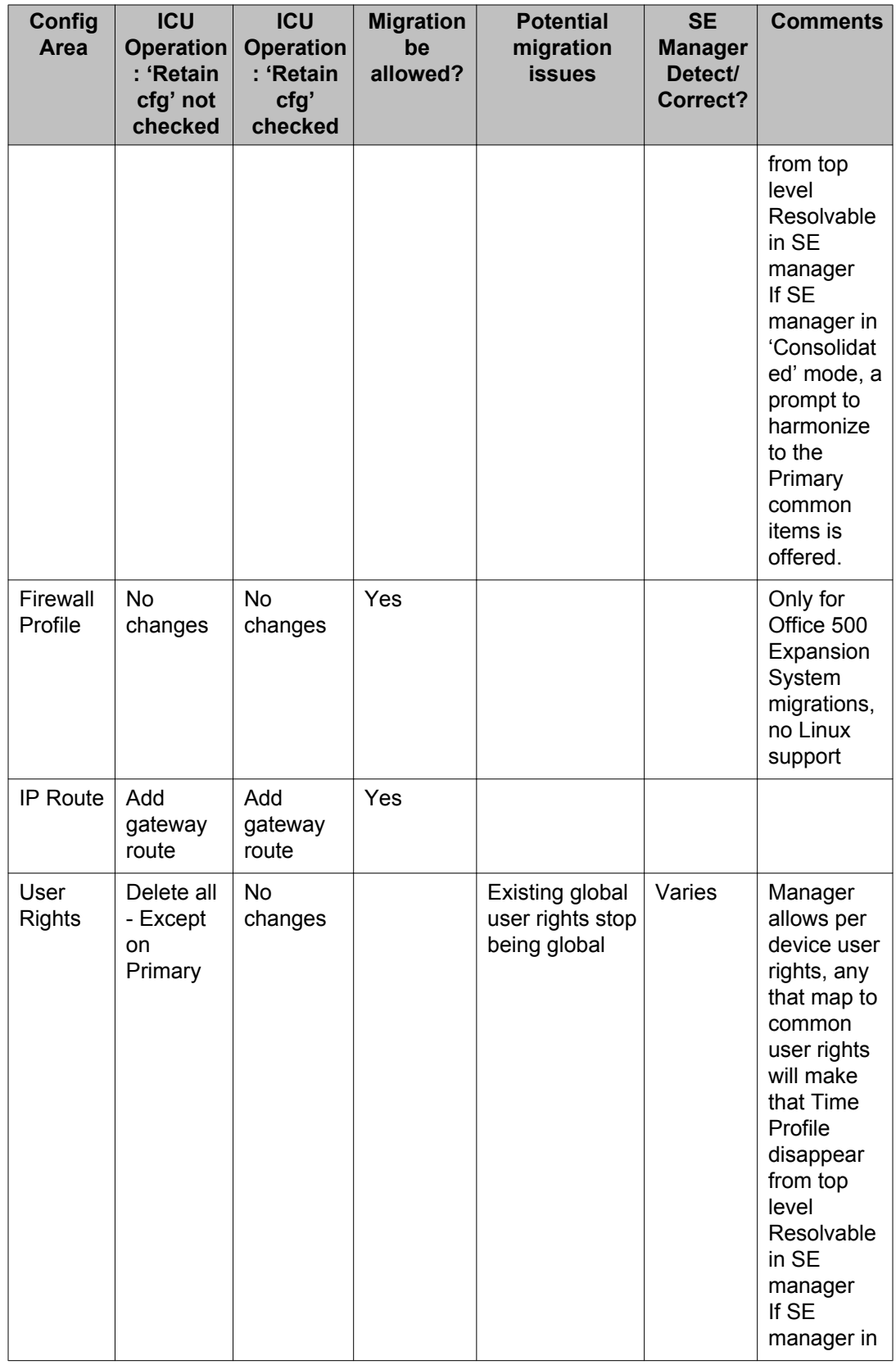

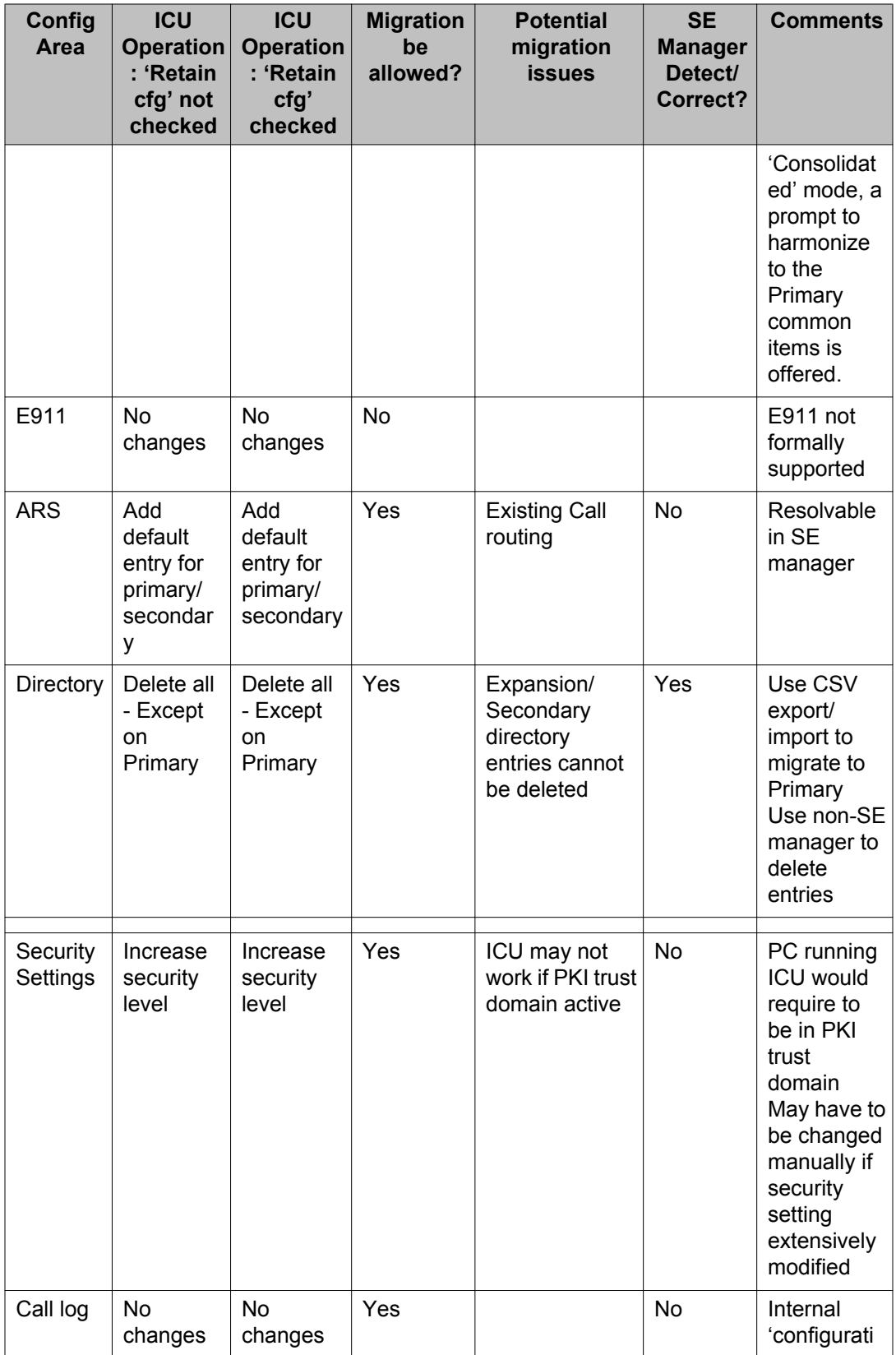

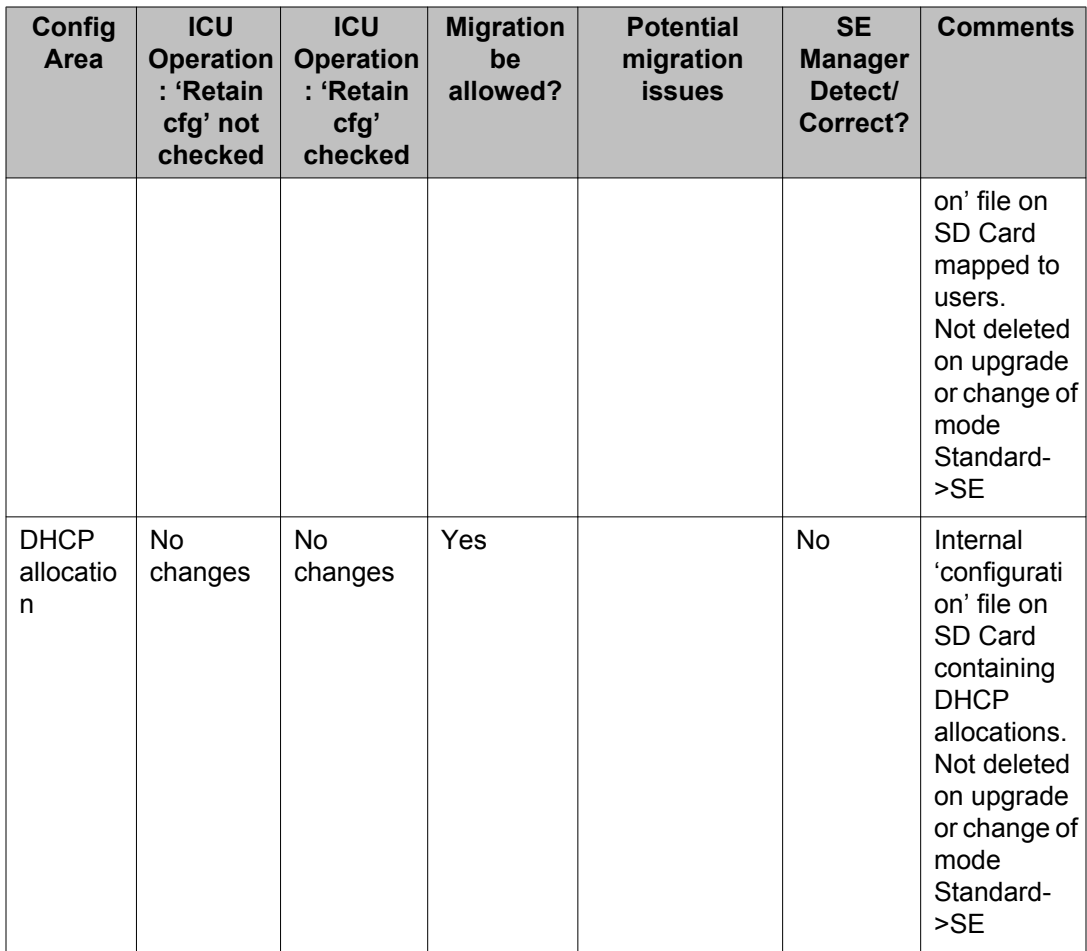

Provisioning a Server Edition Expansion System

# **Chapter 5: Configuring IP Office Server Edition Solution**

# **IP Office Server Edition Solution**

After you configure all the required components in an IP Office Server Edition Solution use IP Office Server Edition Manager to manage and configure additional settings.

### **Warning:**

You should ensure the Multi-Site Network (SCN) links between Server Edition devices are either all LAN1, or all LAN2. Failure to adhere to this can reduce efficiency and limit some functionality. Additionally, full application and telephony functionality is available through LAN1 for all Linux servers. There is limited access through LAN2 for one-X Portal client voicemail playing. For more information, see *IP Office Server Edition LAN support* section of this guide.

### **Warning:**

You must run the CLI commands only if you are an Avaya support personnel. You must not install any third party applications on IP Office Server Edition components.

## **Web Manager**

Web Manager is a web based solution management application that you can use for performing tasks such as upgrades, backup and restore, day to day user management, using a viewing syslog control, Linux platform administration, creating and modifying admin users.

The following table lists the various tasks that you can perform using the different management interfaces.

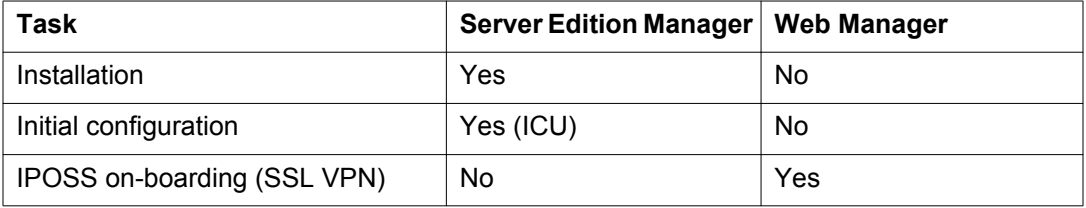

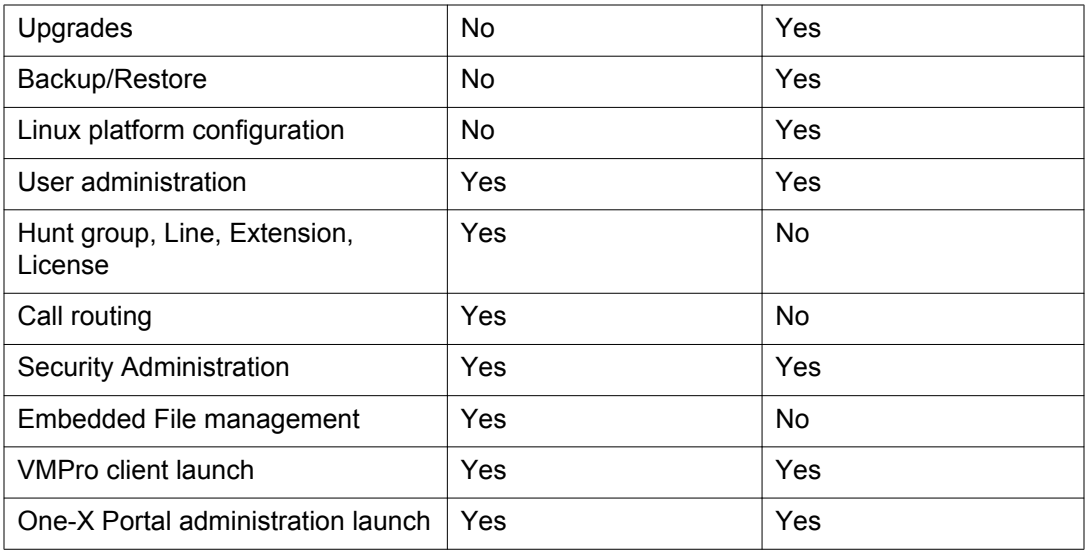

# **IP Office Server Edition Manager**

IP Office Server Edition Manager is an application that you can use to manage all the components of IP Office Server Edition Solution. You can launch IP Office Server Edition Manager using Web Manager.

This chapter covers only some of the key settings that you need, to configure for the IP Office Server Edition server using IP Office Server Edition Manager. For example:

- Adding licenses
- Getting the System ID (SID)
- Activating resilience
- Adding extensions, hunt groups
- Creating and applying templates

#### **Note:**

For more information about the default Initial Configuration Utility, obtaining the licenses, configuring Incoming call routing, Outgoing call routing, setting time profiles, System directory, administering the system offline, setting up resilience, creating users, extensions, hunt groups using the auto create option, configuring the security settings, converting an existing IP500 V2 system to a Server Edition Expansion System (V2), see the *IP Office Server Edition Mode* section of the *IP Office Manager* document.

# <span id="page-58-0"></span>**Operating system support**

#### **Server support**

The following server operating systems support IP Office Server Edition Manager:

- Windows Server 2003 (32 bit only)
- Windows Server 2008 Service Pack 2 (32 and 64 bit )

#### **Client support**

The following client operating systems support IP Office Server Edition Manager:

- Windows Vista Enterprise Service Pack 2 (32 and 64 bit)
- Windows XP Professional Service Pack 3 (32 bit only)
- Windows 7 (32 and 64 bit)

### **Adding a license**

The license keys are unique strings based on the features that are activated and the unique identity of the system. The unique identity for IP500 V2 expansion system is the Feature Key serial number and the System ID for a Linux system.

#### **Before you begin**

- 1. Start IP Office Server Edition Manager.
- 2. You need one IP Office Server Edition license for Server Edition Primary, Server Edition Secondary, and one license for each of the Server Edition Expansion System(L) and Server Edition Expansion System(V2). You need to configure these licenses in the Server Edition Primary server.

For more information about licenses, see the *Licenses* section of the *IP Office Manager* document.

#### **About this task**

The system recognizes the features that are active only based on the license keys. To add the license using IP Office Server Edition Manager:

#### **Procedure**

- 1. Select the system for which you want to add the license in the navigation pane.
- 2. Right-click **License**.
- 3. Select **New**.

You can also add a new license by clicking the **Create a New Record** icon and selecting **License** in the detailed pane.

- 4. Type the license key in the **License Key** field.
- 5. Click **OK**.

The system displays the name of the license in the **License Type** and the status as *Unknown* in the **License Status** fields.

- 6. Click the **Save Configuration** icon.
- 7. Close and reopen the configuration. After you reopen the configuration the system displays the status as *Valid* in the **License Status** field in the detailed pane.

#### **Result**

The system displays the new license that you added under **License** in the navigation pane.

#### **Related topics:**

[Installing or upgrading IP Office Server Edition server manually](#page-15-0) on page 16 [Adding a Secondary server](#page-38-0) on page 39 [Adding a Server Edition Expansion System \(V2\)](#page-42-0) on page 43 [Adding a Server Edition Expansion System \(L\)](#page-44-0) on page 45 [Configuring IP Office Server Edition systems in Avaya one-X Portal for IP Office](#page-83-0) on page 84

## **Activating resilience**

IP Office Server Edition Solution offers resilience to IP Office.

#### **Before you begin**

You can activate resilience only if you have configured a Server Edition Secondary in IP Office Server Edition Solution.

#### **About this task**

When you add a secondary server to IP Office Server Edition Solution, the resilience for primary and secondary servers are active by default. However, when you add an expansion system to IP Office Server Edition Solution, resilience options for the expansion system are not active by default.

You can activate resilience for users or extension configured on an expansion system to either a Server Edition Primary or Server Edition Secondary only. You cannot split the resilience for an expansion system between Server Edition Primary and Server Edition Secondary. You cannot activate the resilience for an expansion system to another expansion system.

To activate resilience using IP Office Server Edition Manager:

#### **Procedure**

- 1. Click **Resilience Administration** in the **Server Edition** window.
- 2. Select the resilience settings that you would like to activate in the **Resilience Administration** window.
- 3. Click **OK**.

#### **Note:**

The voice network trunk from the primary server to the secondary server retains voicemail backup to secondary regardless of the IP Phone and hunt group resilience that you choose. The IP Office Server Edition Manager updates the relevant settings in device configurations.

#### **Note:**

You can activate the resilience for an expansion system either on a primary server or a secondary server only. You cannot activate the resilience for an expansion system on both the primary server and secondary server.

For more information about resilience, see the *Setting Up Resilience* section of the *IP Office Manager* document.

### **Adding an extension**

An extension is associated with a base extension (directory) number and any settings of a user with the same directory number. Users with a login code can change extensions by logging in and out, so the directory number is not fixed to an extension. When you set a *base extension* number for an extension to associate a default user of that extension when no users log in to that extension.

You can configure a maximum of 2000 extensions on each of Server Edition Primary, Server Edition Secondary, and Server Edition Expansion System (L). You can configure a maximum of 384 extensions on a Server Edition Expansion System(V2).

Over an entire IP Office Server Edition Solution you can configure a maximum of 2000 extensions.

You can also add extensions using the auto create feature in IP Office Server Edition Manager. For more information, see the *Configuration Settings* section of the *IP Office Manager* document.

#### **Before you begin**

Start IP Office Server Edition Manager

### **About this task**

To add an extension using IP Office Server Edition Manager:

#### **Procedure**

- 1. In the navigation pane, select the system for which you want to add an extension.
- 2. Right-click **Extension**, and select **New**.
- 3. Enter the configuration settings for an extension. For more information see the *Configuration Settings* section of the *IP Office Manager* document.
- 4. Click **OK**.

#### **Result**

The system displays the new extension under **Extension** in the navigation pane.

# **Adding a hunt group**

A hunt group is a collection of users who are accessible through a single directory number. Any available member of the group can answer the calls to that hunt group. You can set the order in which calls are presented to the users.

You can add a maximum of 300 hunt groups in an IP Office Server Edition Solution . You can add a maximum of 3000 users across 300 hunt groups and in each hunt group you can add a maximum of only 750 users.

#### **Before you begin**

Start IP Office Server Edition Manager.

#### **About this task**

To add a hunt group using IP Office Server Edition Manager:

#### **Procedure**

- 1. In the navigation pane, select the system for which you want to add a hunt group.
- 2. Right-click **Hunt Group**, and select **New**.
- 3. Enter the configuration settings for the hunt group.
	- For more information on the configuration settings for hunt group, see the *IP Office Manager* document.
- 4. Click **OK**.

#### **Result**

The system displays the new hunt group under **Hunt Group** in the navigation pane.

## **Creating a template**

You can create a template for users, extensions, hunt groups, services, tunnels, firewall profiles, time profiles, IP routes, ARS forms, and lines. The system stores these templates by default in Server Edition Primary server. You can use these templates to add new users, extensions, hunt groups, services, tunnels, firewall profiles, time profiles, IP routes, ARS forms, and lines.

#### **Before you begin**

Start IP Office Server Edition Manager.

#### **About this task**

To create a template using IP Office Server Edition Manager:

#### **Procedure**

- 1. In the navigation pane, select the profile that you would like to create.
- 2. Right-click the profile and select **New**.
- 3. In the detailed pane, enter the details for the profile you selected. For more information on users, extensions, hunt groups, services, tunnels, firewall profiles, time profiles, IP routes, ARS forms, lines and their settings, see the *IP Office Manager* document.
- 4. Click **OK**.
- 5. Click **Export as Template (Binary)** in the detailed pane.
- 6. Save the template for the profile that you created in the default folder named *template*.

Typically the default location is  $C:\Per{\or{\texttt{div}}\xspace}$  Files\Avaya\IP Office \Manager\Manager\_files\template

# **Applying a template**

#### **Before you begin**

- 1. Start IP Office Server Edition Manager.
- 2. Create the templates for profiles such as users, extensions, hunt groups, services, tunnels, firewall profiles, time profiles, IP routes, ARS forms, and lines.

#### **About this task**

For more information about the templates and how to apply templates, see the *IP Office Server Edition mode* section in the *IP Office Manager* document.

To apply the templates that you created for the profiles using IP Office Server Edition Manager:

#### **Procedure**

- 1. In the navigation pane, select the profile you want to create.
- 2. Right-click the profile and select **New from Template (Binary)**.
- 3. Select the template that you would like to apply for the profile.

To select a template from a folder where you have saved the template click **Open from file**.

#### **Result**

The system displays the new profile in the navigation pane.

## **Configuring alarms**

#### **Before you begin**

Start IP Office Server Edition Manager.

#### **About this task**

The system reports events occurring on the various IP Office applications and the control units. The system uses various methods of reporting events in addition to the real-time and historical reports available through the System Status Application (SSA). You can create multiple event destinations each specifying which events and alarms to include, the method of reporting to use such as SNMP, Syslog or Email, and where to send the events. You can configure up to five alarm destinations for SNMP, two alarm destinations for Syslog, and three alarm destinations for SMTP email.

All the components of IP Office Server Edition Solution forward the alarms using Syslog to Server Edition Primary server and are a part of the server logs. You can view and download these logs using Linux Platform settings. You can configure the system to send alarms to another location using IP Office Server Edition Manager.

To configure alarms using IP Office Server Edition Manager:

#### **Procedure**

- 1. Select **System** in the navigation pane.
- 2. Select the **System Events** tab.
- 3. Type the configuration details in the **Configuration** tab.
- 4. Add the destination for the events in the **Alarms** tab.

For more information on the fields and the configuration settings, see the *System Events* section of the *IP Office Manager* document.

5. Click **OK**.

### **Linux Platform settings**

You can configure Linux Platform settings for a IP Office Server Edition system using Web Manager .

#### **Before you begin**

1. Start Web Manager.

Alternatively, on a client computer, start the browser and type  $https://P\,$ address of IP Office Server Edition>:7070/WebManagement/ WebManagement.html.

2. Log in as *Administrator*.

The default password is Administrator.

#### **About this task**

You can monitor and configure the log files, download and update the applications using Linux Platform settings.

#### **Procedure**

1. Click **Platform**.

The system displays Systems window.

2. Under **Control Units**, select the IP Office Server Edition for which you want to start Linux Platform settings.

#### **Result**

The system opens Linux Platform settings for the IP Office Server Edition system.

### **Note:**

To open Linux Platform settings for theIP Office Server Edition system in a new tab, click **Launch in new tab**.

#### **Related topics:**

Configuring VLAN on page 66 [Viewing system information](#page-71-0) on page 72

### **Configuring VLAN**

#### **Before you begin**

Start Linux Platform settings.

#### **About this task**

To create a Virtual LAN (VLAN) :

#### **Procedure**

- 1. Select **Settings** > **System**
- 2. In the **Network** section, select the network interface where you want to create a VLAN from the **Network Interface** drop-down list.
- 3. Click **Create Subinterface**.

The system displays Create New Subinterface dialog box.

- 4. Type the Id for the VLAN in **VLAN Id** field. The Id of the VLAN that you create must be an integer between 1 and 4094.
- 5. Set the IP address and the subnet mask for the VLAN.
	- Select **Use DHCP** to assign the IP address and subnet mask for the LAN automatically using DHCP.
	- Clear **Use DHCP** if you do not want to assign the IP address and subnet mask for the LAN using DHCP.
		- i. Type the IP address of the VLAN in **IP Address** field.
		- ii. Type the subnet mask in the **Subnet Mask** field.

#### 6. Click **Create**.

#### **Related topics:**

[IP Office Server Edition LAN support](#page-66-0) on page 67

### <span id="page-66-0"></span>**IP Office Server Edition LAN support**

There are some differences between the functionality of the LAN interfaces of the Server Edition Expansion System (L) and IP500 V2 based Server Edition Expansion System (V2) platforms. Some of the differences are:

- No IPsec, PPP, NAT or NAPT support on Server Edition Expansion System (L).
- No firewall or IP routing support on Linux all traffic is routed between LAN1 and LAN<sub>2</sub>

In addition, the LAN2 interface of the Server Edition Expansion System (L) has fewer capabilities than LAN1.

- Avaya one-X<sup>®</sup> Portal client cannot listen to voicemail messages.
- You cannot launch theIP Office Server Edition Manager from Web Control.
- The system cannot access the external MAPI and SMTP voicemail server through LAN2. Use the LAN1 of Server Edition Expansion System (L) for all ethernet traffic and disconnect LAN2.

When in doubt, disconnect the LAN2 of the IP Office Server Edition and use LAN1 for all ethernet traffic.

The following table details the LAN supported features for Server Edition Expansion System (V2) and Server Edition Expansion System (L) platforms in IP Office Release 8.1:

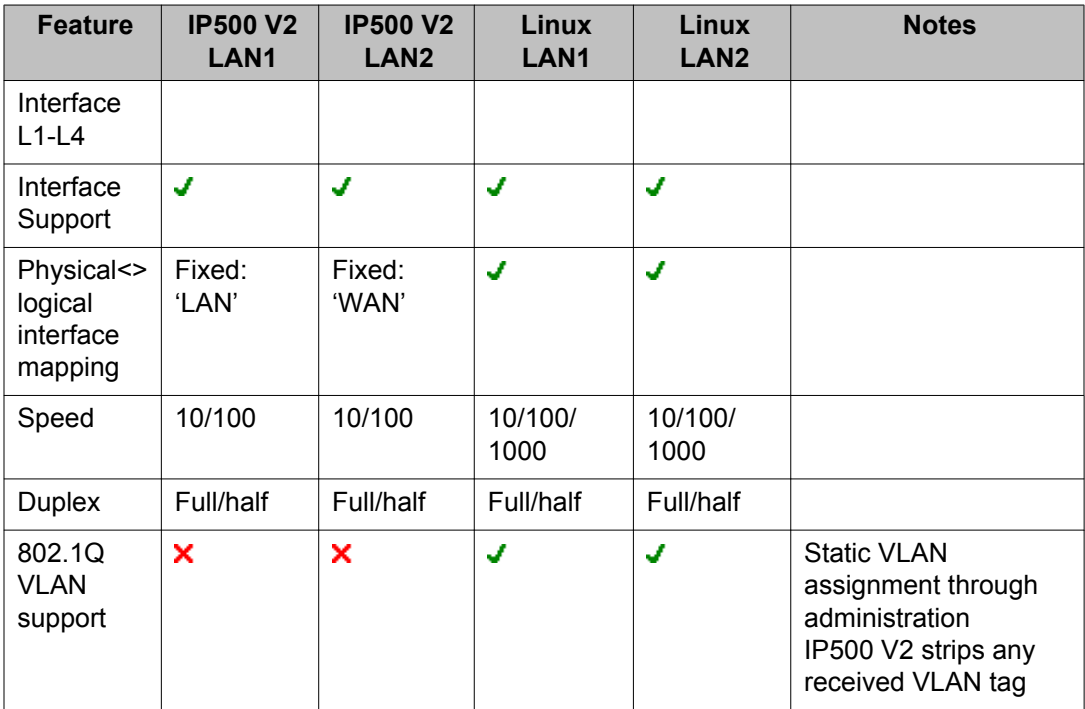

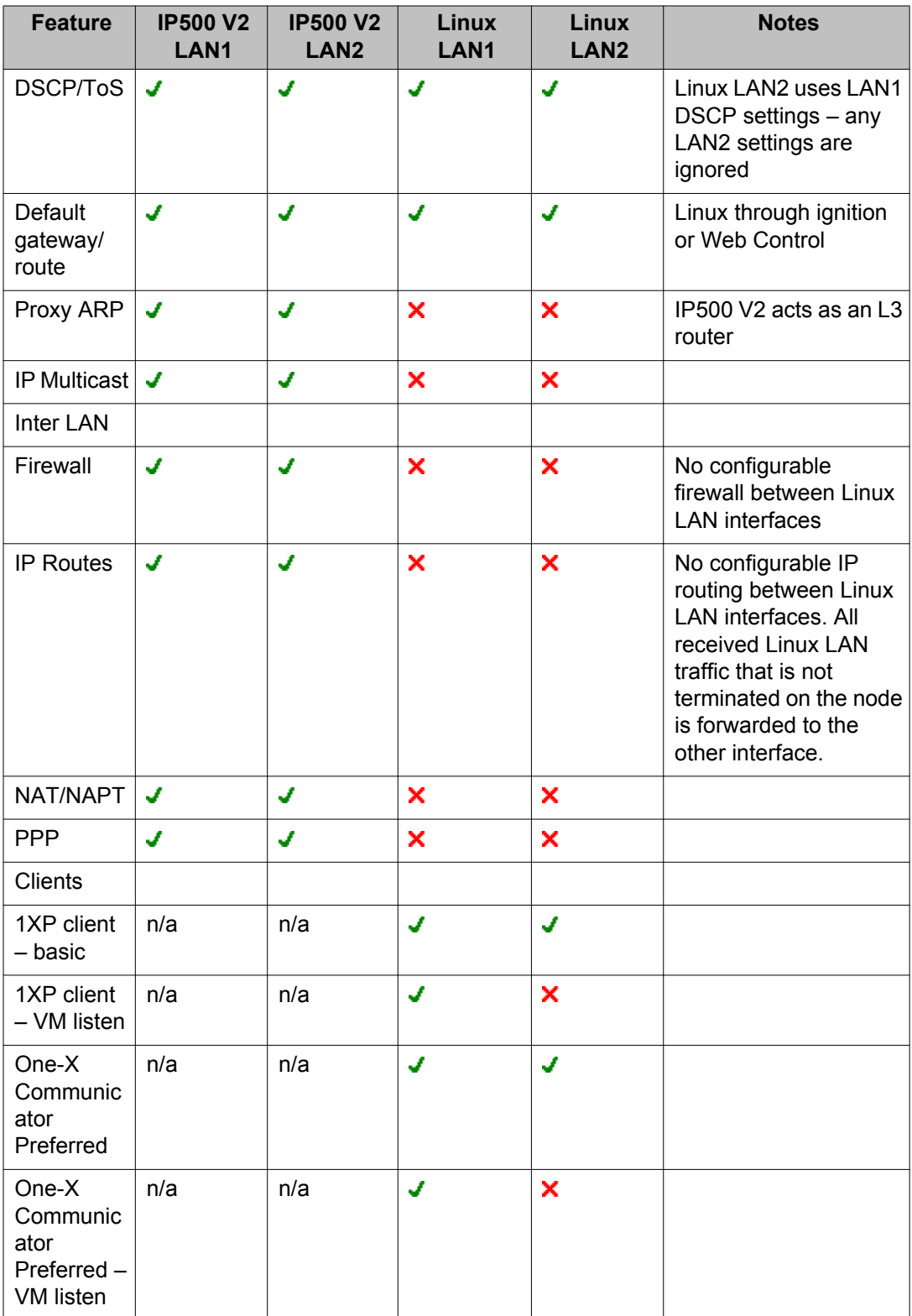

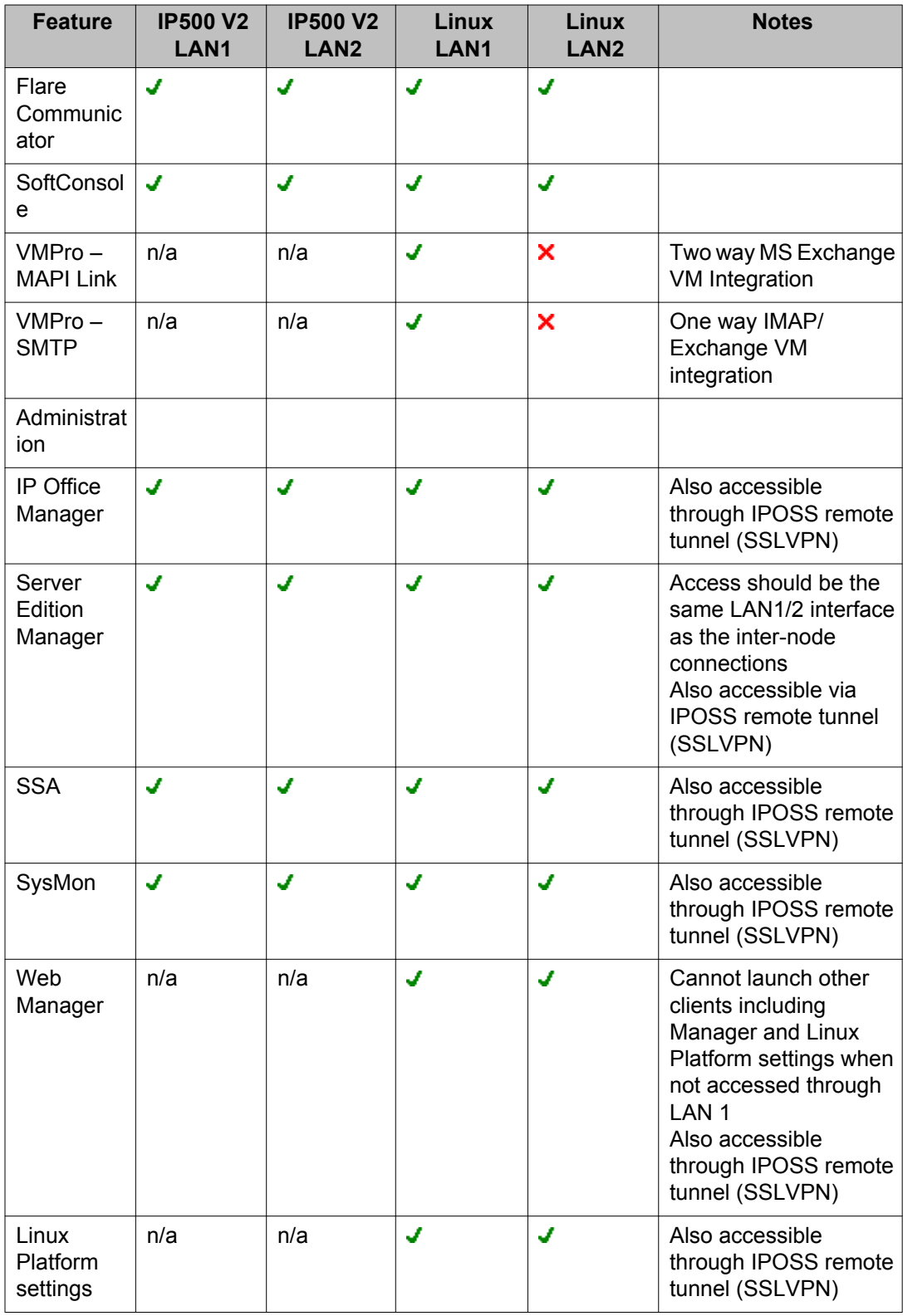

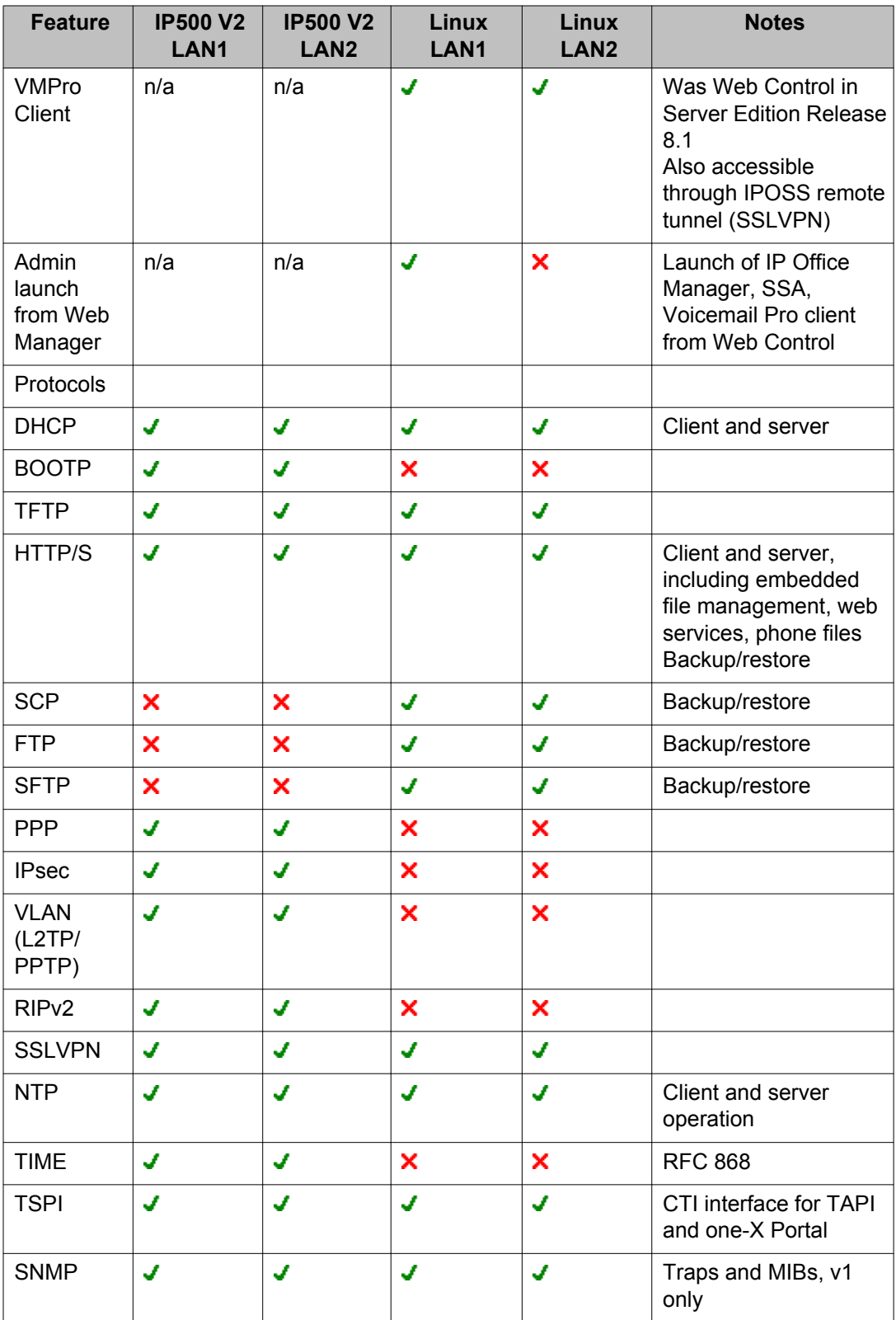

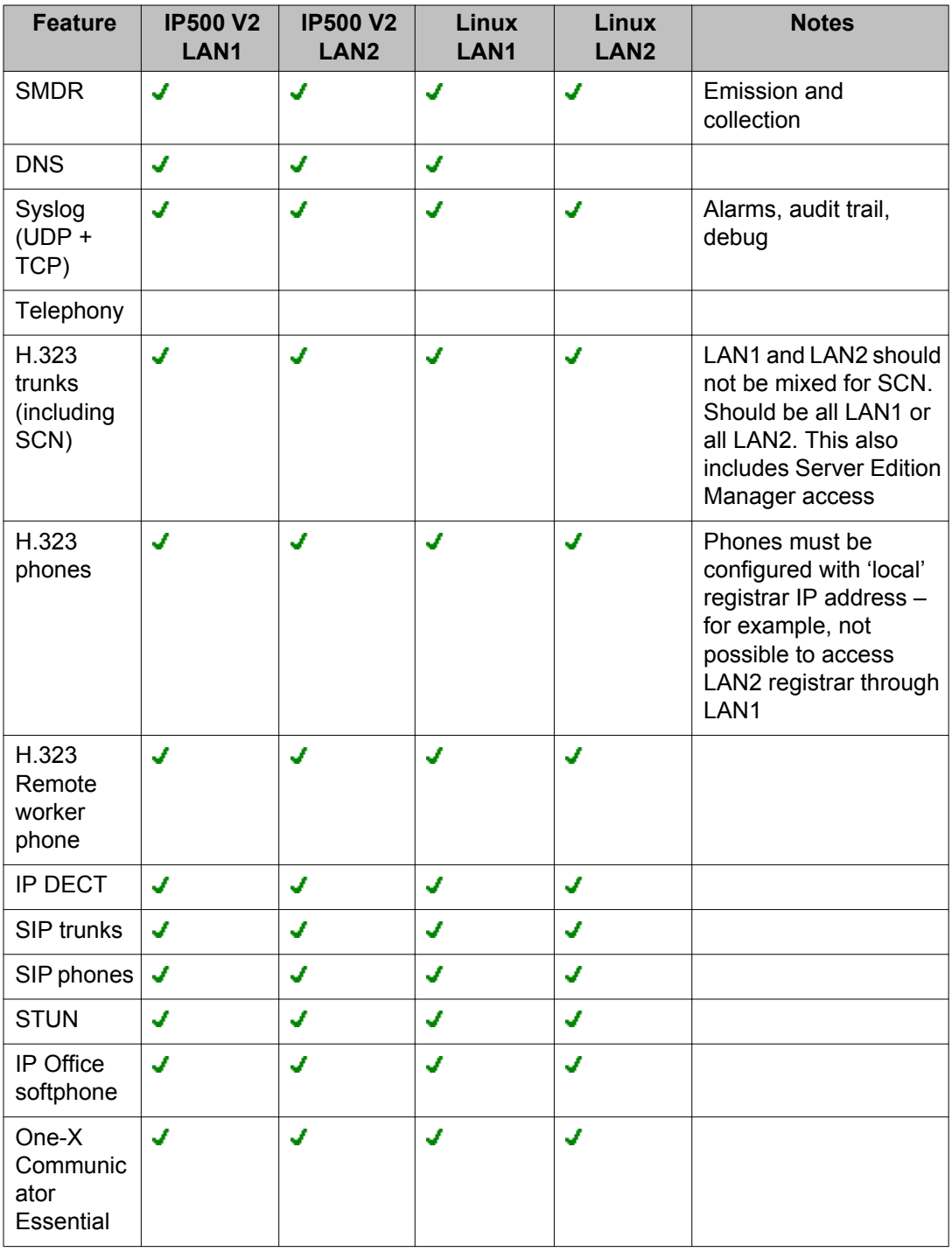

### <span id="page-71-0"></span>**Viewing system information**

You can view various information related to the system such as the status of the application services, CPU usage, Up time, RAID levels and others.

#### **Before you begin**

Start Linux Platform settings.

#### **Procedure**

- 1. Click **Platform**. The system displays Systems window.
- 2. Under **Control Units**, select the IP Office Server Edition for which you want to start Linux Platform settings.

#### **Result**

The system displays the information in the **System** page.

#### **Related topics:**

Systems — System field descriptions on page 72

### **Systems — System field descriptions**

#### Navigation: **Platform** > **System**

The System page provides a status overview of the server currently selected in the Control Units list. The main content pain contains two sections, **Services** and **System**.

#### **Services**

A list of the services being supported by the server and provides a status summary. Use the Start All and Stop All buttons to start or stop all services on the server. The following status elements are displayed.

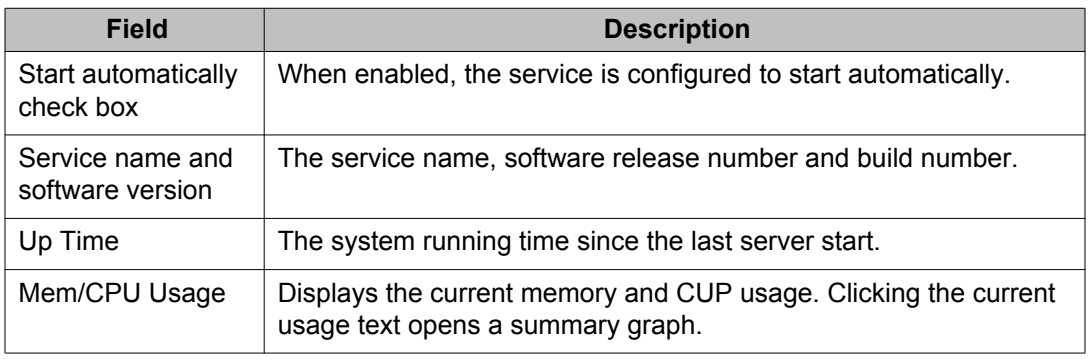
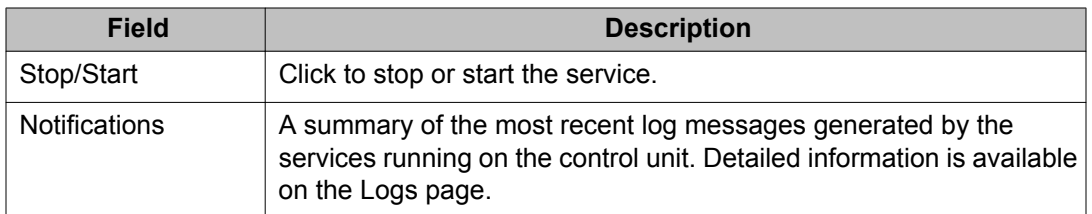

### **System**

Provides a general overview of the sever status and controls to shutdown or reboot the server. Note that it may take up to 10 minutes for CPU usage data to appear after a server reboot.

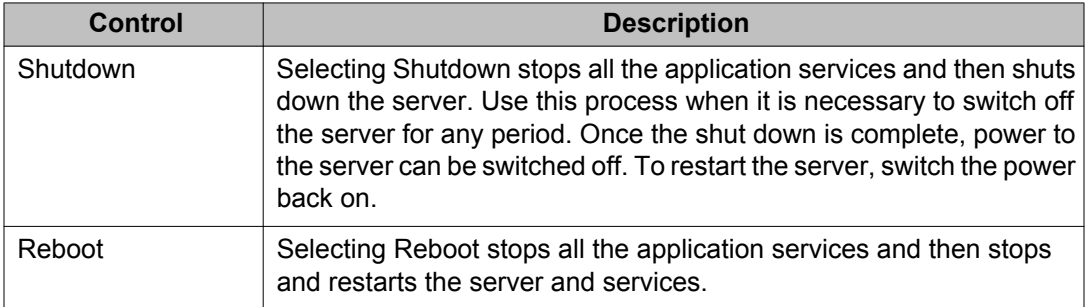

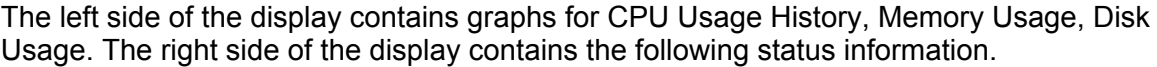

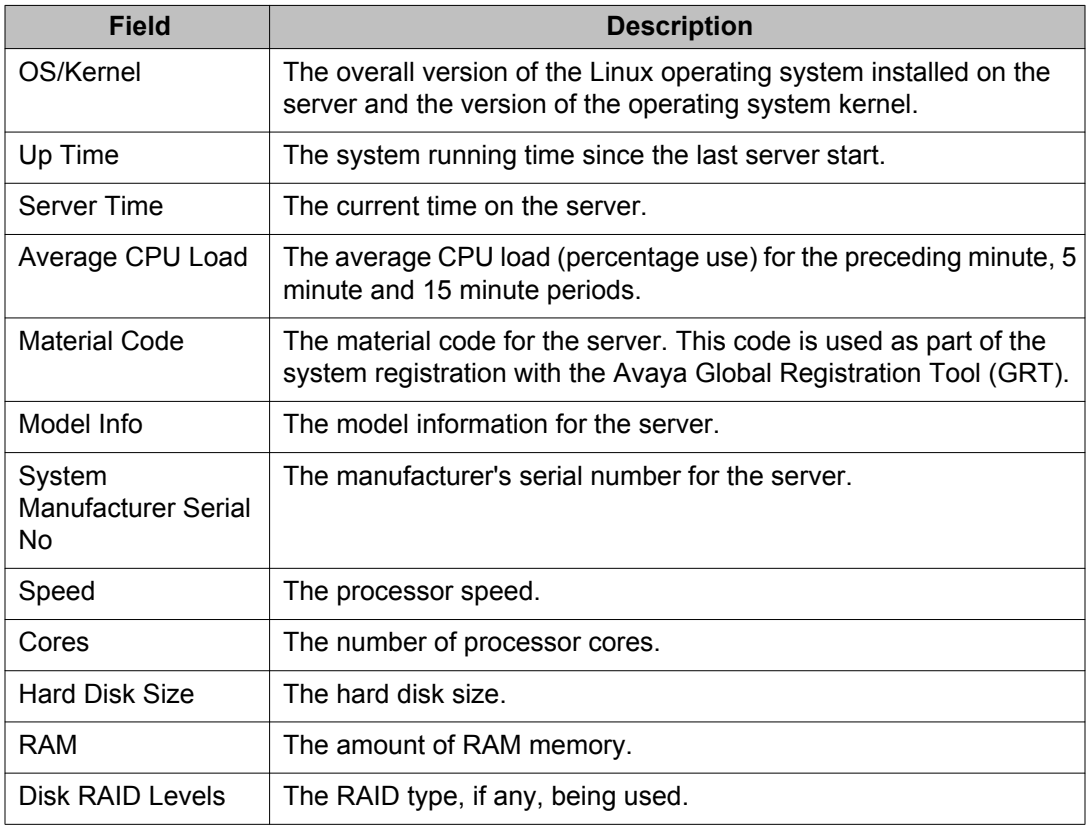

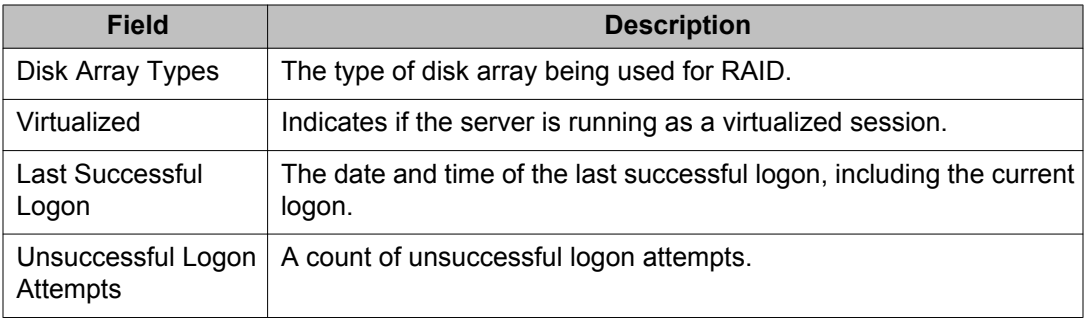

# **Configuring warning banner, alarms, and log files**

## **Configuring the age of the log files**

### **Before you begin**

Start Linux Platform settings.

### **About this task**

The system notifies you the status of the application service or the server in the event of any failure or outage. The system displays the notifications along with time stamps and records them in a log file. To configure the number of days that these log files need to be retained in the system:

### **Procedure**

- 1. Select **Setting** > **General**.
- 2. In the **Watchdog** section, type the number of days in the **Log files age (days)** field.

### **Note:**

The system does not apply the number of days that you set in the **Log files age (days)** field to the log files that are already archived.

## **Viewing the log files**

### **Before you begin**

Start Linux Platform settings.

### **About this task**

You can view the log files of the various applications that the IP Office Server Edition supports. To view the log files:

### **Procedure**

### Select **Logs** > **Debug Logs**.

• To view the logs of an application, select the application listed in the **Application** drop down list under the **Application Log** table.

The system displays the details of the actions performed by *Administrator* users in the **Audit Log** table.

## **Configuring syslog files**

You can configure the server to receive and the forward the syslog records.

### **Before you begin**

Start Linux Platform settings.

### **About this task**

You cannot configure Server Edition Expansion System (L) or the Application Sever to receive and forward the syslog records..

### **Procedure**

- 1. Click **Settings**.
- 2. Select **General** tab.
- 3. In the **Syslog** section do the following:
	- a. In **Log files age (days)**, set the number of the days that the server has to retain the log files.

You can set the age of the log files for **General log files**, **Security log files**, **Audit log files**, **Operational log files** and **Debug log files**. If you select **Apply general settings to all file types** , the system sets the same age for all types of log files.

b. In **Max log size (MB)**, set the maximum size for each type of log files.

You can set the maximum size for **General log files**, **Security log files**, **Audit log files**, **Operational log files** and **Debug log files**. If you select **Apply general settings to all file types** , the system sets the same size for all types of log files.

c. In **Receiver Settings**, select **Enable**.

- d. Set the protocol and the port number that the system should use to receive the syslog records.
- e. Select **Forward Destination 1**.
- f. Set the protocol that the system should use to send the syslog records. Type the address of the server and the port number in **IP Address: Port** field.

To send the syslog records to a second server, select **Forward Destination 2**.

g. In **Select Log Sources**, select the type of server reporting that the system should include in the syslog records.

The different types of reporting that you can include in the syslog records are: Authentication and authorization privileges, Information stored by the Linux audit daemon (auditd), News errors of level critical or higher, and Apache web server access\_log and error\_log.

4. Click **Save**.

**Example**

### **Viewing the syslog records**

### **Before you begin**

- Start Linux Platform settings.
- Configure the syslog events that the server should receive. For more information, see *Configuring the syslog files.*

### **About this task**

The system displays the syslog files or records that are received by the server.

### **Procedure**

### Select **Logs** > **Syslog Event Viewer**.

You can view the logs that are received by the server based on the **Host**, **Event Type**, **View Last**, and **Tag**.

### **Result**

The system displays the date, name of the host server, type of the event , tag and message of the syslog events in **Syslog Events** table.

## **Downloading the log files**

The system archives the log files of the applications in *.tar.gz* format in the **Debug Files** section.

### **Before you begin**

Start Linux Platform settings.

### **About this task**

To download the log files:

### **Procedure**

1. Select **Logs** > **Download**.

The system displays the files that you need for debugging in the **Debug Files** section and log files in the **Logs** section.

2. Click the file to download.

### **Note:**

The process for the download and the location to which the system downloads the files depends on the browser that you use to access Linux Platform settings.

## **Setting a login warning banner**

When a user logs in to IP Office Server Edition you can set a warning banner. A warning banner displays the terms and conditions to use IP Office Server Edition.

### **Before you begin**

Start Linux Platform settings.

### **About this task**

You can set a warning banner that appears in the login page.

### **Procedure**

- 1. On a client computer, start the browser and type https:// *<IP address of the Server> :<port number>*.
- 2. Log in as *Administrator*.
- 3. Select **Settings** >**General**.
- 4. In the **Set Login Banner** section, type the warning message in the text area.

### 5. Click **Save**.

### **Result**

The system displays the warning banner in the login page when you log in to IP Office Server Edition next time.

# **On boarding**

On boarding is a process through which you can register a system for remote support and maintenance from Avaya. This section is a short summary about on boarding.

For more details on how to configure and administer SSL VPN services, see the *Avaya IP Office SSL VPN Solutions Guide*.

### **Before you begin**

Start Web Manager.

### **About this task**

To start the on boarding process:

### **Procedure**

- 1. Log in as Administrator. The default password is *Administrator*
- 2. In the Solution View window , click the **Settings** icon of IP Office Server Edition server that you want to on board.
- 3. In the menu list, click **On-boarding**. The system displays On-boarding window.
- 4. In the **Inventory** section specify if the IP Office Server Edition server is a TAA series hardware.

For more information about this filed, click the help icon in the **Inventory** section.

5. Click **Get Inventory File**.

The system downloads the inventory file in .xml format.

6. In the **Registration** section, click **Register IP Office**.

The system opens the Avaya Global Registration Tool Web site after you enter all the information the system prompts you to upload inventory file. After the system registers IP Office Server Edition server, you receive an on-boarding file. The onboarding file contains configuration settings for the SSL VPN service.

For more information about this filed, click the help icon in the **Registration** section. You can also see, *iposS Equipment Registration and Remote Connectivity Training Module* document on [support.avaya.com.](http://support.avaya.com/)

- 7. In the **Up-load On-boarding File** section, browse to the location where you downloaded the on-boarding file.
- 8. Click **Upload**.

The system uses the information in the file to update the system configuration.

### **Result**

The system displays a message to confirm that the on-boarding file has been installed successfully. After the on boarding process is complete the Avaya support team can remotely manage the system.

# **Adding a user**

By default, no users are present on IP Office Server Edition systems. You can add a user to a Server Edition Primary, Server Edition Secondary, or Server Edition Expansion System that hosts the physical extension so that the users can log in to the extension to make or receive calls.

You can configure a maximum of 2000 users on each of Server Edition Primary, Server Edition Secondary, and Server Edition Expansion System (L). You can configure a maximum of 384 users on a Server Edition Expansion System (V2).

Over an entire IP Office Server Edition Solution you can configure a maximum of 2000 users.

You can also add users using the auto create feature in IP Office Server Edition Manager. For more information, see the *Configuration Settings* section of the *IP Office Manager* document.

### **Before you begin**

Log in to Web Manager as Administrator.

### **About this task**

To add a user using Web Manager:

### **Procedure**

1. Click **Call Management**.

The system displays Users window.

- 2. Click **+Add User**.
- 3. Select the system to which you want to add a user.

4. Enter the configuration settings for the user.

## **Note:**

Ensure that the user name and the extension number is unique. No two users can have the same user name and extension numbers.

If the extension number that you specify for a user does not match the existing base extension number of an extension on the same system, The system prompts you to create a new record for an H323 or SIP extension.

For more information on the configuration settings for the user, see the *Configuration Settings* section of the *IP Office Manager* document.

5. Click **Ok**.

### **Result**

The system displays the new user in the Users window.

# **Starting Applications**

# **Starting Avaya one-X® Portal for IP Office**

Avaya one-X<sup>®</sup> Portal for IP Office is a browser based application that you can use to make and receive calls, send instant messages, configure your phone remotely and others.

### **Before you begin**

Log in to IP Office Server Edition using Web Manager.

### **About this task**

You can start Avaya one-X<sup>®</sup> Portal for IP Office application on Server Edition Primary server or Avaya one-X<sup>®</sup> Portal for IP Office configured in the application server using Web Manager.

### **Note:**

You can also start Avaya one-X $^{\circ}$  Portal for IP Office using IP Office Server Edition Manager. For information about starting Avaya one-X® Portal for IP Office using IP Office Server Edition Manager, see the *IP Office Server Edition mode* section of the *IP Office Manager* document.

### **Procedure**

- 1. In the Solution View window , click the dropdown icon of the IP Office Server Editionsystem for which you want to start Avaya one- $X^{\circledast}$  Portal for IP Office.
- 2. In the menu list, click **Launch one-X Portal**.

### **Result**

The system starts Avaya one- $X^{\circledast}$  Portal for IP Office.

## **Starting Voicemail Pro client**

### **Before you begin**

Log in to IP Office Server Edition using Web Manager.

### **About this task**

You can use Voicemail Pro client to create and manage the call flows, record the calls and others.

### **Note:**

You can also start Voicemail Pro client using IP Office Server Edition Manager. For information about starting Voicemail Pro client using IP Office Server Edition Manager, see the *IP Office Server Edition mode* section of the *IP Office Manager* document.

### **Procedure**

- 1. In the Solution View window , click the dropdown icon of the IP Office Server Edition system for which you want to start VM Pro.
- 2. In the menu list, click **Launch VM Pro**.

### **Result**

The system checks if Voicemail Pro client is installed. The system also checks for the version of Voicemail Pro client that is installed. The system prompts you to download and install the latest version of Voicemail Pro client:

- If the version of Voicemail Pro client is not the latest.
- If Voicemail Pro client is not installed.

### **Next steps**

Do one of the following:

- Click **OK**, to open the current version of Voicemail Pro client that the system has detected.
- Download the latest version of Voicemail Pro client that the system displays and install Voicemail Pro client.

## **Note:**

Restart the client computer after installing Voicemail Pro client.

After you install Voicemail Pro client, to open Voicemail Pro client directly from a personal computer, select **Start** > **Programs** >**IP Office** >**Voicemail Pro Client**.

## **Starting SSA**

You can use System Status Application (SSA) to monitor the status of a system.

### **Before you begin**

Log in to IP Office Server Edition using Web Manager.

The component of the IP Office Server Edition Solution for which you want to start SSA must be online.

### **About this task**

### **Note:**

You can also start SSA using IP Office Server Edition Manager. For information about launching SSA using IP Office Server Edition Manager, see the *IP Office Server Edition mode* section of the *IP Office Manager* document.

### **Procedure**

- 1. In the Solution View window , click the dropdown icon of the IP Office Server Editionsystem for which you want to start SSA.
- 2. In the menu list, click **Launch SSA**.

If the system displays any security warning to run the application, accept the warning and run the application.

### **Result**

The system opens SSA.

# **Chapter 6: Configuring Avaya one-X® Portal for IP Office**

# **Configuring Avaya one-X® Portal for IP Office users**

To ensure that the users configured in IP Office Server Edition Manager are able to use Avaya one-X<sup>®</sup> Portal for IP Office you need to configure Avaya one-X<sup>®</sup> Portal for IP Office.

### **About this task**

By default Avaya one-X<sup>®</sup> Portal for IP Office is installed on the Server Edition Primary server. However, to support more that 300 active Avaya one-X<sup>®</sup> Portal for IP Office users you need to configure Avaya one-X<sup>®</sup> Portal for IP Office as a standalone server.

Install and configure a server as Avaya one- $X^{\circ}$  Portal for IP Office in the Ignition process.

Configure users in IP Office Server Edition server or restore the user data from the existing Avaya one-X<sup>®</sup> Portal for IP Office.

To configure Avaya one- $X^{\circledast}$  Portal for IP Office users:

### **Procedure**

- 1. Start IP Office Server Edition Manager.
- 2. Add the *Office Worker* or *Power User* licenses.
- 3. Enable Avaya one- $X^{\circledast}$  Portal for IP Office services for the users configured in IP Office Server Edition.

For more details on enabling Avaya one- $X^{\circledast}$  Portal for IP Office services for the users, see the *IP Office Manager* document.

# **Configuring IP Office Server Edition systems in Avaya one-X ® Portal for IP Office**

To ensure that the all users can use the services of Avaya one-X $^{\circ}$  Portal you need to configure all the Server Edition Expansion Systems and Server Edition Secondaryof the IP Office Server Edition Solution in Avaya one-X® Portal for IP Office server.

### **Before you begin**

Install and configure the server as an Server Edition Expansion System in the ignition process.

### **About this task**

To configure the Server Edition Expansion System in Avaya one-X® Portal for IP Office server.

### **Procedure**

- 1. Login as *Administrator*.
- 2. In the left panel select **Configuration** > **Providers**
- 3. Configure the details of the Server Edition Expansion System as Telephony (CSTA) provider and (DSML IP-Office) provider.

For more information about how to configure the details of the Server Edition Expansion System as Telephony (CSTA) provider and (DSML IP-Office) provider, see the *Administration* section of the *Implementing Server Edition Expansion System* document.

### **Related topics:**

[Installing or upgrading IP Office Server Edition server manually](#page-15-0) on page 16 [Adding a Secondary server](#page-38-0) on page 39 [Adding a Server Edition Expansion System \(V2\)](#page-42-0) on page 43 [Adding a Server Edition Expansion System \(L\)](#page-44-0) on page 45 [Adding a license](#page-58-0) on page 59

# **Configuring administration access for Avaya one-X® Portal for IP Office**

## **Note:**

The system does not prompt you to change the password when you start Avaya one- $X^{\circledast}$ Portal for IP Office using Web Manager because Web Manager provides unified password management for all applications including Avaya one-X<sup>®</sup> Portal for IP Office.

### **Before you begin**

Install and configure a server as Avaya one- $X^{\circledast}$  Portal for IP Office in the ignition process.

### **About this task**

To configure the administration access for Avaya one-X® Portal for IP Office:

### **Procedure**

- 1. On a client computer, start the browser and type *https://<IP address of IP Office Server Edition>:9443/onexportal-admin.html*.
- 2. Login as *Administrator*. The default user name is *Administrator* and the password is *Administrator*.

To ensure that your system is secure always change the default password.

3. Set the initial configuration of Install and configure a server as Avaya one- $X^{\circledast}$  Portal for IP Office in the ignition process.

For details about setting the initial configuration, see the *Implementing Avaya one-X ® Portal for IP Office* document.

After you set the initial configuration the system prompts you to change the *Administrator* password.

- 4. Type the new password in the **New Password** field of the Administrator Default Password Check dialog box
- 5. Retype the password in the **New Password (Typed Again)** field. n
- 6. Click **Change Password**.

### **Next steps**

Initialize the AFA login.

# **Initializing AFA login for Avaya one-X® Portal for IP Office**

You need an AFA login to perform backup and restore operations for Avaya one-X® Portal for IP Office.

### **About this task**

To configure an AFA login:

### **Procedure**

- 1. On a client computer, start the browser and type *https://<IP address of Server Edition>:8080/onexportal-afa.html*.
- 2. Login as *Superuser*. The default usrer name is *Superuser* and password is *MyFirstLogin1\_0*.
- 3. Type the name you want the system to display in the **Display Name** field of Avaya one-X® Portal for IP Office.
- 4. Type the new password in the **Password** and **Confirm Password** fields.
- 5. Set the location on the server where you want the system to store the backup files in the **Backup Folder**.

### **Note:**

Even if you are taking a backup and restore from an FTP or local folder on a computer, the system uses the location on the server that you set for storing the files temporarily.

# **Backing up and restoring one-X Portal**

# **Backing up Avaya one-X® Portal for IP Office**

### **Before you begin**

### **Note:**

To perform a backup and restore always use Web Manager. For more information, see [Backing up and restoring the server](#page-104-0) on page 105 . If you use Avaya one-X<sup>®</sup> Portal for IP Office to backup and restore, the system does not provide the integrations.

Start Avaya one-X<sup>®</sup> Portal for IP Office.

### **About this task**

You can backup the Avaya one-X® Portal for IP Office database, Presence and Mobility settings on a local server, an FTP server, or a local drive. You can take a backup manually through the Avaya one-X<sup>®</sup> Portal for IP Office Administration Web page. You can take unlimited sets of the backup files. The system sets a limit on space used to backup file on a local drive. To backup Avaya one-X<sup>®</sup> Portal for IP Office:

### **Procedure**

1. Log in as *Superuser*.

For more information on logging in as *Superuser*, see the *Administering one-X Portal for IP Office* document.

- 2. Click **DB Operations**.
- 3. Click **Backup**.

For more information about backup settings, see *Administering one-X Portal for IP Office* document.

# **Restoring Avaya one-X® Portal for IP Office**

### **Before you begin**

- Start Avaya one-X® Portal for IP Office using Web Manager
- Ensure that you shutdown all the services on the server.

### **About this task**

You can restore Avaya one-X<sup>®</sup> Portal for IP Office database, Presence and Mobility settings from a local server, an FTP server, or a local drive. To restore Avaya one-X® Portal for IP Office:

### **Procedure**

1. Log in as *Superuser*.

For more information on logging in as *Superuser*, see the *Administering one-X Portal for IP Office* document.

- 2. Click **DB Operations**.
- 3. Click **Restore**.

For more information on restore settings, see the *Administering one-X Portal for IP Office* document.

# **Administering a separate Avaya one-X® Portal for IP Office**

Server Edition Primary supports a maximum of 300 active Avaya one-X® Portal for IP Office users. You can disable the Avaya one-X® Portal service on Server Edition Primary server and dedicate a separate Avaya one- $X^{\circledast}$  Portal for IP Office to support more than 300 active Avaya one-X<sup>®</sup> Portal for IP Office users. A separate Avaya one-X<sup>®</sup> Portal for IP Office supports upto 750 users.

### **Before you begin**

- Start Linux Platform settings.
- Take a backup of the existing user data.
- $\cdot$  Install and configure the server as Avaya one- $X^{\circledast}$  Portal for IP Office in the ignition process.

### **About this task**

To administer a separate Avaya one-X® Portal for IP Office on Server Edition Primary server using Linux Platform settings:

### **Procedure**

- 1. In the **Settings** tab select **General**.
- 2. In the **one-X Portal Settings** section clear **Use Local IP**.
- 3. Select **System** > **Services**.
- 4. Click **Stop** to stop the services of Avaya one-X® Portal for IP Officeon Server Edition Primaryserver.
- 5. Clear **Auto Start** for Avaya one-X® Portal for IP Office on Server Edition Primary server.

The system disables Avaya one-X<sup>®</sup> Portal for IP Office on Server Edition Primary server.

- 6. Go to **Settings** > **General**.
- 7. In the **one-X Portal Settings** section, type the IP address of the separate Avaya one-X® Portalin the **Remote IP** field.
- 8. Click **Save**.
- 9. In the **Home** tab click **one-X Portal Administration**.

### **Result**

The system launches the Avaya one- $X^{\circledast}$  Portal for IP Office administration login page in the browser.

### **Next steps**

Restore the user data in the separate Avaya one-X® Portal for IP Office.

Configuring Avaya one-X® Portal for IP Office

# **Chapter 7: Configuring Voicemail Pro**

# **Configuring Voicemail Pro**

The Voicemail Pro application provides the basic mailbox services for all users and hunt groups created in the IP Office configuration. In a setup where there is a single IP Office and Voicemail Pro server you need not do any configuration. This section describes only the minimum steps that Avaya recommends to ensure that the Voicemail Pro server operates correctly and is secure.

For more details about IP Office and Voicemail Pro configuration, such as enabling TTS, or enabling exchange integration, see the *Implementing Voicemail Pro* and *Administering Voicemail Pro* manuals.

### **About this task**

Add theVoicemail Pro licenses in IP Office Server Edition Manager.

### **Note:**

A single instance of IP Office Server Edition provides only two Voicemail Pro channels. The number of Voicemail Pro channels that the system displays depends on the number of instances of IP Office Server Edition. If you have licenses for any additional channels, you must add those licenses as well.

In a resilience setup, when Server Edition Primary is not active, the system displays a voicemail failure message even though Voicemail Pro is working . The system displays a voicemail failure message for the Voicemail Pro on Server Edition Primary that is not active.

## **Installing Voicemail Pro client**

### **Before you begin**

- 1. Start Web Manager.
- 2. Login as an *Administrator*.
- 3. Start Linux Platform settings.

### **About this task**

### **Note:**

If you have not installed the latest version of Voicemail Pro client, the system prompts you to install the latest version when you start Voicemail Pro using Web Manager.

To download the latest version of Voicemail Pro client using Linux Platform settings:

### **Procedure**

- 1. Click **AppCenter** tab.
- 2. In the **Download Applications** section, click the .exe file link for Voicemail Pro client.
- 3. Download the .exe file and run the .exe file to install Voicemail Pro client.

### **Next steps**

Login to Voicemail Pro server using Voicemail Pro client.

# **Logging into Voicemail Pro server**

### **Before you begin**

To log into a Voicemail Pro server you should configure an *Administrator* user name and password on theVoicemail Pro server. The default user name for Voicemail Pro server is *Administrator* and the password is *Administrator*.

### **Note:**

To ensure that the system is secure you must always change the default password.

### **About this task**

To log into Voicemail Pro server using Voicemail Pro client, do the following:

### **Procedure**

- 1. Click **Start**.
- 2. Select **Program** >**IP Office** > **Voicemail Pro Client**.

The system displays Select Voicemail Pro Client Mode window. If you started the client before, the system attempts to start in the same mode that you used earlier. If you start the client for the first time, the system displays the Select Voicemail Pro Client Mode dialog box.

3. Select **Online**.

The system displays VmPro Login dialog box.

- 4. Type *Administrator* in the **User Name** field.
- 5. Type the pass word in the **User Password** field. The default password is *Administrator*.
- 6. Type the IP address of the voicemail server in the **Unit Name \ IP Address** field. You can also click **Browse** to search for Voicemail Pro server in the local network.
- 7. Click **Login**.

### **Note:**

After three unsuccessful attempts to login as an *Administrator* the system locks the *Administrator* account for an hour.

### **Next steps**

Change the default password for Voicemail Pro *Administrator* account.

- 1. In the Voicemail Pro client, select **File** > **Change Password**.
- 2. Type the new password in the **New Password** and **Verify New Password** fields.
- 3. Click **OK**.

# **Backing up and restoring voicemail**

## **Backing up Voicemail Pro**

You can take a backup of voicemail, user settings & greetings, call flows, modules and conditions, module recordings, campaigns, and system settings on a local drive. You can take backup once everyday, every week or every month.

### **Note:**

To perform a backup and restore always use Web Manager. For more information, see [Backing up and restoring the server](#page-104-0) on page 105 . If you use Voicemail Pro to backup and restore, the system does not provide the integrations.

### **About this task**

To take a backup of the voicemail server do the following:

### **Procedure**

- 1. Launch Voicemail Pro client.
- 2. Log in as *Administrator*.
- 3. Select **Administration** > **Preferences** > **General**.
- 4. Click the **Housekeeping** tab.
- 5. Click **Backup Now**.

The system displays the various backup options. For more information on the backup settings, see the *Administering Voicemail Pro* document.

6. Click **OK** to start backup.

## **Restoring Voicemail Pro stored on IP Office Server Edition server**

You can restore the voicemails, user settings & greetings, call flows, modules and conditions, module recordings, campaigns, and system settings that were backed up on a local drive.

 **Note:**

You this procedure to restore voicemail backups for the Release 8.0, 8.1 and 8.1 FP1. To restore the voicemail backup of Release 9.0 always use Web Manager. For more information, see [Restoring IP Office Server Edition server.](#page-95-0) on page 96

### **Before you begin**

- Ensure that you shutdown all the services on the server.
- Start Linux Platform settings.
- Login as *Administrator*.

Ensure that you shutdown all the services on the server.

### **About this task**

To restore a backup file that is stored on IP Office Server Edition server:

### **Procedure**

- 1. Select **Settings** > **General**.
- 2. Select **Restore** in the **Backup and Restore**.

## **Note:**

You can only restore the backup files for the voicemail using Linux Platform settings. You can restore a complete backup data set. You cannot select a particular item that needs to be restored.

### **Result**

The system displays a list of backup files, select the backup file you want to restore.

## **Migrating Voicemail Pro to IP Office Server Edition**

### **Related topics:**

Backing up an existing Voicemail Pro server on page 95 [Restoring Voicemail Pro not stored on IP Office Server Edition server](#page-95-0) on page 96 [Backup and restore limitations](#page-96-0) on page 97

## **Backing up an existing Voicemail Pro server**

When you replace an existing Voicemail Pro server with IP Office Server Edition server you must take a backup of all the settings, prompts and messages from the existing server. If the existing server is a Linux based server, you must use SSH file transfer to retrieve the backup files from the server. If the existing server is a Windows based server you copy the backup files on a folder in the server and then use the SSH file transfer to migrate the back up files to IP Office Server Edition server.

### **About this task**

To take backup of an existing Voicemail Pro server:

### **Procedure**

1. Log in to Voicemail Pro server using Voicemail Pro client.

You can use the **File**> **Voicemail Shutdown** > **Suspend Calls** to display the number of voicemail sessions that are active. You can stop any new sessions or end the sessions before to take a backup.

- 2. Select **Preferences** >**General**.
- 3. Click the **Housekeeping** tab.
- 4. Select **Backup Now**.
- 5. Select all the backup options for a complete backup and click **OK**.

The time take to complete a backup varies depending on the number of mailboxes and messages that Voicemail Pro server supports.

The system creates a backup of folder. The name of the folder includes the date and time of the backup and Immediate. For example, *VMPro\_Backup\_26012011124108\_Immediate*.

### <span id="page-95-0"></span>**Next steps**

Shutdown the voicemail server:

- 1. Select **File**>**Voicemail Shutdown** > **Shutdown**.
- 2. Select **Shut Down Immediately**.

## **Restoring Voicemail Pro not stored on IP Office Server Edition server**

### **Before you begin**

Ensure that you shutdown all the services on the server.

### **About this task**

To restore a backup file that is not stored on IP Office Server Editionserver:

### **Procedure**

- 1. Connect to IP Office Server Edition using an SSH File transfer tool.
	- a. Type the IP address of IP Office Server Edition server in the **Host Name** field.
	- b. Type the **User Name** as Administrator.
	- c. Set the **Protocol** as **SFTP/SSH**.
	- d. Set the **Port** as **22**.

When you connect to IP Office Server Edition using an SSH File transfer tool for the first time the system prompts you to accept the trusted key. Accept the trusted key.

- e. Type the password for the *Administrator*. The default password for the *Administrator* is Administrator.
- 2. Copy the backup folder in the /opt/vmpro/Backup/Scheduled/ OtherBackups.
- 3. Login as an Administrator into IP Office Server Edition using the Web Control Panel.
- 4. Select **Settings** > **General**.
- 5. Select **Restore** in the **Backup and Restore**.

## <span id="page-96-0"></span> **Note:**

You can only restore the backup files for the voicemail using the Web Control Panel. You can restore a complete backup data set. You cannot select a particular item that needs to be restored.

### **Result**

The system displays a list of backup files, select the backup file you want to restore.

## **Backup and restore limitations**

If you have created extra folders on the Voicemail Pro server, in IP Office Server Edition server these folders are not included in the restore process. Instead the extra folders need to be copied manually. For example, if you created a folder containing custom prompts for use in call flows in addition to the default language folders used for prompts, then the system does not backup or restore the custom folder. To resolve this, the extra folders must be backed up and restored manually. In the following example, a folder *Custom* is manual copied from an existing server to create a backup. It is then manually restored.

### **Before you begin**

Using SSH file transfer tool copy the folder *Custom* from /opt/vmpro in the old server to your computer to create a backup of the folder.

### **About this task**

To restore the *Custom* folder, using an SSH file transfer tool, copy the folder to the /home/ Administrator folder on the IP Office Server Edition server:

### **Procedure**

- 1. Login to the command line interface of the system using the root user password. You can log in directly on the IP Office Server Edition server or remotely using an SSH File transfer tool.
	- Log in directly to the IP Office Server Edition server:
		- i. At the Command: prompt, type login
		- ii. At the login: prompt, type Administrator
		- iii. At the Password: prompt, type the default password Administrator
	- Log in as Administrator using the SSH file transfer tool.

. The default password is Administrator

2. In a new terminal window at the command prompt, type admin

The system prompts for a password. The default password is Administrator

- 3. At the  $Admin$  > prompt, type  $root$
- 4. Type the root password. The default password is Administrator The system displays the root user prompt. For example, root@<name of the

```
\starIP Office for Linux
                                      \star\star\star\starWARNING: Authorised Access Only
                                     \piWelcome Administrator it is Wed Jun 13 05:05:03 BST 2012
       > admin
       Please enter password:
       Admin> root
       Password:
       [root@localhost ~]#
server>
```
- 5. Type cd /home/Administrator
- 6. Type mv Custom /opt/vmpro

### **Next steps**

Using the SSH file transfer tool, verify that the *Custom* folder has been copied to /opt/vmpro

# **Chapter 8: Configuring passwords**

# **Changing the Administrator password using Web Manager**

### **Before you begin**

Login as *Administrator* into Web Manager

### **About this task**

You can administer all the systems configured in IP Office Server Edition Solution using Web Manager . The components that you can administer are the Server Edition Primary, Server Edition Secondary, and Server Edition Expansion System (L).

To change the Web Manager *Administrator* password:

#### **Procedure**

- 1. Click **Tools**. The system displays Services window.
- 2. Click **Preferences** . The system displays Preferences dialog.
- 3. Type the new password of the *Administrator* in the **Password** field.
- 4. Retype the new password of the *Administrator* in the **Confirm Password** field.

### **Note:**

Ensure that the password that you set conforms to the requirements listed in **Password complexity requirements** under **Platform** > **Settings** > **System**.

You can configure the password complexity rules for IP Office *Administrator* account using IP Office Server Edition Manager. For more information, see the *Security Mode* section of the *IP Office Manager* document.

5. Click **Save**.

### **Result**

The system changes the password and displays the status of password change.

# **Changing the Administrator password using Linux Platform settings**

### **Procedure**

1. On a client computer, start the browser and type https:// *<IP address of the Server> :<port number>*.

The default port number is *7071*. You can change the port number after logging in as *Administrator*. To change the port number select **Settings** >**General**.

- 2. In the IP Office Server Edition logon page, click **Change password**.
- 3. Type the current password of the *Administrator* in the **Old Password** field.
- 4. Type the new password of the *Administrator* in the **New Password** field.

### **Note:**

Ensure that the password that you set conforms to the requirements listed under **Password complexity requirements**.

You can configure the password complexity rules for IP Office *Administrator* account using IP Office Server Edition Manager. For more information, see the *Security Mode* section of the *IP Office Manager* document.

- 5. Retype the new password of the *Administrator* in the **Confirm Password** field.
- 6. Click **Ok**.

### **Next steps**

After you change the common configuration Administrator password for the servers using IP Office Server Edition Manager you must also update the same password for *Administrator* account of the Server Edition Primary and Server Edition Secondary servers using Web Manager.

## **Changing root user password**

### **Before you begin**

Start Linux Platform settings.

### **About this task**

You can change the password of the *root user* for a Linux server using Linux Platform settings.

### **Procedure**

- 1. Select **Settings** >**System**.
- 2. Type the new password in the **New Password** field of the **Change Root Password** section.

### **Note:**

Ensure that the password that you set conforms to the requirements listed under **Password complexity requirements**.

- 3. Retype the password in the **Confirm New Password** field.
- 4. Click **Save**.

# **Changing the Security Administrator password for Server Edition server**

### **Before you begin**

Start IP Office Server Edition Manager.

### **About this task**

You can administer all the components of IP Office Server Edition Solution using IP Office Server Edition Manager.

## **Note:**

You must change the password of each IP Office Server Edition servers separately.

To change the password:

### **Procedure**

- 1. Select **File** >**Advanced** > **Security Settings**.
- 2. In the Select IP Office window select the server for which you want to change the *Security Administrator* password.
- 3. Click **OK**.
- 4. Type the name of the *Security Administrator* in **Service User Name** field.
- 5. Type the password of the *Security Administrator* in **Service User Password** field. The default user name is *security* and password is *securitypwd*.
- 6. Select **General** in the navigation pane.
- 7. In the **Security Administrator** section, click **Change**.
- 8. Type the current password of the *Security Administrator* in the **Old Password** field.
- 9. Type the new password of the *Security Administrator* in the **New Password** field.
- 10. Retype the new password in the **Re-Enter Password** field.
- 11. Click **OK**.

For more information on using IP Office Server Edition Manager, see the *IP Office Manager* document.

# **Changing the passwords of common configuration Administrator**

### **Before you begin**

### **Note:**

Always use Web Manager to change the passwords of common configuration *Administrator*. Use this procedure only if you are not able to access Web Manager.

- Start IP Office Server Edition Manager.
- You must have the user name and password for each of the systems in IP Office Server Edition Solution to access the security configuration.

### **About this task**

You can create a common user name and password for the multiple systems in IP Office Server Edition Solution to obtain access to the system configurations using IP Office Server EditionManager:

### **Procedure**

- 1. Select **Tools** > **Server Edition Service User Management**.
- 2. In the **Select IP Office** window, select the systems for which you want to create a common configuration account.
- 3. Click **OK**.
- 4. Type the user name and password to access the security configuration of each of the system that you have selected.

To use the same user name and password for the selected systems, select **Use above credentials for all remaining, selected IPOs**. The user name is *security* and password is *securitypwd*. You must change the default password later to ensure that the system is secure.

To use different user name and password for each of the selected systems, clear **Use above credentials for all remaining, selected IPOs**.

- 5. The system displays the list of all the systems in IP Office Server Edition Solution and an indication if they already have an **Service User Status** account.
- 6. To change the password, click **Change Password**.
- 7. Click **Update Password**.
- 8. Type the common password in the **New User Password** field.
- 9. Retype the password in the **Re-enter New User Password** field.
- 10. Click **OK**.
- 11. Click **Close**.

### **Next steps**

After you change the common configuration Administrator password for the servers using IP Office Server Edition Manager you must also update the same password for *Administrator* account of Server Edition Primary and Server Edition Secondary servers using the Web Manager.

Configuring passwords

# <span id="page-104-0"></span>**Chapter 9: Backing up and restoring**

## **Backing up and restoring the primary server**

## **Backing up IP Office Server Edition server**

To recover a failed server or a failed server upgrade the system backs up the configuration of the server, application and user data in a single file set. You can use this backup file to restore the server or a failed server upgrade. The system backs up the configuration of the application to a local drive, in a predefined directory. You can take a backup of the primary server on a remote file server, which can optionally be the secondary server.

### **Before you begin**

### **Note:**

You cannot restore the backup the data of one IP Office Server Edition Solution component to another component, unless, either the IP Address or the system id (LAN1 mac address) of the components are the same.

- You can schedule a backup, set the proxy, and a remote server using **Solution Settings**. For more information, see *Using IP Office Server Edition Web Manager*.
- Log into Web Manager as *Administrator*.

#### **About this task**

You can take a backup of the primary server on a remote file server using Web Manager:

### **Procedure**

1. In Solution window, select the component of IP Office Server Edition Solution that you want to backup.

To backup all the components of IP Office Server Edition Solution, select **Actions** checkbox .

- 2. Click **Actions**.
- 3. In the menu list, select **Backup**. The system displays Backup window.
- 4. Do one of the following:

• To backup immediately:

In **Select Remote Server** drop down list, select the remote server that you have set.

- To backup immediately using a proxy:
	- i. In **Select Remote Server** drop down list, select the remote server that you created.
	- ii. Enable **Use Proxy**.
	- iii. In **Select Proxy** list, select the proxy details that you created.
- To backup at a scheduled time:
	- i. In **Select Remote Server** drop down list, select the remote server that you have set.
	- ii. Enable **Schedule job**.
	- iii. In **Select Schedule** list, select the schedule option that you created.
- To backup the IP Office sets:
	- i. In **Select Remote Server** drop down list, select the remote server that you have set.
	- ii. In **Select IP Office Sets** list, select the IP Office set that you want to backup.
- To backup one-X Portal sets:
	- i. In **Select Remote Server** drop down list, select the remote server that you have set.
	- ii. In **Select one-X Portal Sets** list, select the one-X Portal set that you want to backup.
- To backup Voicemail Pro sets:
	- i. In **Select Remote Server** drop down list, select the remote server that you have set.
	- ii. In **Select Voicemail Pro Sets** list, select the Voicemail Pro set that you want to backup.
- To backup CSIPO sets:
	- i. In **Select Remote Server** drop down list, select the remote server that you have set.
	- ii. In **Select CSIPO Sets** list, select the CSIPO set that you want to backup.
- 5. In **Add Label** field, type a label for the backup.

6. Click **OK**.

### **Result**

The system backsup the components and notifies the status of backup in the Dashboard of Web Manager.

### **Related topics:**

Backup and restore policy on page 107 [Backup data sets](#page-107-0) on page 108 [Backup and Restore location](#page-108-0) on page 109

### **Backup and restore policy**

It is essential to implement a considered, robust and secure backup policy before any failure or other restore requirements. It is not possible to define a single approach that would meet all possible customer needs; each installation should be assessed before a policy is implemented. Consider the following aspects as a part of such a policy:

- Ignition settings. These should be printed or saved for each Linux Server after initial ignition.
- IPOSS/SSLVPN onboarding.xml file: One for each on-boarded system should be saved.
- License key data: All ADI license key files should be saved.
- Manual configuration backup for each IP Office after initial installation and major configuration change.
- Manual configuration backup for Voicemail Pro after initial installation and major configuration change.
- Manual configuration backup for one-X Portal after initial installation and major configuration change.
- Periodic configuration backup for every IP Office.
- Periodic configuration backup for one X Portal Primary and Application Server only
- Periodic configuration backup for Voicemail Pro Primary only
- Periodic voice mailbox and recording data backup Primary only
- The timing of backup operation: This should be done when little or no traffic is present on the target system, but the backup process itself is not service-affecting.
- The timing of restore operation: This should be done when no traffic is present on the restored system. The restore process is service affecting – any restored component will automatically restart immediately the restore is complete.
- Security, integrity, location and capacity of backup data storage.

<span id="page-107-0"></span> **Note:**

backup of an Avaya Linux server does not include any local backup data.

- Security of backup data communication
- Backup prior to any software upgrade
- Retention of backup data for older software versions should a *downgrade* need to be considered.

The period and number of unique instances selected should reflect the frequency of change, the consequence due to data loss, and the storage capacity of the backup data server. Periodic backups using Web Manager have up to 14 instances and a single manual backup instance, after which thesystem overwrites the oldest set. These instances are for each backup server and regardless of the backup data set; for example two weekly separate backup tasks of all IP Office configurations and Voicemail configuration overwrite the first set after 7 weeks.

## **Backup data sets**

The following table provides information about the backup data sets:

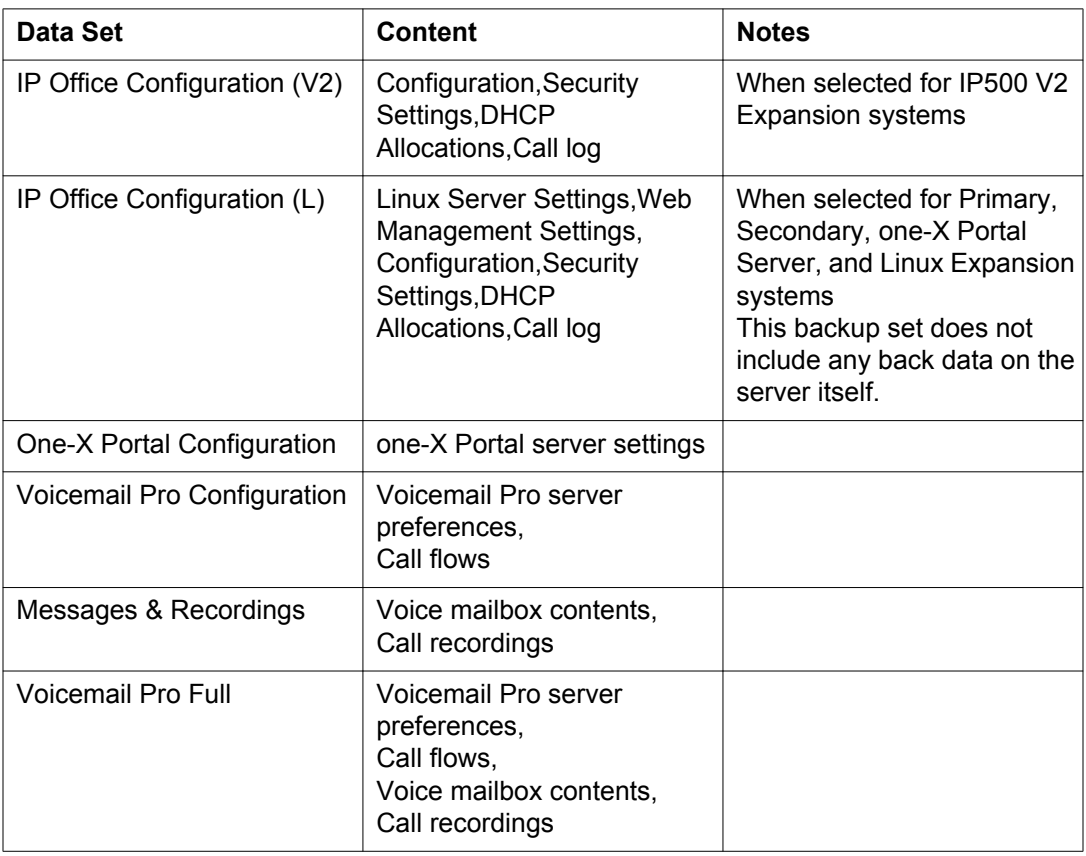
### **Backup and Restore location**

#### **IP Office Linux Server as the Backup/Restore location**

You can set any Linux Server of IP Office Release 9.0 as the backup and restore location. The following table provides details of backup file store for the following protocols and settings:

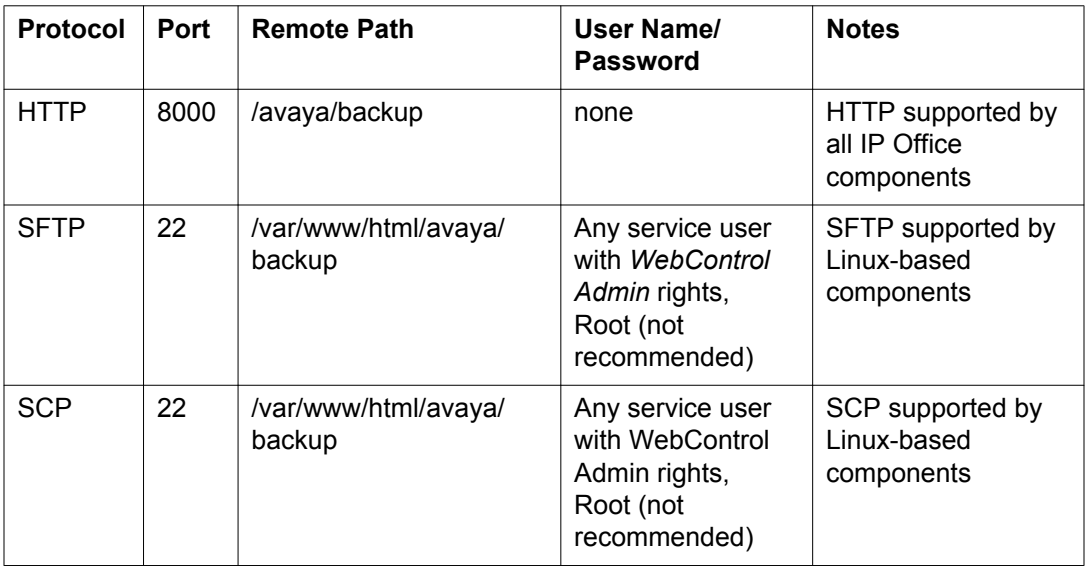

### **Note:**

To restore use the same *Remote Server* (protocol, port and path) settings.

# **Restoring IP Office Server Edition server**

You can restore the primary server using the backup file on a local drive or a remote file server, which can optionally be the secondary server.

#### **Before you begin**

Ensure that you have taken a backup of the server.

#### **About this task**

You can restore the primary server using the backup file on a remote file server using Web Manager:

#### **Procedure**

1. In Solution window, select the component of IP Office Server Edition Solution that you want to restore.

To backup all the components of IP Office Server Edition Solution, select **Actions** checkbox .

- 2. Click **Actions**.
- 3. In the menu list, select **Restore**. The system displays Restore window.
- 4. Do one of the following:
	- To restore from a remote server:

In **Select Remote Server** drop down list, select the remote server that you have set.

- To restore using a proxy:
	- i. In **Select Remote Server** drop down list, select the remote server that you created.
	- ii. Enable **Use Proxy**.
	- iii. In **Select Proxy** list, select the proxy details that you created.
- 5. Click **Get Restore Points**.

The system displays the restore points with details such as name of the backup, type of backup, IP address of the server , the version, sets of backup, and the time stamp of the backup in **Select Restore Point** table.

- 6. Select the restore point from the **Select Restore Point** table.
- 7. Click **OK**.

#### **Result**

The system restores the components and notifies the status of restore in the Dashboard of Web Manager.

### **Restoring a failed IP Office Server Edition server**

#### **Before you begin**

#### **Note:**

You cannot restore the backup the data of one IP Office Server Edition Solution component to another component, unless, either the IP Address or the system id (LAN1 mac address) of the components are the same.

Ensure that you shutdown all the services on the server.

#### **About this task**

To restore a failed IP Office Server Edition server:

#### **Procedure**

1. Install the IP Office Server Edition server.

For more information about installing, configuring IP Office Server Edition using ignition process and IP Office Server Edition Manager, see Chapter 2 of this document.

- 2. Restore the following:
	- a. Restore the Server Edition Primary server.
	- b. Restore the Voicemail Pro server.
	- c. Restore the Avaya one- $X^{\circledast}$  Portal for IP Office server.
- 3. Add the Server Edition Secondary server.
- 4. Add the Server Edition Expansion System.

Backing up and restoring

# **Chapter 10: Upgrading**

# **Upgrade and downgrade policy**

### **Server Edition upgrade policy**

Both *Minor* and *Major* Server Edition upgrades are supported:

- 1. Review the release notes of the prospective version before you upgrade.
- 2. Ensure that a correct Server Edition Software Upgrade license is available.
- 3. Take a backup of the solution backup from Primary Server before you upgrade:
	- For Release 9.0, take a backup of the system using Web Manager and the backup should include all systems, components and configuration data sets.
	- For Release 8.1, take a backup of the system backup using Web Control, and in addition for a complete backup that includes the security settings of each of the component, perform a Backup Memory Card command using IP Office Manager for Server Edition.
- 4. Perform an upgrade when no traffic is present on the system because it will affect the service.
- 5. Take a Solution backup after any upgrade

#### **Minor Upgrades**

- 1. *Minor* Server Edition upgrade is an upgrade from one release to another minor release in that series including Service Packs (SP). For example: 9.0 GA to an 9.0 SP or 9.0 SP to another 9.0 SP
- 2. *Minor* upgrade does not require a manual pre or post upgrade activities such as database exporting/import, configuration resets.
- 3. *Minor* upgrade does not result in the loss of configuration, logs or other stored data.

#### **Major Upgrades**

Insert content for the first section.

- 1. *Major* Server Edition upgrade is an upgrade from one major release series to another release series, including Feature Packs (FP).For example, 8.1 GA to 8.1 FP or 8.1 FP to 9.0 SP or 8.1 FP to 9.0 GA
- 2. *Major* does not require a manual pre or post upgrade activities such as database exporting/import, configuration resets, however this cannot be guaranteed.
- 3. *Major* upgrade does not result in the loss of configuration, logs or other stored data, however this cannot be guaranteed

#### **Upgrade Liceses**

- 1. To upgrade from one Server Edition release to another, for example, from 8.1 to 9.0 , you need to add Server Edition Software Upgrade license(s) to Server Edition Primary for correct telephony operation. You can add the upgrade license before or after an upgrade.
- 2. To upgrade to a Feature Pack release, for example, from 8.1 to 8.1 FP, you do not need a Server Edition Software Upgrade license.

#### **Upgrade Configuration Data**

IP Office component configuration data is upgraded automatically when the new version is initially executed for both major and minor upgrades. Typically new attributes are set to a default value although this is overridden in some instances. Consult the release notes of the prospective version.

#### **Note:**

For both the Server Edition and Application Server, after an upgrade from 8.1 to 9.0 , SNMP configuration settings are removed. SNMP can be configured using IP Office Manager.

#### **Note:**

Avaya reserve the right to change the Server Edition upgrade policy at some time in the future

# **Server Edition downgrade policy**

Both *Minor* and *Major* Server Edition downgrades are supported, however after a major downgrade you need to install Server Edition again:

- 1. Review the release notes of the current version before you downgrade.
- 2. Take a backup of the solution backup from Web Manager of Server Edition Primary before you downgrade. The backup should include all systems, components and configuration data sets.
- 3. Perform downgrade when there is no traffic on the system because it affects the service of the system.
- 4. *Minor* downgrade is a downgrade from one previously installed minor release to another in the same series. For example: 8.1 SP to 8.1 SP or 8.1 SP to 8.1 GA
- 5. *Minor* Linux server downgrade may be performed using the Web Manager package manager by qualified personnel only for the following IP Office components: IP

Office, Jade Media Server, Avaya one-X® Portal for IP Office, Voicemail Pro Server or client, Web Control and Web Manager. You cannot downgrade any other component.

- 6. You can perform a *Minor* Linux server downgrade may performing a complete reinstallation and re-ignition.
- 7. You can perform a *Major* Linux server downgrade, for example, 8. 1 FP to 9.0 GA, 8.0 GA to 9.0 GA) may only by reinstallation and re-ignition. Do not attempt to downgrade a component through the Web Manager. In addition, all servers require downgrade because IP Office Server Edition Solution does not support mixed versioning.
- 8. You can downgrade Server Edition Expansion System through IP Office Manager, memory card Restore command, or upgraded through the downgraded Server Edition PrimaryWeb Control or Web Manager.

After you downgrade, to restore the corresponding backup use Web Manager.

#### **Note:**

For Release 8.1 when you restore the system through Web Control, the system does not restore IP Office Security settings for any device other than Server Edition Primary . To restore the IP Office configurations, use the configuration synchronization feature of IP Office Manager .

9. Subsequent upgrade of a *Minor* or *Major* downgrade are supported

### **Note:**

Avaya reserves the right to change Server Edition downgrade policy at some time in the future.

#### **Downgrade configuration data**

When you downgrade the system does not downgrade the configuration data of the component automatically when the new version is initially executed. You need to restore of the correct configuration version or the administer a new configuration data.

To achieve IP Office configuration reuse where no corresponding backup data is available, use the CSV export/import feature of IP Office Manager:

- Read the latest configuration into IP Office Manager offline. IP Office Manager supports all configuration versions up to its own version.
- Export configuration using File | Import/Export | Export, CSV, All of the configuration
- Default the configuration on the target system and read into IP Office Manager.
- Import each configuration using the File | Import/Export | Import, CSV, All of the configuration.
- Check/correct errors and warnings.
- Check configuration settings are as expected.
- Send to system and check operation
- For a IP Office Server Edition Solution , the process should start with the Primary, then secondary then expansion systems. Each should be done individually using Manager in 'standard' not IP Office Server Edition Solution mode.

#### **Summary**

- Consult relevant release notes prior to any upgrade or downgrade
- Backup before and after any upgrade or downgrade
- *Minor* Linux upgrades can be downgraded to a previously installed release, IP Office components only.
- *Major* Linux upgrades cannot be downgraded reinstall is required
- *Minor* Linux upgrades does not cause loss of configuration, logs or other stored data; Major Linux upgrade may.
- Downgrades require application/restore of correct version configuration data
- This is policy not an absolute guarantee; if for example Avaya fix a bug in a Service Pack that corrects an upgrade or configuration error, the policy may not apply, and would be highlighted in the release notes

#### **Note:**

Avaya reserves the right to change Server Edition upgrade or downgrade policy at some time in the future.

# **Upgrade**

You can upgrade IP Office Server Edition Solution using the following methods:

- Installation DVD or USB drive.
- Web Manger to upgrade local or remote server.

#### **Note:**

Ensure that you use only one method to upgrade at a time. You cannot upgrade using more than method at the same time.

# **Downloading ISO using Web Manager**

To upgrade IP Office Server Edition systems you can download the ISO file from a remote server, DVD, USB, primary server path, and a client machine to the primary server. The system creates the repository data required for upgrade on Server Edition Primary server. The system uses the repository data on Server Edition Primary server, to upgrade all the components of IP Office Server Edition Solution.

#### **Before you begin**

- If you want to download the ISO from a remote server or set the proxy, set the remote server and proxy settings using **Solution Settings**. For more information about setting the remote server and proxy settings, see *Using IP Office Server Edition Web Manager*.
- Log into Web Manager as *Administrator*.

#### **About this task**

When you download ISO the system mounts the ISO, creates a repository data, and extracts the zip file.

#### **Procedure**

- 1. In Solution window, click **Actions**.
- 2. In the menu list, select **Transfer ISO**. The system displays Transfer ISO window.
- 3. Do one of the following:
	- Download from a remote server.
		- i. In **Transfer from** field, select **Remote Location**.
		- ii. In **File path** field, type the path where the ISO file is located on the remote server.
		- iii. In **Select Remote Server**, choose the remote server where the latest ISO is located.

If you want to set a proxy server, enable **Use Proxy** and select the proxy server in **Select Proxy** field.

- Download from primary server path.
	- i. In **Download from** field, select **Primary Server Path**.
	- ii. In **File path** field, type the path where the ISO file is located in the primary server.
- Download from the client machine.
	- i. In **Download from** field, select **Client Machine**.
	- ii. In **Select ISO** field, browse to the location where the ISO file is located on the client machine.
- Download from USB drive of primary server.
	- i. Insert the installation USB drive in the USB port of the primary server.
- ii. In **Download from** field, select **USB Primary Server**.
- Download from DVD of primary server.
	- i. Insert the installation DVD in the DVD drive of the primary server.
	- ii. In **Download from** field, select **DVD Primary Server**.
- 4. Click **OK**.

#### **Result**

The system displays the progress of ISO download in the Download ISO window.

# **Upgrading using Web Manager**

After you download the latest ISO in the primary server, the system displays  $\bigcirc$  update available icon in the Solution window for the servers.

#### **Note:**

Ensure that the version of the software on all the components of IP Office Server Edition Solution such as Server Edition Primary, Server Edition Secondary, Server Edition Expansion System , and the separate one-X Portal, or Contact Store for IP Office are the same.

#### **Before you begin**

- To schedule an upgrade, set schedule options using **Solution Settings**. For more information about schedule options, see *Using IP Office Server Edition Web Manager*.
- Log into Web Manager as *Administrator*.
- Download the latest ISO using Web Manager.

#### **About this task**

You can upgrade a single component or multiple components of IP Office Server Edition Solution using Web Manager.

#### **Note:**

You cannot upgrade IP Office Server Edition systems directly from a remote server.

#### **Procedure**

1. In Solution window, select the component of IP Office Server Edition Solution that you want to upgrade.

To upgrade all the components of IP Office Server Edition Solution, select **Actions** checkbox .

- 2. Click **Actions**.
- 3. In the menu list, select **Upgrade**. The system displays Upgrade window.
- 4. Do one of the following:
	- To upgrade immediately:

In **Upgrade from** field, select **Primary Server**.

- To upgrade at a scheduled time:
	- i. In **Upgrade from** field, select **Primary Server**.
	- ii. Enable **Schedule job**.
	- iii. In **Select Schedule** list, select the schedule option that you created.
- 5. Click **OK**.

The system displays information about software run-time license information in Upgrade dialog.

- 6. Click **Yes**. The system displays Agreement window.
- 7. Read and accept the license agreement.
- 8. Click **Next**.

#### **Result**

The system upgrades the components and notifies the status of upgrade in the Dashboard of Web Manager.

# **Upgrading the system using an installation DVD or USB drive**

#### **Before you begin**

Ensure that you have completed all the steps in [Installing or upgrading server](#page-15-0) on page 16.

#### **About this task**

To upgrade IP Office Server Edition:

#### **Procedure**

1. Select **Upgrade**.

The system preserves the user data when you upgrade.

2. Click **Next**.

The system displays details such as the location of *upgrade.log* file.

3. Click **Next**.

The system displays the progress of the upgrade. The upgrade process can take up to 30 minutes

#### **Result**

The system displays a message if the installation or upgrade is complete.

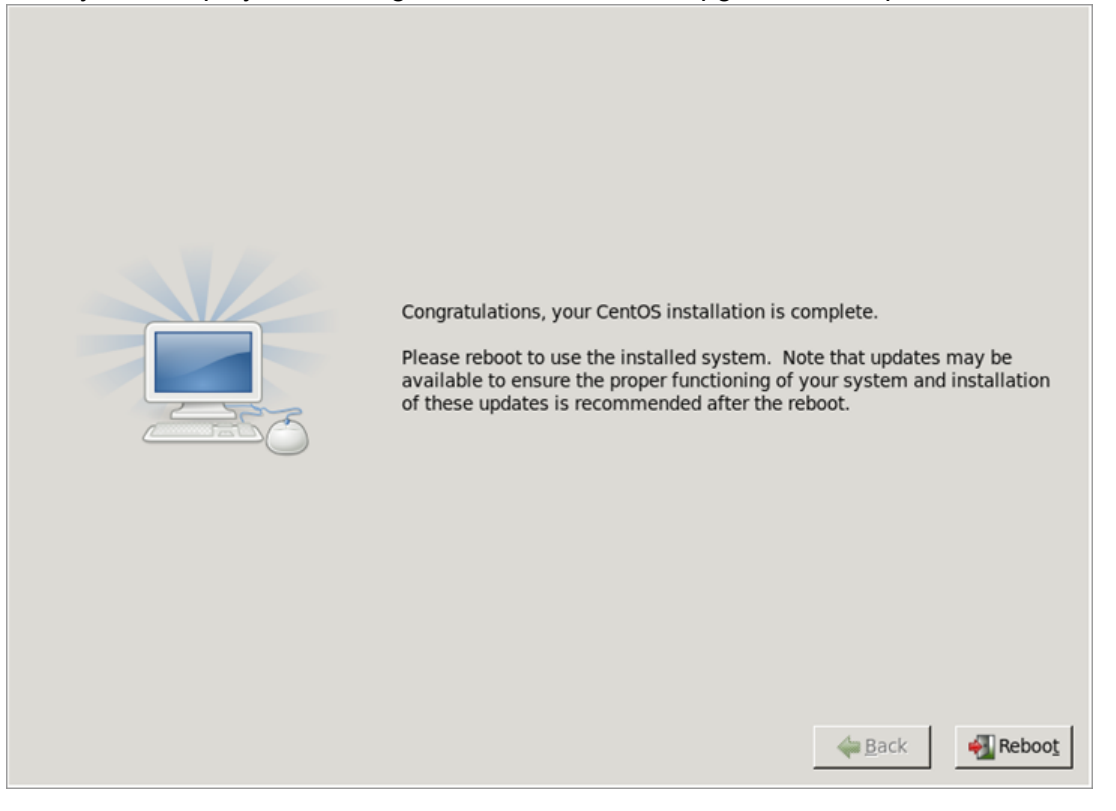

#### **Note:**

When you upgrade IP Office Server Edition from release 8.1 to 9.0, the system upgrades the version of CentOS to 6.3. For more information see, [Checking the version of CentOS](#page-159-0) on page 160.

#### **Next steps**

Remove the installation DVD or the installation USB drive from the DVD drive or the USB port, and click **Reboot**. Log in to the sever using the Web browser on another computer in the network.

# **Upgrading the system automatically**

#### **Before you begin**

• Ensure that all components of IP Office Server Edition Solutionare at Release 8.1

You need the following:

- IP Office Server Edition server.
- IP Office Server Edition installation USB drive. For more information, see [Creating an](#page-14-0) [installation USB drive for automatic upgrade](#page-14-0) on page 15.

#### **Note:**

- After you upgrade to Release 9.0 you will not be able to downgrade to an older Release. You will have to reinstall IP Office Server Edition server.
- Upgrade standalone Avaya one-X® Portal separately.
- After you upgrade to Release 9.0 you cannot use backup data of Release 8.1. After you upgrade, to ensure service continuity take a complete solution backup using Web Manager.

#### **About this task**

You can upgrade IP Office Server Edition automatically using the installation USB drive.

#### **Procedure**

- 1. Insert the installation USB drive in the USB port of IP Office Server Edition server.
- 2. Restart IP Office Server Edition server.

#### **Note:**

To restart IP Office Server Edition server, always use Web Manager. For more information, see [Restarting the server using Web Manager](#page-127-0) on page 128. For a new installation, turn off the power supply to the server.

The system restarts and boots from IP Office Server Edition installation USB drive.

#### **Note:**

If the system does not restart or boot from IP Office Server Edition installation USB drive, then verify the boot order in BIOS settings.

#### **Result**

The system upgrades IP Office Server Edition and shuts down IP Office Server Edition server.

### **Note:**

When you upgrade IP Office Server Edition from release 8.1 to 9.0, the system upgrades the version of CentOS to 6.3. For more information, see [Checking the version of CentOS](#page-159-0) on page 160.

### **Next steps**

Remove the installation USB drive from the USB port of IP Office Server Edition server.

### **Note:**

To ensure service continuity take a complete solution backup using Web Manager.

# **Upgrading or changing the version of an application on a local server using Linux Platform settings**

You can upgrade the application services hosted on IP Office Server Edition server without having to reinstall or upgrade the whole server. This is done using files either uploaded to the local server or in the repository server for update files. When a new .rpm file is available, the system lists the available versions.

### **Before you begin**

Ensure that you have read the appropriate Avaya Technical Bulletins for the software release. The Technical Bulletins detail supported versions of software and known issues or additional actions required for upgrading.

#### **About this task**

You can upgrade only a local server using this procedure.

#### **Procedure**

1. On a client computer, start the browser and type https:// *<IP address of the Server> :<port number>*.

The default port number is *7071*.

- 2. Logon as *Administrator*.
- 3. Select **Updates**.

In the **Services section**, the system displays current version and latest available version of each application service.

### **Note:**

You cannot upgrade or change the version of some applications such as Avaya one-X® Portal for IP Office. The **Change Version** and **Update** buttons are disabled for such applications even if there are updates available in the application file repository. You must first uninstall the application to enable the **Change Version** and **Update** buttons.

- 4. Do one of the following:
	- To update an application to the latest version available, click **Update**.
	- To update all applications to the latest version available, click **Update All**.
	- To change the current version of an application, click **Change Version**. Select the version required and click **Apply**.

# **Upgrading IP Office Server Edition version 8.1 to IP Office Server Edition version 9.0**

Web Control is the solution management application for IP Office Server Edition version 8.1

and Web Manager is the solution management application for IP Office Server Edition version 9.0. To upgrade an IP Office Server Edition version 8.1 to IP Office Server Edition version 9.0, you begin the upgrade using the Web Control and complete the upgrade using Web Manager.

When you download a new version of the software in the repository server for update files, the

system displays an  $\triangle$  update available icon for the servers, in the **Servers** section of Web Control.

#### **Before you begin**

- Ensure that all components are at 8.1
- Take a system backup on Server Edition Primary using Web Control.
- Any stand-alone one-X Portal server must be upgraded separately

Ensure that you upgrade an existing IP 500 V2 that is not version 8.1 or later using the IP Office Manager.

#### **About this task**

#### **Note:**

Ensure that the version of the software on all the components of the IP Office Server Edition Solution such as the Server Edition Primary, the Server Edition Secondary, the Server Edition Expansion System, and the separate one-X Portal for IP Office are the same.

#### **Note:**

- After you upgrade to Release 9.0, You cannot downgrade. You will have to reinstall the system again.
- After you upgrade to Release 9.0, you cannot use the backup of Release 8.1 backup. To ensure service continuity take a full solution backup after you complete the upgrade process.

#### **Procedure**

1. On a client computer, start the browser and type https:// *<IP address of the Server> :<port number>*.

The default port number is *7070*.

- 2. Logon as *Administrator*.
- 3. Select **Solution Management**.
- 4. In the **Solution Upgrade File** section type https://*IP address of the host server*:*port number*/*abe-x.x.x-x.iso* in the **URL of file containing updates** field.
- 5. Click **Save File**.

The system displays the status of the file download. If you do not want to download the file click **Cancel**.

6. In the **Solution Upgrade Actions**, click **Update Primary**, to upgrade the primary server.

#### **Note:**

The system takes about 40 minutes to upgrade. You will lose the connectivity to the system during the upgrade because the system also upgrades the Web Control.

7. After the system upgrades the primary server, on a client computer, start the browser and type https:// *<IP address of the Server> :<port number>*.

The default port number is *7070*. The system displays Web Manager.

8. Logon as *Administrator*.

The system displays  $\bigcirc$  update available icon in the Solution window for the servers.

- 9. In Solution window, select the component of IP Office Server Edition Solution that you want to upgrade.
- 10. Click **Actions**.
- 11. In the menu list, select **Upgrade**. The system displays Upgrade window.
- 12. Do one of the following:
	- To upgrade immediately:

In **Upgrade from** field, select **Primary Server**.

- To upgrade at a scheduled time:
	- i. In **Upgrade from** field, select **Primary Server**.
	- ii. Enable **Schedule job**.
	- iii. In **Select Schedule** list, select the schedule option that you created.
- 13. Click **OK**.

The system displays information about software run-time license information in Upgrade dialog.

- 14. Click **Yes**. The system displays Agreement window.
- 15. Read and accept the license agreement.
- 16. Click **Next**.

#### **Result**

The system upgrades the components and notifies the status of upgrade in the Dashboard of Web Manager.

#### **Next steps**

To ensure service continuity take a full solution backup after you complete the upgrade process.

Upgrading

# **Chapter 11: Shutting down a system**

# **Shutting down a Server Edition Expansion System (V2) using the IP Office Server Edition Manager**

You can shut down a Server Edition Expansion System (V2) using the IP Office Server Edition Manager.

#### **About this task**

#### **Warning:**

- Do not remove the power cords or turn off the power input to the system to shut down the system.
- All user calls and services that are in progress stop. After you shut down, you cannot use the system to make or receive any calls until you restart the system.
- To restart a system after you shut down indefinitely, or to restart a system before the timed restart, turn on the power supply to the system again.

To shut down a system using IP Office Server Edition Manager:

#### **Procedure**

- 1. Select **File** > **Advanced** > **System Shutdown**.
- 2. In the **Selct IP Office** window, select the system that you want to shutdown.
- 3. In the **System Shutdown Mode** dialog box:
	- Select **Indefinite**, to shut down the system for an indefinite time.
	- Select **Timed** and set the time to restart after the system is shut down.

If you shut down the system for an indefinite time, you must turn off the power to the system and then turn on the power supply gain to restart the system.

4. Click **OK**.

For more information on using the IP Office Server Edition Manager, see the *IP Office Manager* document.

# <span id="page-127-0"></span>**Restarting the server using Web Manager**

To ensure that the system saves the configuration file always restart the system using Web Manager.

#### **Before you begin**

Start Linux Platform settings.

#### **About this task**

To restart a server:

#### **Procedure**

- 1. Click **Platform**. The system displays Systems window.
- 2. Under **Control Units**, select the IP Office Server Edition you want to reboot.
- 3. In the **System** section of the **System** page, click **Reboot**.
- 4. In the **Warning** dialog box, click **Yes** to confirm that you want to reboot the system.

The system displays the login page. Do not log in again because the system is in the process of stopping the services.

# **Shutting down a Linux server using Linux Platform settings**

#### **About this task**

To shut down a server using Linux Platform settings:

#### **Procedure**

- 1. On a client computer, start the browser and type https:// *<IP address of the server> :<port number>*.
- 2. Log on as *Administrator*.
- 3. In the **System** section of the **Home** page, click **Shutdown**.
- 4. In the **Warning** dialog box, click **Yes** to confirm that you want to shut down the system.

The system displays the login page. Do not log in again because the system is in the process of stopping the services.

5. After the server is shut down you can turn off the power to the server.

Shutting down a system

# **Chapter 12: Replacing the hardware of IP Office Server Edition**

# **Replacing IP500 V2 system unit**

#### **Before you begin**

- At all times follow the relevant safety and static handling procedures. For further information see, *Warnings* section of the *IP500 V2 installation guide*.
- Take an SD card backup using either IP Office Manager, SSA or system phone. Do not take a backup of the current configuration or the SD card if it is suspicious.

#### **Procedure**

- 1. Shutdown system using IP Office Manager, SSA or system phone.
- 2. Remove the SD card.
- 3. Replace system hardware and swap all expansion modules, units and cables with similar kind.
- 4. Turn the power on of the system local connectivity only.
- 5. Check status using the locally attached IP Office Manager and SSA.
- 6. Reconnect to the network.
- 7. Check the configuration using IP Office Manager for Server Edition and Web Manager.

You do not have to restore in this instance; all necessary data is on the SD card, licenses are valid as well.

# **Replacing System SD Card**

#### **Before you begin**

At all times follow the relevant safety and static handling procedures. For further information see, *Warnings* section of the *IP500 V2 installation guide*.

#### **Procedure**

- 1. Shutdown the SD card using IP Office Manager, SSA or system phone. You do not have to shutdown the system.
- 2. Remove SD card.
- 3. The replacement SD card should be of same type for example, A-Law, U-Law and firmware version with no configuration data. Use the *Recreate IP Office SD Card* feature to load the correct firmware.
- 4. Insert replacement SD card in System SD slot and wait for System SD LED to be constant green.

The systems save internal flash copy of configuration, security settings, DHCP and call log to the SD card.

#### **Note:**

Any local licenses will fail in 2-4 hours if not failed already. All Server Edition central licenses remain valid.

- 5. Using IP Office Manager for Server Edition, administer new local licenses, delete old.
- 6. Validate status and configuration with IP Office Manager for Server Edition, Web Manager, IP Office Manager for Server Edition, and SSA.
- 7. Take a backup using Web Manager and SD card backup using IP Office Manager, SSA or system phone.

The SD card backup provides a local copy, and resilience to a multiple reboot scenario.

# **Replacing Field Replacable Unit of IP 500 V2 component**

#### **Procedure**

When another field replaceable IP500 V2 component has failed or Expansion module, Expansion Unit, or cable, replace the defective component according to section *Replacing Hardware* section of the *IP500 V2 installation guide*.

# **Replacing a Linux server**

#### **Before you begin**

- At all times follow the relevant safety and static handling procedures. For further information see document *IP Office Installation* guide of the Avaya Common Server installation guides.
- The HP DL360 hard drives and power supplies are hot swap; there is no need for chassis replacement. These items should be replaced whilst system is running. For further information see document IP Office Installation guide of the Avaya Common Server installation guides.
- If viable and appropriate, take server backup using Web Manager. Take a backup of all components, all data sets, and to a remote server.
- If not down already, shutdown server using Web Manager, then power off
- Ensure any resilient switch over of phones, hunt groups, VMPro has taken place. There is currently no force fail-over command.
- Remove and replace chassis with same variant. You can replace HP DL120 with Dell R210.

#### **About this task**

Use this procedure to replace all Avaya-supplied Linux servers. The procedure may differ for non-Avaya supplied, but you can use the procedure as the basis for replacement:

#### **Procedure**

- 1. Power on system local connectivity only
- 2. Upgrade to the latest version of IP Office Server Edition Solution using the local Web Manager.
- 3. Configure the server using the Ignition process, using the same settings as the original Ignition.
- 4. Configure the server using IP Office Manager Initial Configuration Utility (ICU) to provide management connectivity and valid IP address using the same settings as the original ICU
- 5. On the Web Manager of Server Edition Primary , run node restore with override for new ID .

The system restores all configuration and data saved in the original backup. If this is an Application Server that is not a part of Server Edition, use local Web Manager to restore.

6. Reconsitute the security settings because they are locked to the System ID and are not restored by default.

- If the system is supported through, see [Restoring SSLVPN/IPOSS](#page-134-0) on page 135
- If you are replacing a Server Edition Primary server, set all the non-default security setting using IP Office Manager.
- If you are replacing a Server Edition Secondary, Server Edition Expansion System, or an Application Server, use the *Synchrozise Security* feature of Web Manager.
- 7. Validate status and configuration with Web Manager, IP Office Manager for Server Edition, and SSA.
- 8. Take a backup using Web Manager.
- 9. Using IP Office Manager for Server Edition, administer new local licenses, delete old.

Any local licenses will become invalid after 30 days; an offline license swap-out exists.

#### **Example Next steps**

# **Replacing Virtual Server**

#### **About this task**

To replace a Virtual Server:

#### **Procedure**

- 1. Do one of the following:
	- If original server running and vMotion supported; execute vMotion onto the new server.

The system migrates all configuration, data and licenses onto the new platform.

- If the original server not running or vMotion not supported, reinstate VM snapshot image.
- If the system does not support vMotion or VM snapshot image, do a fresh installation on the replacement hardware.
- 2. On Web Manager of Server Edition Primary , run node restore with override for new  $ID$ .

<span id="page-134-0"></span>The system restores all configuration and data saved in the original backup. If this is an Application that is not a part of Server Edition, use local Web Manager to restore.

- 3. Reconsitute the security settings because they are locked to the System ID and are not restored by default.
	- If the system is supported through, see Restoring SSLVPN/IPOSS on page 135
	- If you are replacing a Server Edition Primary server, set all the non-default security setting using IP Office Manager.
	- If you are replacing a Server Edition Secondary, Server Edition Expansion System, or an Application Server, use the *Synchrozise Security* feature of Web Manager.
- 4. Validate status and configuration with vSphere Client console, Web Manager, IP Office Manager for Server Edition, and SSA.
- 5. Take a backup using Web Manager.
- 6. Using IP Office Manager for Server Edition, administer new local licenses, delete old.

Any local licenses becomes invalid after 30 days; an offline license swap-out exists.

# **Restoring SSLVPN or IPOSS**

#### **About this task**

Any system that has been registered for IP Office Support Services (IPOSS - also known as SSLVPN), retains various information within the configuration and security settings.

#### **Procedure**

To restore either the secutity settings or configuration data do one of the following:

- If the onboarding.xml file is available, import the original onborading.xml using Web Manager.
- If the onboarding.xml file is not available but the configuration data is available, restore the configuration and add the following certificate that expires in 2020 to IP Office's Trusted Certificate Store using IP Office Manager:

```
-----BEGIN CERTIFICATE-----
MIIGKTCCBRGgAwIBAgIQZBvoIM4CCBPzLU0tldZ
+ZzANBgkqhkiG9w0BAQUFADCByjELMAkGA1UEBhMCVVMxFzAVBgNVBAoTDlZlcmlTaWduLC
BJbmMuMR8wHQYDVQQLExZWZXJpU2lnbiBUcnVzdCBOZXR3b3JrMTowOAYDVQQLEzEoYykgM
jAwNiBWZXJpU2lnbiwgSW5jLiAtIEZvciBhdXRob3JpemVkIHVzZSBvbmx5MUUwQwYDVQQD
EzxWZXJpU2lnbiBDbGFzcyAzIFB1YmxpYyBQcmltYXJ5IENlcnRpZmljYXRpb24gQXV0aG9
yaXR5IC0gRzUwHhcNMTAwMjA4MDAwMDAwWhcNMjAwMjA3MjM1OTU5WjCBvDELMAkGA1UEBh
```
MCVVMxFzAVBgNVBAoTDlZlcmlTaWduLCBJbmMuMR8wHQYDVQQLExZWZXJpU2lnbiBUcnVzd CBOZXR3b3JrMTswOQYDVQQLEzJUZXJtcyBvZiB1c2UgYXQgaHR0cHM6Ly93d3cudmVyaXNp Z24uY29tL3JwYSAoYykxMDE2MDQGA1UEAxMtVmVyaVNpZ24gQ2xhc3MgMyBJbnRlcm5hdGl vbmFsIFNlcnZlciBDQSAtIEczMIIBIjANBgkqhkiG9w0BAQEFAAOCAQ8AMIIBCgKCAQEAmd acYvAV9IGaQQhZjxOdF8mfUdzasVLv/+NB3eDfxCjG4615HycQmLi7IJfBKERBD +qpqFLPTU4bi7u1xHbZzFYG7rNVICreFY1xy1TIbxfNiQDk3P/ hwB9ocenHKS5+vDv85burJlSLZpDN9pK5MSSAvJ5s1fx+0uFLjNxC+kRLX/ gYtS4w9D0SmNNiBXNUppyiHb5SgzoHRsQ7AlYhv/JRT9Cm mTnprqU/ iZucff5NYAclIPe712mDK4KTQzfZg0EbawurSmaET0qO3n40mY5o1so5BptMs5pITRNGtFg hBMT7oE2sLktiEuP7TfbJUQABH/ weaoEqOOC5T9YtRQIDAQABo4ICFTCCAhEwEgYDVR0TAQH/BAgwBgEB/ wIBADBwBgNVHSAEaTBnMGUGC2CGSAGG +EUBBxcDMFYwKAYIKwYBBQUHAgEWHGh0dHBzOi8vd3d3LnZlcmlzaWduLmNvbS9jcHMwKgY IKwYBBQUHAgIwHhocaHR0cHM6Ly93d3cudmVyaXNpZ24uY29tL3JwYTAOBgNVHQ8BAf8EBA MCAQYwbQYIKwYBBQUHAQwEYTBfoV2gWzBZMFcwVRYJaW1hZ2UvZ2lmMCEwHzAHBgUrDgMCG gQUj +XTGoasjY5rw8+AatRIGCx7GS4wJRYjaHR0cDovL2xvZ28udmVyaXNpZ24uY29tL3ZzbG9n by5naWYwNAYDVR0lBC0wKwYIKwYBBQUHAwEGCCsGAQUFBwMCBglghkgBhvhCBAEGCmCGSAG G +EUBCAEwNAYIKwYBBQUHAQEEKDAmMCQGCCsGAQUFBzABhhhodHRwOi8vb2NzcC52ZXJpc2l nbi5jb20wNAYDVR0fBC0wKzApoCegJYYjaHR0cDovL2NybC52ZXJpc2lnbi5jb20vcGNhMy 1nNS5jcmwwKAYDVR0RBCEwH6QdMBsxGTAXBgNVBAMTEFZlcmlTaWduTVBLSS0yLTcwHQYDV R0OBBYEFNebfNgioBX33a1fzimbWMO8RgC1MB8GA1UdIwQYMBaAFH/ TZafC3ey78DAJ80M5+gKvMzEzMA0GCSqGSIb3DQEBBQUAA4IBAQBxtX1zUkrd1000Ky6vlE alSVACT/gvF3DyE9wfIYaqwk98NzzURniuXXhv0bpavBCrWDbFjGIVRWAXIeLVQqh3oVXY QwRR9m66SOZdTLdE0z6k1dYzmp8N5tdOlkSVWmzWoxZTDphDzqS4w2Z6BVxiEOgbEtt9LnZ Q/9/XaxvMisxx+rNAVnwzeneUW/ULU/sOX7xo+68q7jA3eRaTJX9NEP9X +79uOzMh3nnchhdZLUNkt6Zmh+q8lkYZGoaLb9e3SQBb26O/ KZru99MzrqP0nkzKXmnUG623kHdq2FlveasB+lXwiiFm5WVu/ XzT3x7rfj8GkPsZC9MGAht4Q5mo -----END CERTIFICATE-----

# **Chapter 13: Capacity planning**

# **Introduction**

This covers various aspects of Release 9.0 IP Office Server Edition capacity and performance that may have an influence on the design of a specific solution of a customer.

Read the following resources before you proceed with planning:

- The *IP Office Server Edition Solution Overview Guide* for the correct software release: This gives a high level view on deployment components and options along with detailed capacities and scalability tables.
- IP Office Technical Bulletins: Bulletins announce the general availability of new releases and their content. They can be found at: [http://marketingtools.avaya.com/](http://marketingtools.avaya.com/knowledgebase/) [knowledgebase/](http://marketingtools.avaya.com/knowledgebase/)
- IP Office Technical Tips: provide more detailed information on new features, changes to supported limits or potential issues. They can be found at: [http://](http://marketingtools.avaya.com/knowledgebase/) [marketingtools.avaya.com/knowledgebase/](http://marketingtools.avaya.com/knowledgebase/)
- Known caveats: These might indicate limitations of behaviour or errors in the published documentation. They can be found at: [http://marketingtools.avaya.com/knowledgebase/](http://marketingtools.avaya.com/knowledgebase/businesspartner/caveats/index.php) [businesspartner/caveats/index.php](http://marketingtools.avaya.com/knowledgebase/businesspartner/caveats/index.php)

The *IP Office Server Edition Solution Overview Guide* provides information about solution components, their capabilities and capacities sufficient to allow a high level design. Use this capacity planning section subsequently to qualify and refine the design.

The most complex single component to consider is generally Server Edition Expansion System (V2) because of the combination of VoIP with digital and analogue, and the flexibility of constructs.

The Linux components such as Server Edition Primary, Server Edition Secondary and Server Edition Expansion System (L) are VoIP only and single construct, help in deciding whether to move Avaya one-X® Portal for IP Office from Server Edition Secondary to a separate platform for capacity.

#### **Server Edition Primary capacity planning**

*IP Office Server Edition Solution Overview Guide* describes the planning for Server Edition Primary. Also review the following sections in this document to plan Server Edition Primary capacity.

### **Note:**

Use HP DL360 server for Server Edition Primary when the total solution users or extensions exceed 1500.

#### **Server Edition Secondary capacity planning**

*IP Office Server Edition Solution Overview Guide* describes the planning for Server Edition Secondary. Also review the following sections in this document to plan Server Edition Secondary capacity.

### **Note:**

Use HP DL360 server for Server Edition Secondary when the total solution users or extensions exceed 1500.

#### **Stand-alone Avaya one-X® Portal planning**

*IP Office Server Edition Solution Overview Guide* describes the planning for Avaya one-X® Portal. Also review the following sections in this document to plan Avaya one- $X^{\circledast}$  Portal capacity.

### **Note:**

The maximum supported total solution call rate is 7,200 BHCC when Avaya one-X $^{\circ}$  Portal users are active.

# **Planning Server Edition Expansion System (V2) capacity**

When designing a IP Office Server Edition Solution that includes a Server Edition Expansion System (V2) you need to consider the following:

- Maximum trunk and extension capacity for every Server Edition Expansion System (V2)
- The VCM channel capacity for every Server Edition Expansion System (V2)
- The total concurrent VoIP call capacity of Server Edition Expansion System (V2)
- Call media destination location and type; both intermediate and final
- Direct or indirect VoIP media
- Multi-Site Network link capacities
- IP Infrastructure and VoIP QoS
- Trunk utilization and call traffic profile
- Resilience and failover

### **Note:**

You must asses all the factors listed because one factor can limit the other.

#### **Related topics:**

Maximum extension capacity on page 139 [Maximum trunk capacity](#page-139-0) on page 140 [Concurrent VoIP Call Capacity](#page-139-0) on page 140 [Maximum VCM Channel capacity](#page-140-0) on page 141 [Call Media Type](#page-141-0) on page 142 [Conference capacity](#page-142-0) on page 143 [Voice recording](#page-142-0) on page 143 [Voicemail](#page-143-0) on page 144 [Multi-Site Network link capacities](#page-144-0) on page 145 [Call media destination](#page-145-0) on page 146 [IP Infrastructure, Bandwidth & VoIP QoS](#page-145-0) on page 146 [Trunk utilization and call traffic profile](#page-146-0) on page 147 [Resilience and Failover](#page-147-0) on page 148

# **Maximum extension capacity**

A single Server Edition Expansion System (V2) can support 384 users and up to:

- 384 Analogue extensions
- 384 Digital extensions
- 384 VoIP extensions (H.323, SIP or DECT R4)

The total may not exceed 384 extensions. The capacity of Analogue and digital extension is dependent on the hardware of the system unit. The following table lists the various constructs and the resulting maximum capacity:

#### **Note:**

This table does not list all variants. Only the variants that provide the maximum capacity are listed.

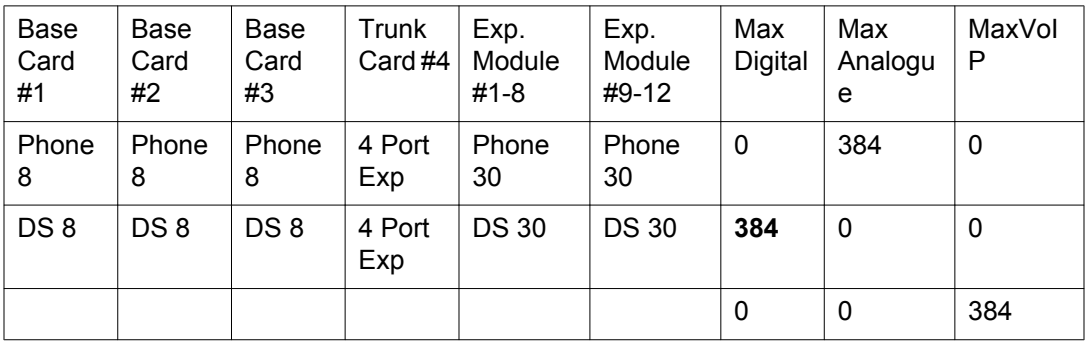

H323, DECT R4 and SIP extension capacity is also limited by available licenses.

# <span id="page-139-0"></span>**Maximum trunk capacity**

A single Server Edition Expansion System(V2) can support up to:

- 204 Analogue trunks
- 8 E1/PRI Digital trunks with 240 channels
- 8 T1/PRI Digital trunks with 192 channels
- 16 BRI digital trunks with 32 channels
- 125 SIP trunks with 128 channels
- 2 H323/SCN trunks with 250 channels per trunk

Analogue and digital trunk capacity is dependent upon the hardware of the system unit. The following table shows the various constructs and the resulting theoretical maximum:

#### **Note:**

All variants are not listed in the table. The maximum possible trunk channels that is listed can be supported, but other factors reduce what can be utilized on a concurrent basis.

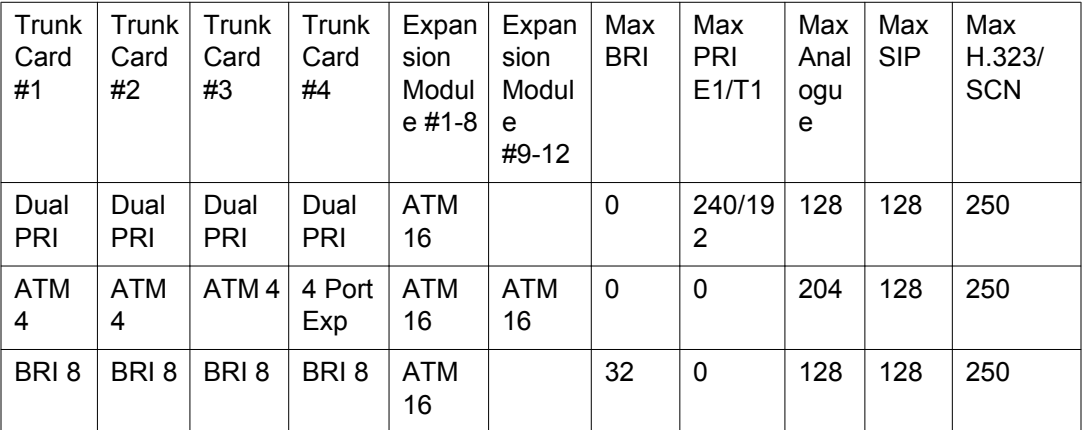

#### **Note:**

SIP and PRI trunk capacity is also limited by available licenses. The number of SIP trunk channel licenses requested by each system is defined by the **Maximum SIP Sessions** setting on the **System > Telephony** tab of Server Edition Manager.

# **Concurrent VoIP Call Capacity**

The concurrent call capacity between the digital or analog extensions and digital or analog trunks is non-blocking. All the extensions and trunks may be involved in the calls. Any VoIP calls do not affect the capacity.Server Edition Expansion System (V2) has a number of concurrent call capacities that can influence the design ofIP Office Server Edition Solution :

<span id="page-140-0"></span>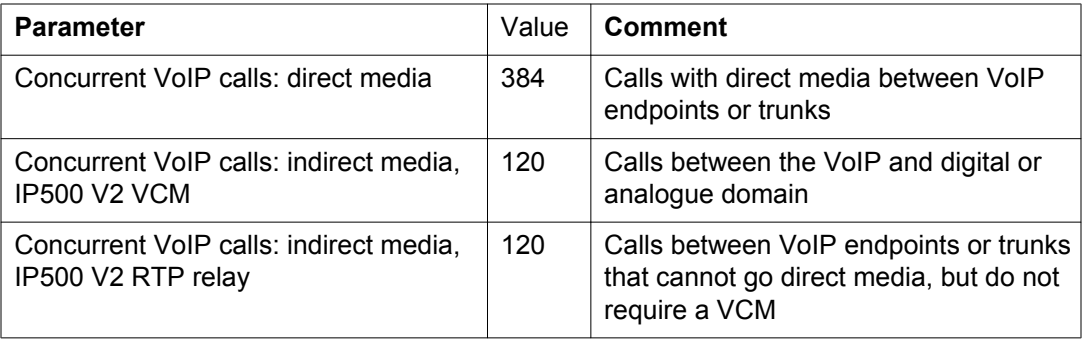

These are not cumulative figures – for example a mix of two call types changes the capacity to a value between the two values. When the capacity exceeds the value, Server Edition Expansion System (V2) does not limit the number of concurrent calls and makes a best effort to service all. VoIP voice quality degrades as load increases; high overload conditions affect the performance of Server Edition Expansion System (V2) in general.

Concurrent call maximum capacity can be administered using Server Edition Manager in a number of ways to ensure that the limits are not exceeded.

- **Number of Channels** and **Outgoing Channels** setting in the **VoIP Line** tab of H323 trunks
- **Max Calls per Channel** setting in the **SIP URI** tab of SIP trunks
- **Call Admission Control** area of the **Location** settings

# **Maximum VCM Channel capacity**

Voice compression (VCM) channels enable Server Edition Expansion System (V2) to convert media. For example, media between analogue or digital and the Voice over IP (VoIP) domains. These are essential when routing trunk calls to or from VoIP endpoints.

It is important to note that media communication with any other Server Edition component requires the use of VoIP, including Server Edition Primary, Server Edition Secondary, other Server Edition Expansion Systems, call recording, attendants, IVR, conferencing and voicemail.

Three base card types provide VCM channel capacity for Server Edition Expansion System  $(V2)$  :

- VCM 32
- VCM 64
- Combination card

Each base card can carry a trunk module however the Combo card can only support BRI and analogue, hence if more than two dual PRI cards are required, the VCM capacity is reduced. Also note that the type of trunk module fitted to the Combo card is fixed. The following table shows various constructs and the resulting theoretical maximum:

### <span id="page-141-0"></span> **Note:**

All the variants are not listed in the table. only the variants that provide the maximum capacity are listed.

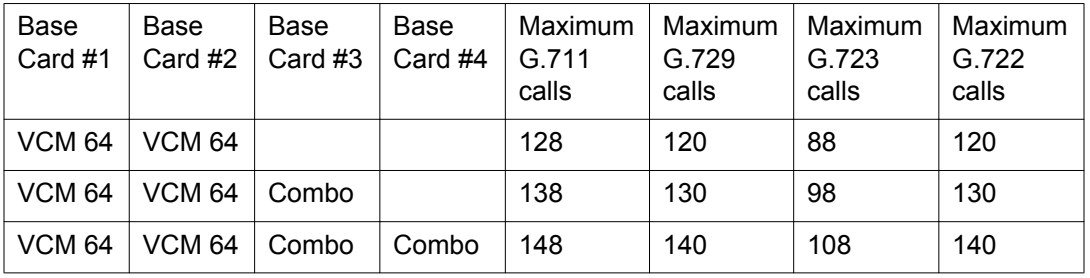

The capacity listed in the table is for a bidirectional channel between a VoIP and an analogue or digital endpoint and assumes the calls are of the same codec type. Differing codec types can be supported at the same time; the lowest channel figure should be used for calculations. VCM channels are also used to play call progress tones to VoIP extensions and perform transcoding. Transcoding is used where the VoIP codec differs between two legs of a call; for example a VoIP endpoint supporting only G.729 calling a SIP trunk with just G.711a. This type of transcoding uses two VCM channels and should be avoided wherever possible. When the system runs out of VCM resources, Server Edition Expansion System (V2) manages this common resource as efficiently as possible but if there are insufficient at any one time:

- Outgoing calls are not connected (do not receive dial tone)
- Incoming calls queueup until a VCM channel is free
- Transfers cannot be made

#### **Note:**

These events do not occur in calls that do not involve VoIP, or for VoIP direct media with a few caveats. For more information, see [http://marketingtools.avaya.com/knowledgebase/](HTTP://MARKETINGTOOLS.AVAYA.COM/KNOWLEDGEBASE/BUSINESSPARTNER/IPOFFICE/MERGEDPROJECTS/MANAGER/INDEX.HTM?CONFIG_FORMS_SYSTEM___VCM.HTM) [businesspartner/ipoffice/mergedProjects/manager/index.htm?](HTTP://MARKETINGTOOLS.AVAYA.COM/KNOWLEDGEBASE/BUSINESSPARTNER/IPOFFICE/MERGEDPROJECTS/MANAGER/INDEX.HTM?CONFIG_FORMS_SYSTEM___VCM.HTM) [config\\_forms\\_system\\_\\_\\_vcm.htm](HTTP://MARKETINGTOOLS.AVAYA.COM/KNOWLEDGEBASE/BUSINESSPARTNER/IPOFFICE/MERGEDPROJECTS/MANAGER/INDEX.HTM?CONFIG_FORMS_SYSTEM___VCM.HTM)

# **Call Media Type**

Where calls start and remain in the digital and or analogue domain, the VCM and VoIP capacities of Server Edition Expansion System (V2) are not affected. The base capacity remains 384 concurrent calls.

Where calls go between VoIP and digital or analogue domains within Server Edition Expansion System (V2) , the indirect media limit of 120 concurrent calls and VCM availability is applicable.

Where calls go between VoIP domains for example, SIP trunk to H.323 there are two options:

- <span id="page-142-0"></span>• Direct — does not use the routing engine of Server Edition Expansion System (V2) and hence the base capacity remains 384 concurrent calls. Direct media is a configurable parameter for VoIP trunks and extensions it is active by default.
- Indirect occurs either where configured, or if direct media is not possible even if it is configured. Some of the reasons are:
	- VoIP traffic routed between the LAN1 and LAN2 interface
	- Unsuccessful codec negotiation including silence suppression, DTMF transport as well as basic codec support
	- VoIP endpoint does not support direct media

# **Conference capacity**

Each Server Edition Expansion System(V2) supports a local conference capability with a capacity of 128 conference parties. You can find further details at: [http://](http://marketingtools.avaya.com/knowledgebase/businesspartner/ipoffice/mergedProjects/productdescription/index.html?ipofficeconferencingcapacity.htm) [marketingtools.avaya.com/knowledgebase/businesspartner/ipoffice/mergedProjects/](http://marketingtools.avaya.com/knowledgebase/businesspartner/ipoffice/mergedProjects/productdescription/index.html?ipofficeconferencingcapacity.htm) [productdescription/index.html?ipofficeconferencingcapacity.htm](http://marketingtools.avaya.com/knowledgebase/businesspartner/ipoffice/mergedProjects/productdescription/index.html?ipofficeconferencingcapacity.htm)

A number of factors determine the location of the conference resource used:

- An ad hoc conference uses the conference capacity of the system on which you are logged in.
- Meet-me conference using the personal meet-me bridge uses the system on which you are logged in..
- Meet-me conference created by Voicemail Pro call flows, or the Conference meet-me shortcode feature uses the system on which the feature is invoked.

Server Edition Expansion System (V2) conferences exist in the digital domain; hence all VoIP parties including trunk or extension require a VCM channel for that duration

. Recording a conference requires an additional conference channel, as well as a VCM and SCN trunk channel as the recording destination is on Server Edition Primary or Server Edition Secondary during fail over. Neither IP Office nor Voicemail Pro can automatically link or move conference locations, but existing conferences are connected together.

When the conferences run out of resources, the system attempts to record calls, join or create conferences are rejected.

### **Voice recording**

Call recording uses a three party conference per recorded call.

Conference recording adds a further conference channel to an existing conference.

<span id="page-143-0"></span>Each recording requires one licensed and available voicemail channel, a VCM and SCN trunk channel as the recording destination is on Server Edition Primary or Server Edition Secondary during a fail over.

Point of recording determines the llocation of conference resource:

- Incoming Call Route (ICR)is recorded at trunk
- User recording done at the location of the user
- System recording at the location of the system
- Conference recording at conference location.

The maximum supported voice recording call rate is 3,600 BHCC for Server Edition Expansion System (V2), 9,000 BHCC for Server Edition Expansion System (L).

The total solution voice recording channel capacity is determined by the number of licensed voicemail channels which can be up to 150. This is a common resource used by voicemail leave and collect operations.

When the system runs out of resources, further attempts to record calls or conferences will not be successful.

To ensure channel capacity is available for recordings, use the IP Office Manager for Server Edition settings *Voicemail Channel Reservation* on System | Voicemail tab of Server Edition Primary to reserve channels exclusively for recording.

The solution voice recording capacity is fixed at 333 hours total. This is separate from the voicemail recording capacity. Refer to Voicemail Pro documentation for more information.

When the system runs out of recording storage resources, attempts to record calls or conferences will not be successful and the system plays announcements accordingly.

### **Voicemail**

When you leave a voicemail for a user or hunt group, the system uses one licensed and available voicemail channel and an SCN trunk channel as the recording destination is on Server Edition Primary or Server Edition Secondary during fail over . If the source of the caller is digital or analog, the system requires an additional VCM channel.

Voicemail collect operation uses one licensed voicemail channel and an SCN trunk channel. If the destination of the caller is digital/ or nalog, the system requires an additional VCM channel on that Server Edition Expansion System (V2).

The total solution voicemail channel capacity is determined by the number of licensed or supported voicemail channels which can be up to 150 for the HP DL360 server or 75 for the HP DL120/Dell R210 server. This is a common resource used by call recordings, Auto-Attendants, Announcements and others .

When the system runs out of voicemail resources, calls continue to alert and do not switch to voicemail. Voicemail collect fails to connect to the Voicemail server. Calls to Attendants continue to alert. Text To Speech (TTS) will not be output during call flows.
### <span id="page-144-0"></span> **Note:**

The TTS channel capacity is 40.

To ensure voicemail channel capacity is available for voicemail collect and leave, use the IP Office Manager for Server Edition settings Voicemail Channel Reservation on System | Voicemail tab of Server Edition Primary to reserve channels exclusively for specific uses.

The solution voicemail capacity is fixed at 60 minutes per user or group mailbox. This is separate from the call recording capacity. Refer to Voicemail Pro documentation for more information.

When the system runs out of recording storage resources, voicemail leave operations will receive an announcement that the user/group's mailbox is full. Voicemail collect continues to function.

# **Multi-Site Network link capacities**

A multi-site network link is the internal H.323 SCN trunk connection between each component of Server Edition. The links are arranged in a star topology with Server Edition Primary at the centre or double star when a Server Edition Secondary is a component of Server Edition.

Regardless of direct/indirect media, VCM or codec used, a further capacity consideration is the Multi-site network links between all components of Server Edition. Each IP500 V2 or Linux link has a maximum capacity of 250 channels/calls. The maximum incoming and outgoing channels are independently configurable in IP Office Manager for Server Edition using the H323 Line | VoIP Line tab, and both lines have 20 channels by default.

This is per link, not a per system limit; for example a Server Edition Primaryor Server Edition Secondary may have up to 250 concurrent calls to each Server Edition Expansion System. Due to the star topology of Server Editioncalls between Server Edition Expansion System go through Server Edition Primary or Server Edition Secondary therefore these calls must also be taken into account when considering Multi-site network link capacity.

It is not possible to add addition multi-site network links – if the capacity is exhausted additional Server Edition Secondary or Server Edition Expansion Systems should be considered.

If the configured values exceed, additional outgoing calls can be routed through the ARS configuration providing an alternative route exists; additional incoming calls are automatically routed, again providing an alternative route exists. Alternative routes only exist when a Server Edition Secondary is present. If no alternative route, incoming calls remain ringing until a channel is free, outgoing calls indicate busy.

### <span id="page-145-0"></span>**Call media destination**

When planning Server Edition Expansion System (V2) from a media perspective it is important to note that communication with any other Server Edition component uses VoIP and hence is limited by the media capacities. This includes:

- Calls to or from Primary/Secondary and other Expansions
- Call recording one channel per recorded call
- Auto Attendants/IVR one channel per call
- Conferencing when the conference focus is not the V2 Expansion one channel per local member
- Local conferences involving remote users one channel per remote member
- Voicemail leave and collect one channel per VM caller
- Announcements one channel per call when receiving announcements
- Centralized Music on Hold one channel per central MOH source when playing to held calls

For all VoIP connections between systems, the codec used will be according to the H323/SCN trunk settings of those two nodes.

Consider intermediate destinations to ensure adequate capacity. For example a consultation call opens a secondary channel for the consultation while the initial call is still connected.

Lastly, any call on the H323/SCN trunk will take into consideration administered channel limits and Call Admission Control (CAC) if active. Please refer to the CAC documentation for behaviours when CAC limits are exceeded.

### **IP Infrastructure, Bandwidth & VoIP QoS**

It is not within the scope of this document to cover detailed aspects of Ethernet and IP infrastructure. A VoIP FAQ is included in *IP Office Product Description*, see: [http://](http://marketingtools.avaya.com/knowledgebase/businesspartner/ipoffice/mergedProjects/productdescription/index.html?whatisqualityofservice_.htm) [marketingtools.avaya.com/knowledgebase/businesspartner/ipoffice/mergedProjects/](http://marketingtools.avaya.com/knowledgebase/businesspartner/ipoffice/mergedProjects/productdescription/index.html?whatisqualityofservice_.htm) [productdescription/index.html?whatisqualityofservice\\_.htm](http://marketingtools.avaya.com/knowledgebase/businesspartner/ipoffice/mergedProjects/productdescription/index.html?whatisqualityofservice_.htm)

An IP Office bandwidth calculator is also available at : [http://marketingtools.avaya.com/](http://marketingtools.avaya.com/knowledgebase/tools/bandwidth/index.htm) [knowledgebase/tools/bandwidth/index.htm](http://marketingtools.avaya.com/knowledgebase/tools/bandwidth/index.htm)

In addition to the network requirements for VoIP calls, additional bandwidth should be reserved for the corresponding inter-node signalling and management paths. This should any access via SSLVPN.

The following recommended minimum bandwidths should available:

<span id="page-146-0"></span>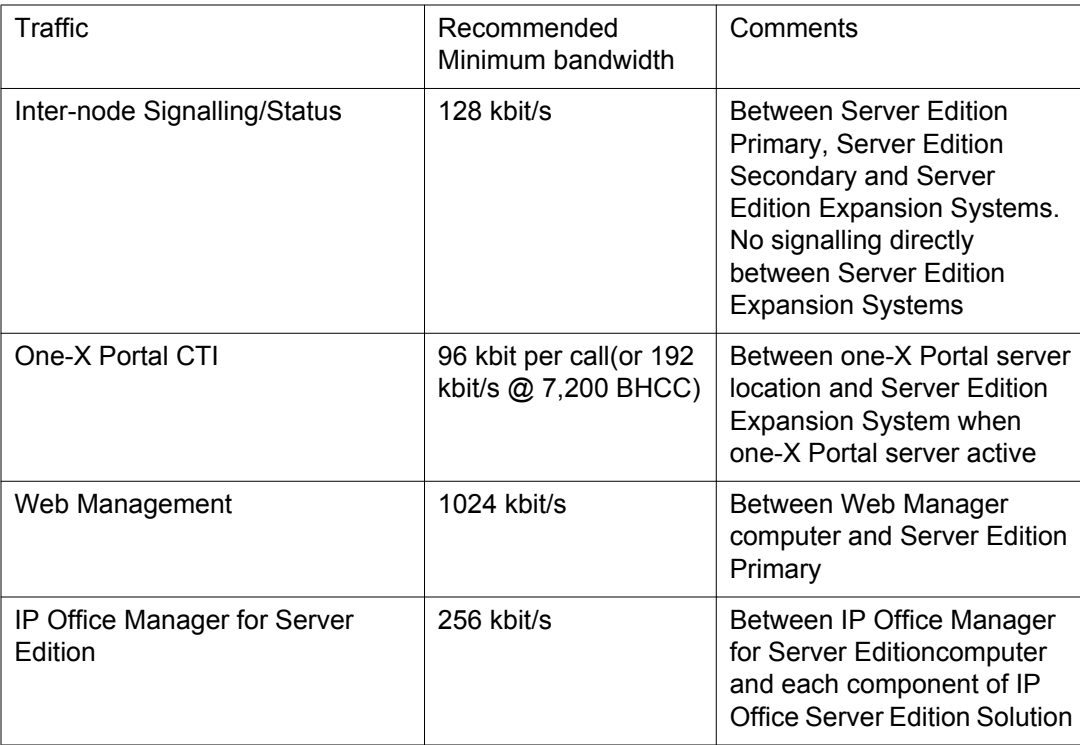

Further network bandwidth may be required for SSA, SysMonitor, syslog or SNMP.

# **Trunk utilization and call traffic profile**

General Traffic Engineering is outside the scope of this document, however the following Server Edition specific factors should be considered:

- The maximum BHCC of a Server Edition Expansion System (V2) is 7,200
- The maximum BHCC of a Server Edition Expansion System (L) is 7,200
- The maximum BHCC of a Server Edition Primary (HP DL360) is 7,200 when Avaya one- $X^{\circledast}$  Portal users are active or 18,000 when not.
- Avaya one-X® Portal users include: Web Client, Call Assistant, Outlook Integration, Lync Integration, one-X preferred Mobile Clients.
- Total solution BHCC must not exceed 7,200 BHCC when Avaya one-X® Portal users are active

# <span id="page-147-0"></span>**Resilience and Failover**

If Server Edition resilience is supported and failover is active, various traffic and loadings can change and must be considered in the planning phase:

- If Server Edition Primary fails when Server Edition Secondary is present, the system routes all non-local Server Edition Expansion System calls, Voicemail, IVR and Auto Attendant to Server Edition Secondary
- If Server Edition Primary fails when Server Edition Secondary is present, the system moves Hunt group processing and management access to Server Edition Secondary. This increases the management bandwidth from Server Edition Secondary to Server Edition Expansion Systems.
- The total number of extensions or users on Server Edition Secondary or Server Edition Primary must not exceed 1500. For a 2000 user solution a Server Edition Secondary should be present and Server Edition Expansion System extension backup should be configured to split the load between the two servers

# **Planning Server Edition Expansion System (L) capacity**

When designing a Server Edition Solution that includes a Server Edition Expansion System (L), the aspects that are covered for Server Edition Expansion System (V2) also need to be assessed, with the following differences:

- Maximum extension capacity for each Server Edition Expansion System (L)
	- No digital or analog extensions
	- Maximum users/extensions 500, except DECT R4 which is 384
- Maximum trunk capacity for each Server Edition Expansion System (L)
	- No digital or analog trunks
	- Maximum SIP channels 256 total
- The concurrent call capacity of Server Edition Expansion System (L)
	- No analog or digital calls
	- Indirect media capacity 128
	- Direct media capacity 500
- The VCM channel capacity for each Server Edition Expansion System (L)
	- Only transcoding is relevant; 128 channels
- Call media type

Same as Server Edition Expansion System(V2)

- <span id="page-148-0"></span>• Conference Capacity
	- The conference capacity is the same as Server Edition Expansion System (V2)
	- The conference engine is VoIP, hence no VCM channels are required
- Voice recording
	- The maximum supported voice recording call rate is 9,000 BHCC for a Server Edition Expansion System (L)
- Voicemail
	- Same as Server Edition Expansion System (V2) , except no VCM channels are required
- Multi-Site Network link capacities

Same as Server Edition Expansion System (V2)

• Call media destination

Same as Server Edition Expansion System (V2)

# **Capacity planning for over 2000 users**

To provide a cost effective solution of more than 2000 users to larger customers, two Server Edition systems may be connected together to form a *Cluster* with a total of 4000 users or extensions.

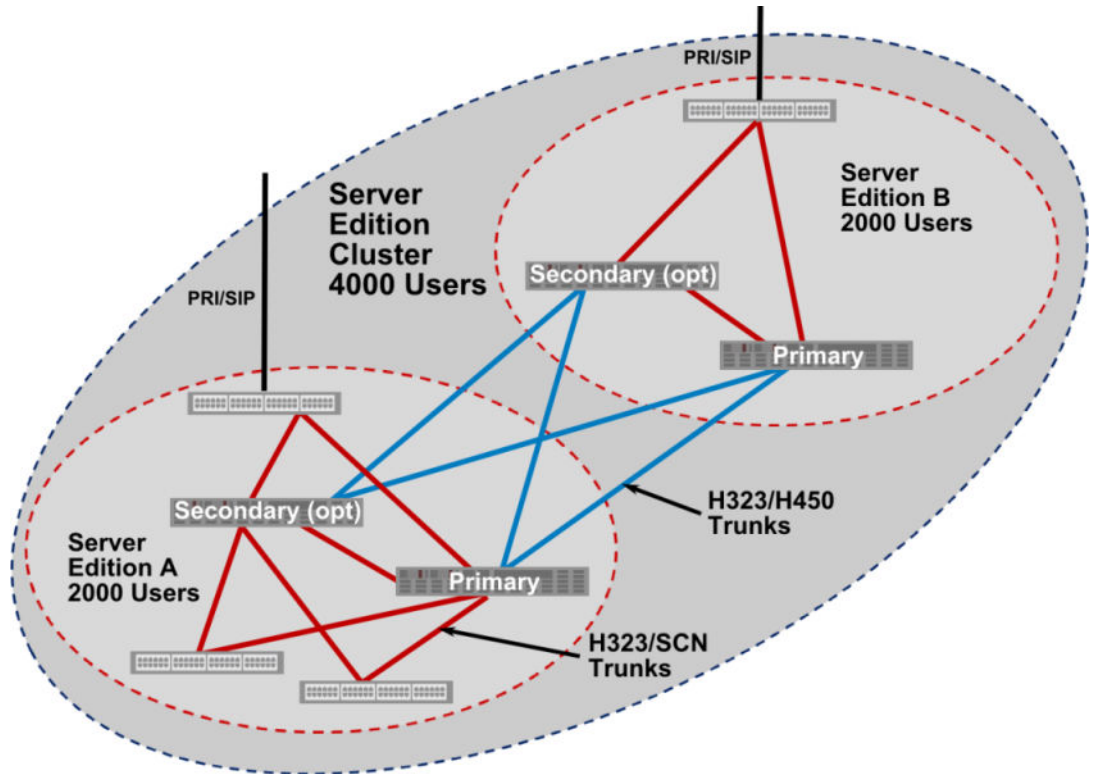

You can create a cluster is achieved by creating two separate Server Edition systems, then cross connecting using H.323 + H.450 trunks to provide the appearance to users of a single system.

Each Server Edition system has its own Server Edition Primary and Applications, and optional Server Edition Secondaryand Server Edition Expansion Systems; each Server Edition system needs to be managed separately. The systems are set up through configuration to share a common dial plan and directory.

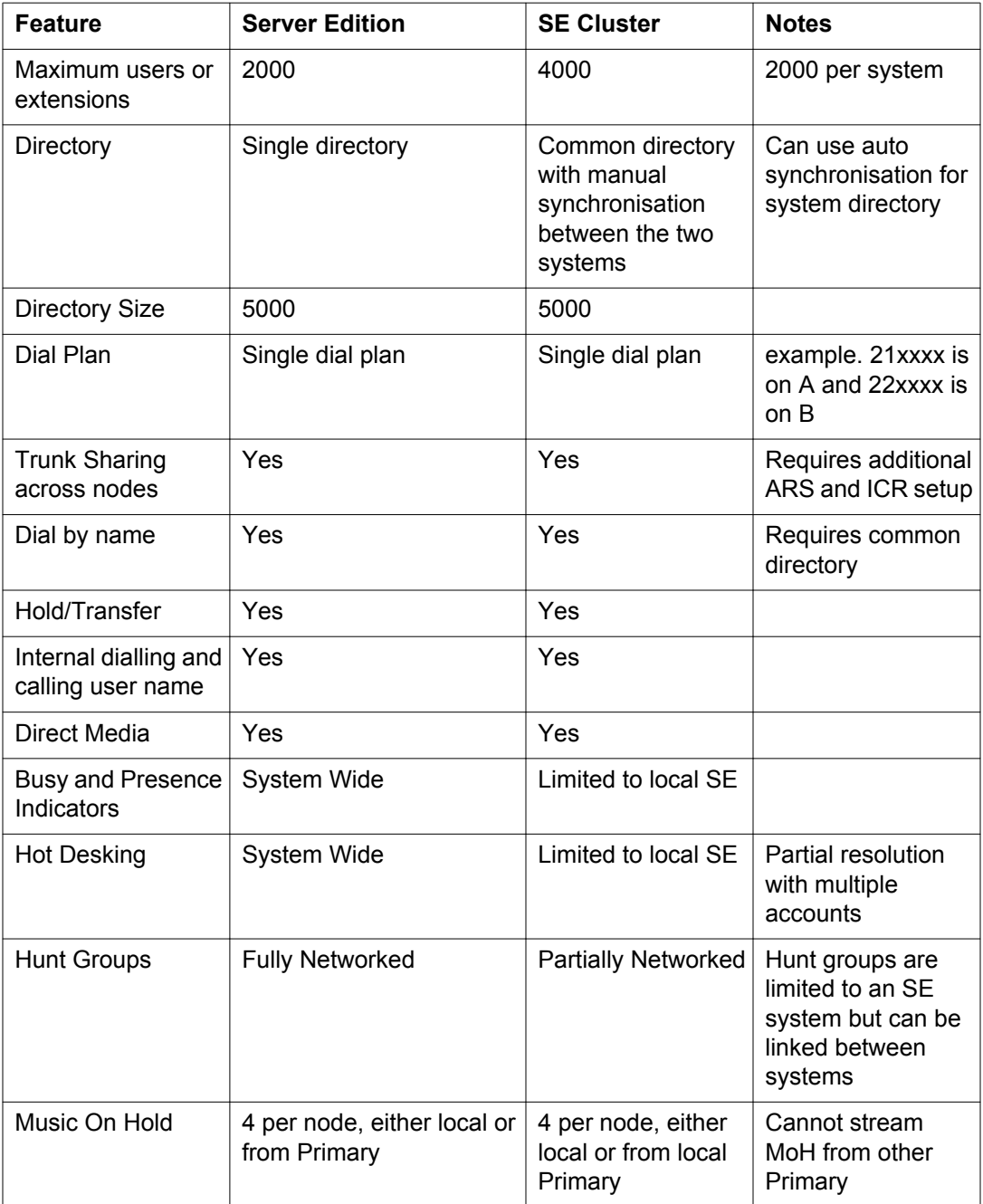

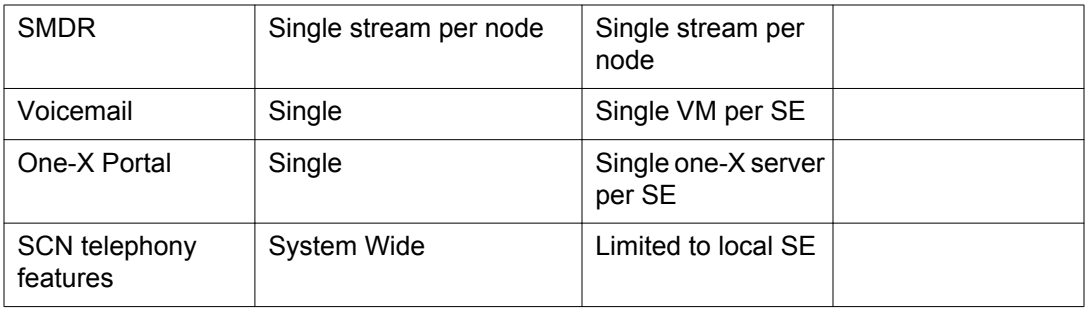

#### **Inter Server Edition link**

- The links between the two Server Edition systems are achieved using H323 trunks with the following recommended settings:
	- Supplementary Services: H450
	- Allow Direct Media Path: Active
	- Out Of Band DTMF: Active

One trunk should be added between each Server Edition Primary and each Server Edition Secondary. This allows calls from one system to appear as though internally dialled on the other.

#### **Directory**

To enable users of one system to be visible in the directory of the other, each directory of Server Edition Primary configuration requires a copy of the other system:

- Export users of each component as CSV using IP Office Manager for Server Edition.
- Extract Full Name and Extension fields from each file into a single CSV directory file. See the following for more information on the file formats: [http://marketingtools.avaya.com/](http://marketingtools.avaya.com/knowledgebase/businesspartner/ipoffice/mergedProjects/installation/index.htm?importing_and_exporting_settings.htm) [knowledgebase/businesspartner/ipoffice/mergedProjects/installation/index.htm?](http://marketingtools.avaya.com/knowledgebase/businesspartner/ipoffice/mergedProjects/installation/index.htm?importing_and_exporting_settings.htm) importing and exporting settings.htm
- Hunt groups or common system directory entries can also be added to the directory file at this time if required.
- Import the resultant CSV directory file into the otherServer Edition Primary only using IP Office Manager for Server Edition.
- The centralized system directory mechanism distributes to all other components.

If an external LDAP directory is also used, one Server Edition Primary can be configured with the LDAP source, and the other using the first as the HTTP source. Care should be taken not to exceed the various directory capacities. For more information on directory options and capacities: [http://marketingtools.avaya.com/knowledgebase/businesspartner/ipoffice/](http://marketingtools.avaya.com/knowledgebase/businesspartner/ipoffice/mergedProjects/manager/index.htm?centralized_system_directory.htm) [mergedProjects/manager/index.htm?centralized\\_system\\_directory.htm](http://marketingtools.avaya.com/knowledgebase/businesspartner/ipoffice/mergedProjects/manager/index.htm?centralized_system_directory.htm)

#### **Dial plan**

Each user and hunt group of the cluster must have a unique name and number. Branch prefix should not be used as this conflicts with the internal routing.

#### **Outgoing Call routing**

The default outgoing call routing provides a fall-back ARS on every Server Edition Expansion System to Server Edition Primary then Server Edition Secondary . When creating a cluster it

is recommended that a further fall-back ARS is added between each Server Edition Primary eachServer Edition Secondary . PSTN/SIP trunks on one system can be accessed from the other using ARS and/or dial short codes, along with additional Incoming Call Routes.

#### **Hunt Groups**

Each Server Edition system has separate hunt groups. It is not possible to configure hunt groups with members of both systems. It is possible to support limited overflow between systems by the use of an overflow group with local users that have hunt group call forwarding enabled to a remote user. This is only supported on rotary and sequential ring types and must not be used to link hunt groups.

#### **Administration**

Each Server Edition system is managed as a separate entity although both solutions can be managed from the same workstation if required.

#### **Versions or Upgrades**

Both Server Edition systems should be the same software version. Each should be upgraded separately from the associated Server Edition Primaryserver .

# <span id="page-152-0"></span>**Chapter 14: Troubleshooting**

# **Warning message**

When you open a web browser and type https://<IP address of Server Edition server>:<port number>, the system displays the following warning message: This Connection is Untrusted

#### **Note:**

These are the images that the system displays when you open a Firefox browser.

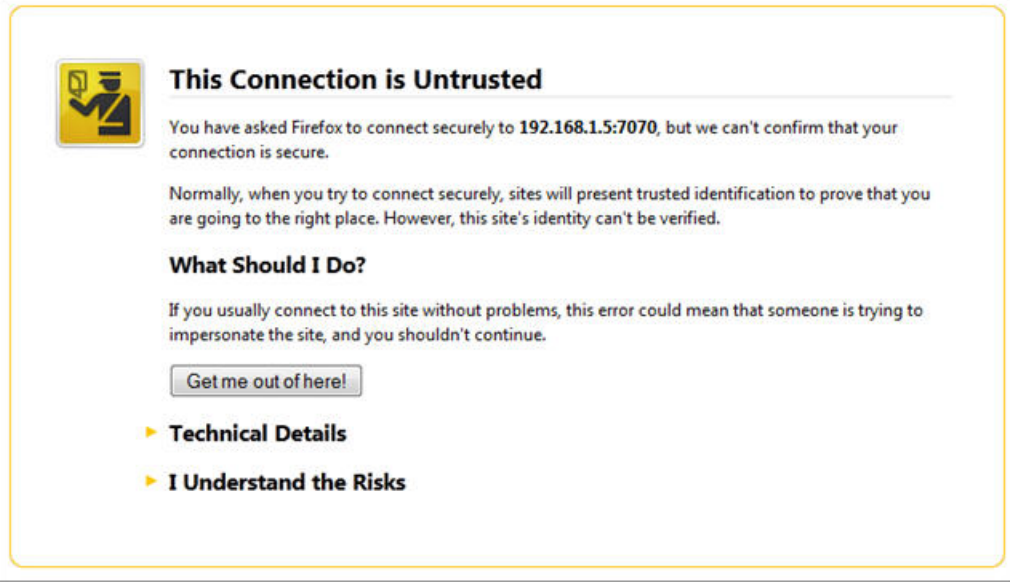

1. Click **I Understand the Risks**.

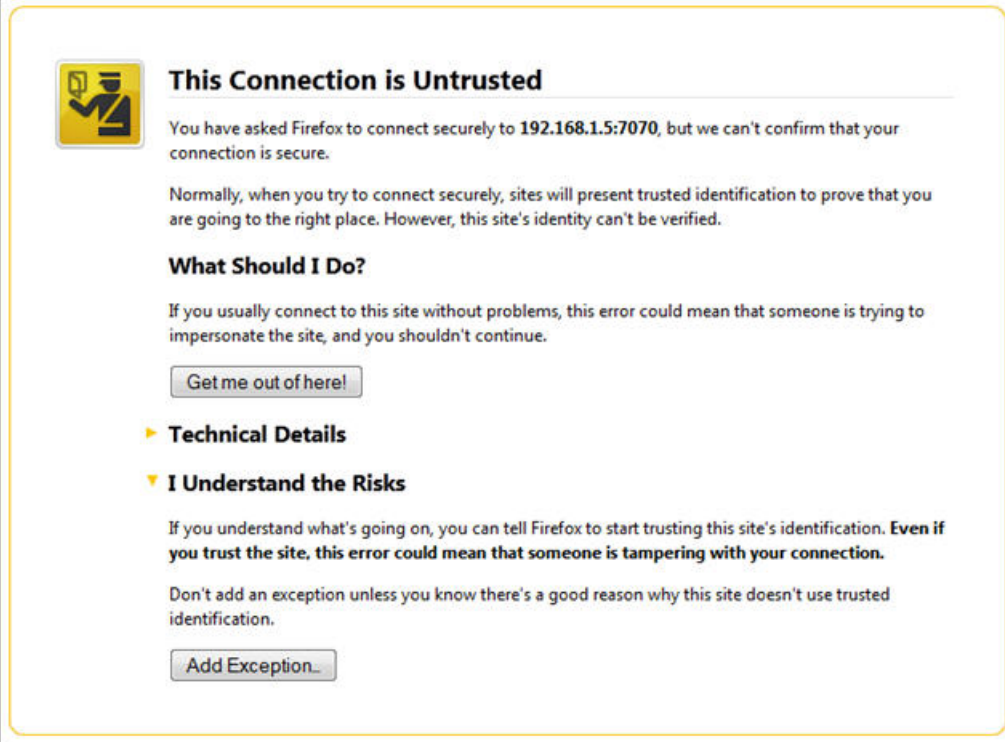

#### 2. Click **Add Exception**.

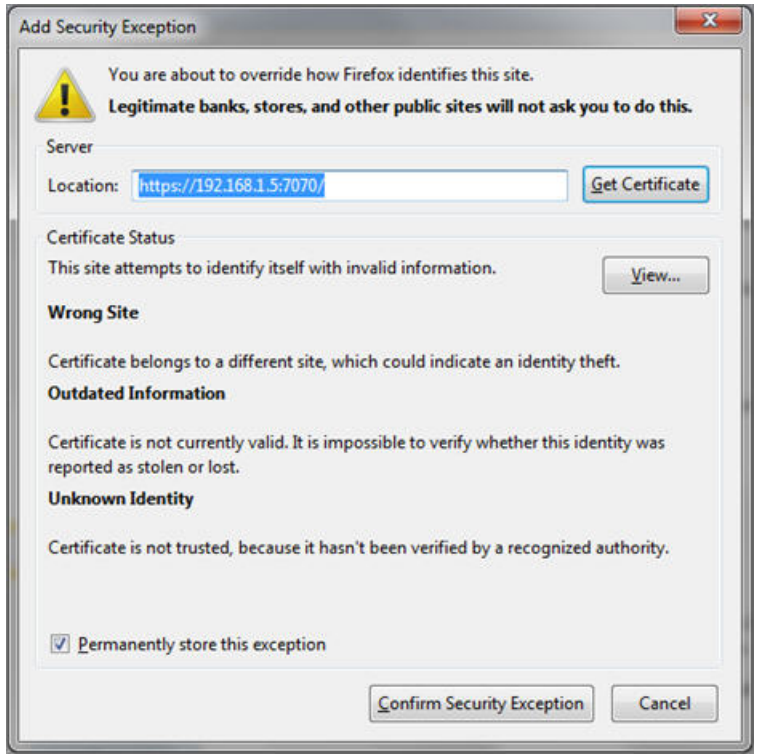

3. Click **Confirm Security Exception**.

The system displays IP Office Server Edition login page.

# **Unable to login. IP Office is under Server Edition Manager Administration.**

When you attempt to configure an IP Office Server Edition system that is managed by an IP Office Server Edition Manager using the IP Office Standard Manager, the system displays an error message:

Unable to login. IP Office is under Server Edition Manager Administration

- 1. Go to **File** >**Advanced** > **Security Settings**.
- 2. Select the IP Office Server Edition system, in the Select IP Office window.
- 3. Click **OK**.

<span id="page-154-0"></span>.

- 4. Type the name of the *Security Administrator* in the **Service User Name** field.
- 5. Type the name of the *Security Administrator* in the **Service User Password** field.

The default user name is *security* and password is *securitypwd*.

- 6. Select **Services** in the navigation pane.
- 7. In the Service: Configuration section, set the **Service Access Source** field as *Unrestricted*.
- 8. Click **OK**.
- 9. Select **File** > **Save Security Settings**.

The system unlocks the access for the *Administrator*.

10. Open the configuration and log in as *Administrator*.

# **All systems appear online in Linux Platform settings of the primary server, but unable to upload the one or more configurations using the IP Office Server EditionManager.**

All systems appear online in the Linux Platform settings of the primary server, but appear offline in theIP Office Server Edition Manager.

Solution**:**

Ensure that there is a bidirectional IP connectivity from IP Office Server EditionManager personal computer to the devices for the TCP ports 50802–50815.

# <span id="page-155-0"></span>**All systems appear online in IP Office Server EditionManager, but appear offline on the Linux Platform settings of the primary server.**

All systems appear online in IP Office Server EditionManager but appear offline on the Linux Platform settings of the primary server.

Solution**:**

- Ensure that the password of the *Administrator* account on each of the Server Edition Expansion Systemis same as the *Administrator* password of Server Edition Primary server in Linux Platform settings.
- Ensure that the *Administrator* account on each of the Server Edition Expansion Systemis the member of Administrator rights group.
- Ensure that there is a bidirectional connectivity from Server Edition Primaryserver to Server Edition Expansion Systemand Server Edition Secondary server for the TCP ports 8443 and 9080.

# **Debugging steps**

This sections lists the key steps that you need perform to obtain information.

### **Warning:**

You must run the CLI commands only if you are an Avaya support personnel.

#### **About this task**

The key steps are:

#### **Procedure**

1. Check and report the status of the application.

The status of the application such as: running, stopped, stuck in starting, and stopping.

2. Check the usage of memory.

Check for details such as: the memory that is available on the system and the amount of memory that each application uses.

3. Check for the notifications.

When you restart an application the system displays the notification.

<span id="page-156-0"></span>4. View and download the log files.

For more information about viewing and downloading the log files, see *Chapter 10* of this guide.

#### **Related topics:**

[Viewing the log files](#page-73-0) on page 74 [Downloading the log files](#page-76-0) on page 77 Logging in as a root user on page 157 [Checking memory usage](#page-157-0) on page 158 [Checking the version of Linux OS](#page-159-0) on page 160

### **Logging in as a root user**

#### **Before you begin**

Download and install SSH Secure Shell.

#### **About this task**

To login as a root user using SSH Secure Shell.

#### **Procedure**

- 1. Connect to the IP Office Server Edition using an SSH File transfer tool.
	- a. Type the IP address of the IP Office Server Edition server in the **Host Name** field.
	- b. Type the **User Name** as Administrator.
	- c. Set the **Protocol** as **SFTP/SSH**.
	- d. Set the **Port** as **22**.

When you connect to the IP Office Server Edition using an SSH File transfer tool for the first time the system prompts you to accept the trusted key. Accept the trusted key.

- e. Type the password for the *Administrator*. The default password for the *Administrator* is Administrator.
- 2. In a new terminal window at the command prompt, type  $\alpha$ dmin The system prompts for a password. The default password is Administrator
- 3. At the  $Admin$  > prompt, type  $root$
- 4. Type the root password. The default password is Administrator The system displays the root user prompt. For example,  $\text{root@}$  < name of the server>

<span id="page-157-0"></span>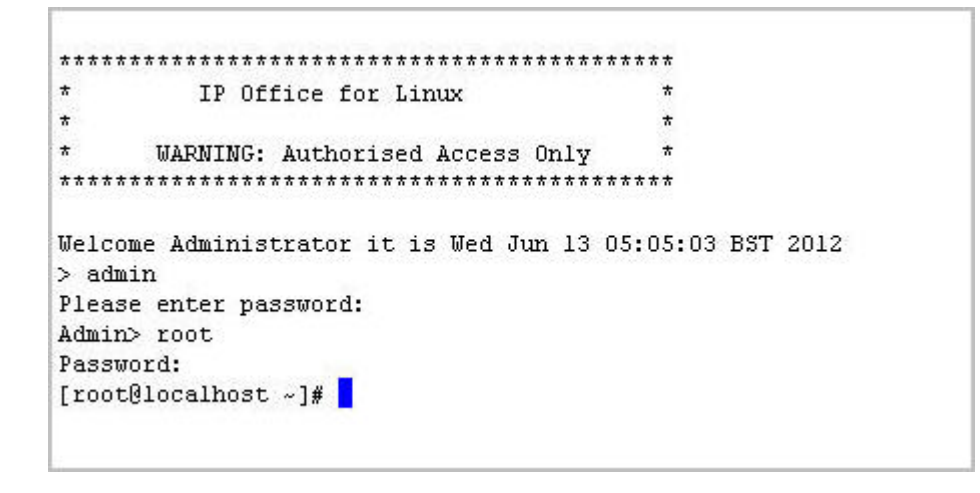

# **Checking memory usage**

To debug a case you need to check the memory that the system uses.

#### **Note:**

You can also check the memory usage in the **Home** page of the Web Control Panel. For more information, see [Viewing system information](#page-71-0) on page 72.

#### **Before you begin**

Log in as *Administrator* using SSH Secure File Transfer client

#### **About this task**

#### **Procedure**

1. Type the path of the system logs folder in the Remote View of the File Transfer window.

The path is /var/www/html/logs.

The system displays the list of all the logs.

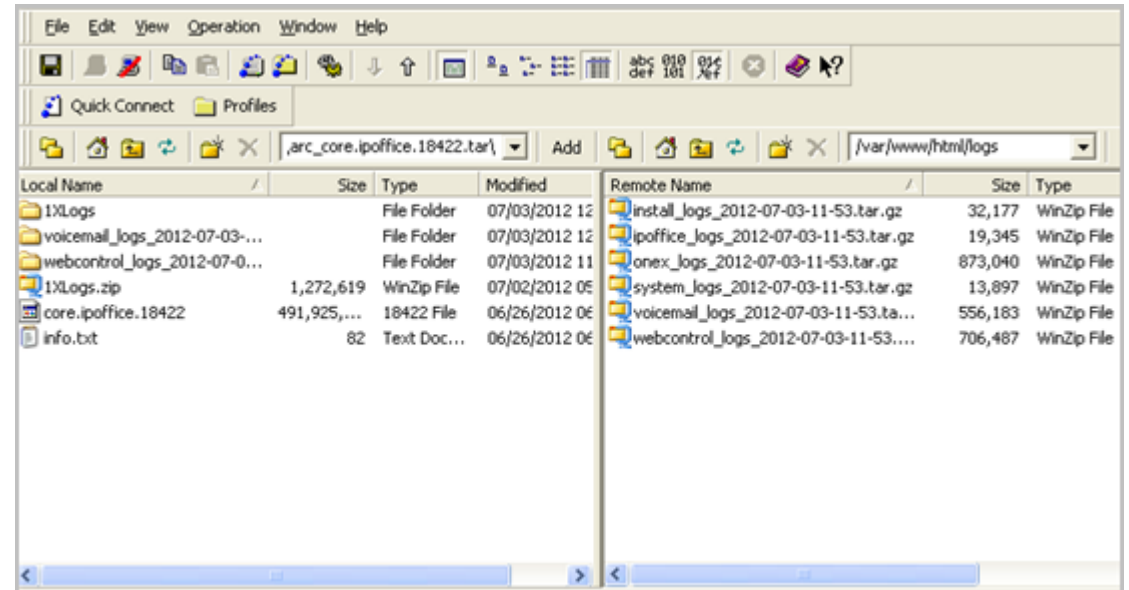

- 2. Move the *system\_logs < time and date stamp> tar.gz* file from the Remote View to a location in the Local View of the File Transfer window.
- 3. In the local computer extract the *system\_logs < time and date stamp> tar.gz* file.
- 4. Go to the tmp folder located in the *system\_logs < time and date stamp> tar* that you extracted.
- 5. Open the *avayasyslog.txt* file.

#### **Result**

The system displays the details of memory usage in the table that follows the text  $+$  free.

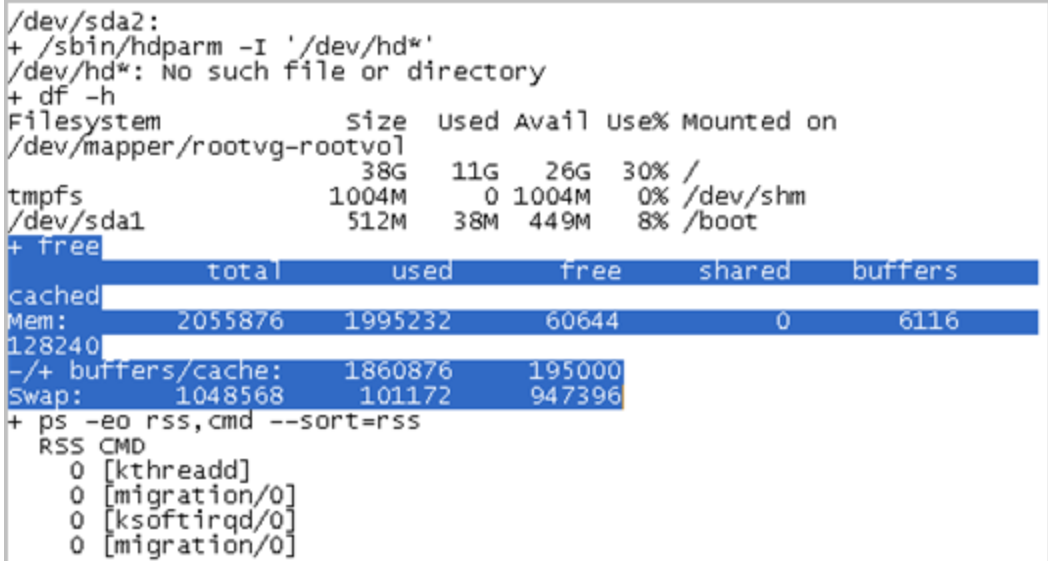

# <span id="page-159-0"></span>**Checking the version of Linux OS**

After you install or upgrade IP Office Server Edition server, you can check the version of Linux OS.

#### **Before you begin**

Log in as a root user. For more information see, [Logging in as a root user](#page-156-0) on page 157.

#### **Procedure**

At the root prompt, type cat /etc/redhat-release The system displays the version of Linux OS on IP Office Server Edition server.

# **IP Office Server Edition certificates**

IP Office Server Editionserver uses the following X.509 certificates to identify secure web server and administrative interfaces.

#### **Linux Web Control identity certificate**

IP Office Server Edition server uses the Linux Web Control identity certificate for:

- Browser access to Web Control.
- Secure Shell access (SSH v2).

#### **IP Office identity certificate**

IP Office Server Edition server uses the IP Office identity certificate for:

- Access IP Office Server Edition Manager.
- Browser access to Web Management for on boarding.

#### **Avaya one-X® Portal for IP Office identity certificate**

IP Office Server Edition server uses the Avaya one-X® Portal for IP Office identity certificate for:

 $\cdot$  Browser access to Avaya one- $X^{\circledast}$  Portal for IP Office when you choose to use HTTPS.

# **Identity certificates**

Certificates are used to provide assurance of identity in a secure environment. Each IP Office component that supports a web server or TLS interface comes with a default identity certificate

and a mechanism to change that certificate. the following table lists the components that support identity certificates:

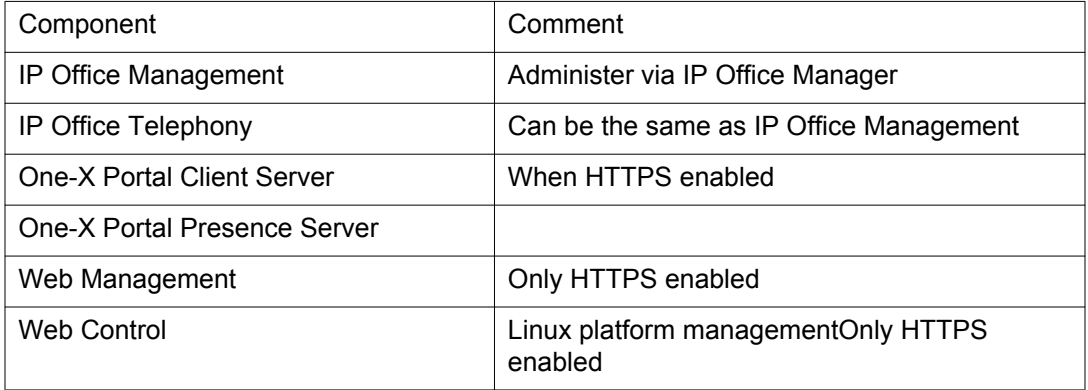

#### **Default identity certificates**

Server Edition default certificates, are in most cases entirely unsecure, but they are essential to allow initial provisioning.

The following table lists the default identity certificates when an IP Office system is first started:

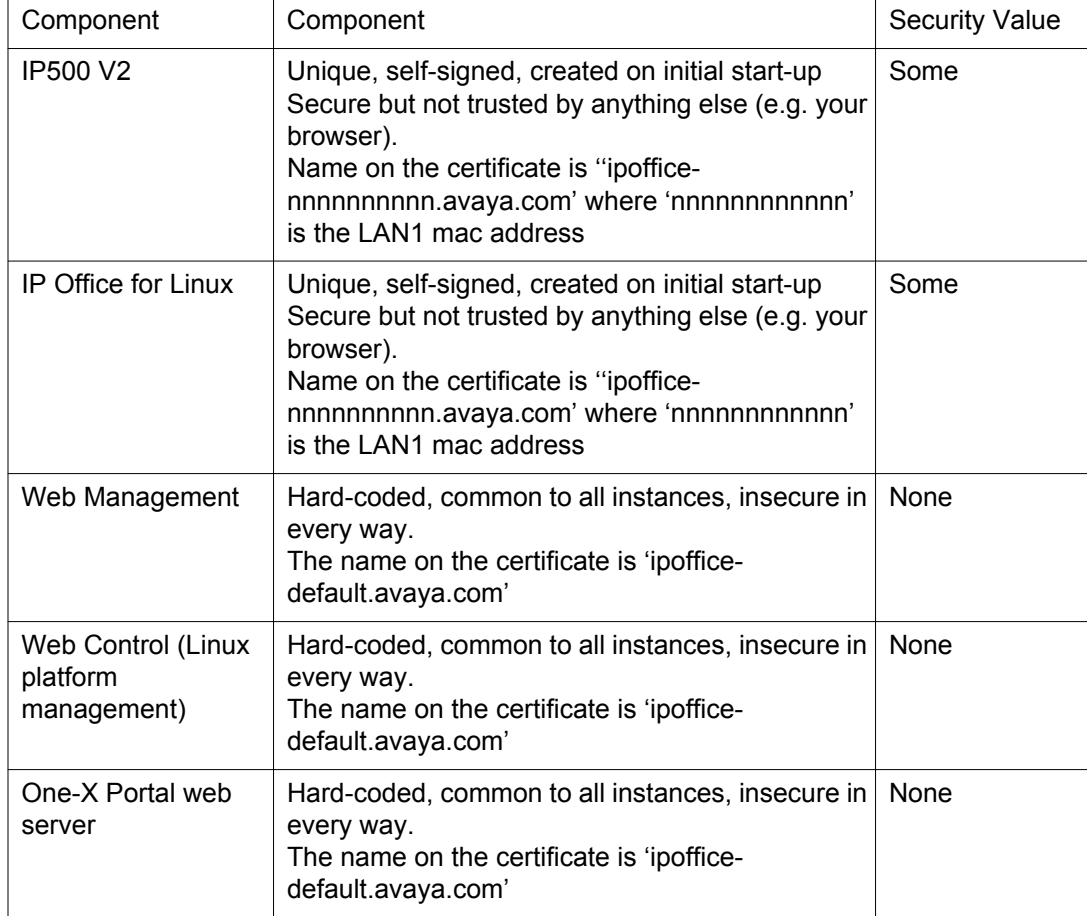

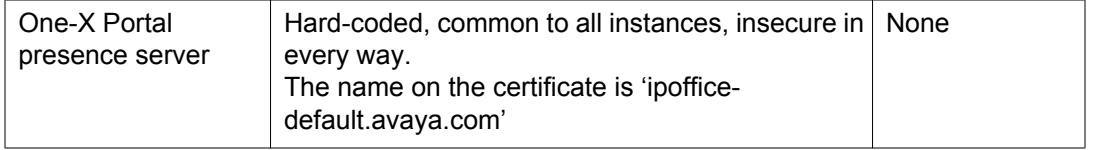

#### **Administering identity certificates**

New identity certificates must be administered on Web Manager, Web Control, Avaya one- $X^{\circ}$  Portal and Voicemail Pro for any level of security. The IP Office certificate can be securely copied using Web Manager or Web Control, to all other web servers such as Web Manager, Web Control, Avaya one-X $^{\circledast}$  Portal and Voicemail Pro on that server. This feature can be used to copy the default certificate or a new one. See, Web Manager > Platform > Settings > General > Web Control.

#### **Note:**

If Web Manager detects that the IP Office and other web servers differ, the system displays a warning.

You can add an identity certificate to IP Office in a number of ways:

- Added through an IP Office Manager using one obtained from a certificate authority
- Default the security settings which creates another unique, self-signed instance with same name but differing instance
- Obtained automatically from a Certificate Authority (CA) via the Simple Certificate Enrolment Protocol (SCEP)

#### **PKI and trust domains**

IP Office Server Edition does not support PKI authorization and trust domains.

#### **Identity Certificates and Browser Access**

If the identity certificate offered by Web Manager is untrusted by that browser, it can be typically accepted as a security exception. However different browsers treat the default certificates differently:

- Mozilla Firefox allows permanent acceptance for each server
- Microsoft Internet Explorer 9 allows permanent acceptance for each server
- Google Chrome warns every time

Furthermore, opening up Linux Platform settings from Web Management is in fact another session – which, when coupled with the default certificates, causes further problems of access. This can be alleviated for FireFox and Internet Explorer by using the Launch in new tab feature of Web Manager.

To provide trusted and warning-free browser access, the identity certificate administered on IP Office and copied to the other components should be derived from a 'root' CA certificate trusted by the browser; in addition the name on the identity certificate should reflect the IP address or domain name for that server; use the Alternate name field to include other LAN1, LAN2 and domain names.

# <span id="page-162-0"></span>**The H323 phones do not automatically register back to the Primary server**

IP Office Server Edition Solution provides resilience to some of the functions. When the Primary server is non functional the Secondary server provides resilience. The system temporarily logs the users of the H323 phones logged on the Primary server to the Secondary server. However, even after the Primary server is functional the users of the H323 phones remain logged on the Secondary server.

#### **Solution**

To ensure that the H323 phone users are logged back to the Primary server, reset the H323 phones.

# **Unable to export template**

After you change the common configuration Administrator password for the servers using the IP Office Server Edition Manager, when you export a template from Server Edition Primary server, Server Edition Secondary, or Server Edition Expansion System (L). The system displays an error message : HTTP request failed:401 Unauthorized

### **Solution**

#### **About this task**

After you change the common configuration Administrator password for the servers using the IP Office Server Edition Manager you must also update the same password for *Administrator* account of the Server Edition Primary and Server Edition Secondary servers using Web Manager.

#### **Procedure**

Change the password for *Administrator* account using Web Manager. For more information, see [Changing the Administrator password](#page-99-0) on page 100.

# <span id="page-163-0"></span>**Users configured on Server Edition Expansion System are disconnected fromAvaya one-X® Portal for IP Office when the system starts registering SIP phones**

When the users configured on Server Edition Expansion System log into Avaya one-X $^{\circ}$  Portal for IP Office of Server Edition Primary and then start registering the SIP phones on Server Edition Expansion System, the users are disconnected from Avaya one-X $^{\circ}$  Portal for IP Office.

#### Possible reasons

This issue appears when there are not enough third party IP Endpoint licences when a SIP extension registers on Server Edition Expansion System, the system logs the user off Avaya one- $X^{\circledast}$  Portal for IP Office. The system also sends a request to Server Edition Primary to obtain the necessary licences. If the system obtains the license, then the system logs in the users, else the users remain logged out.

#### Work around

Enable **Reserve 3rd Party IP Endpoint licence** check box on the SIP extensions that you plan to register. This ensures that the system obtains licences from Server Edition Primary and the licenses are present in the configuration when SIP extensions register. Alternatively, ensure that there are enough third party IP endpoints licenses on Server Edition Expansion System.

#### **Index**

# $\overline{A}$

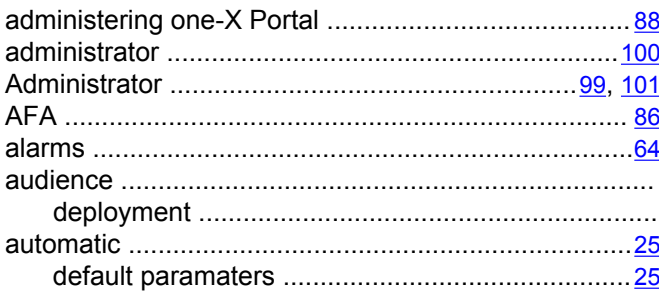

# $\overline{B}$

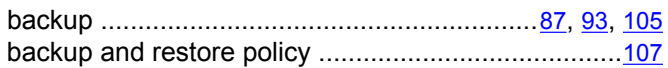

# $\overline{\mathbf{c}}$

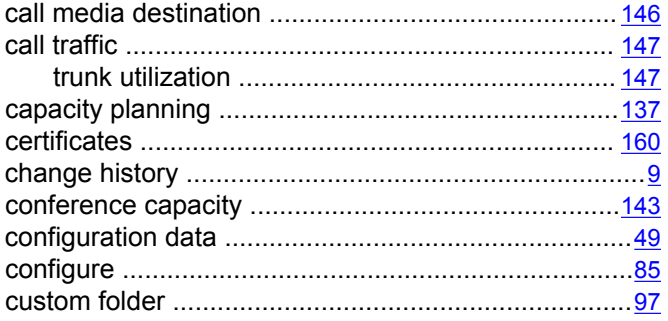

# $\overline{D}$

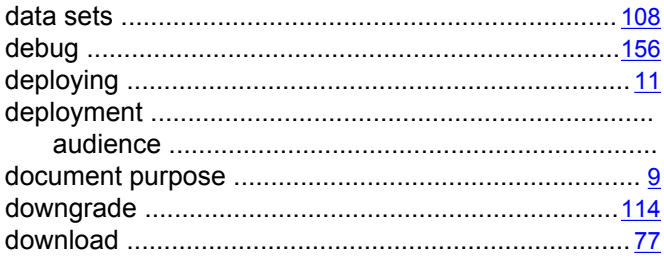

# $\overline{E}$

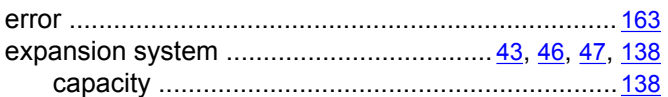

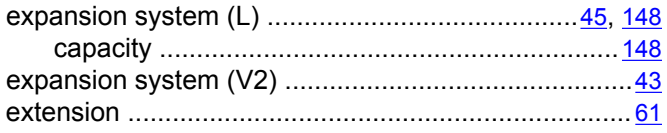

#### $\overline{H}$

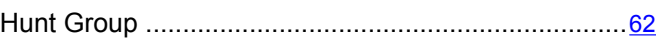

#### $\mathbf{I}$

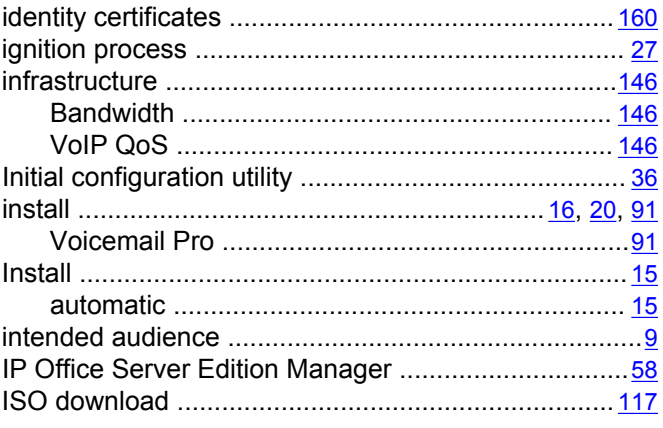

### $\overline{L}$

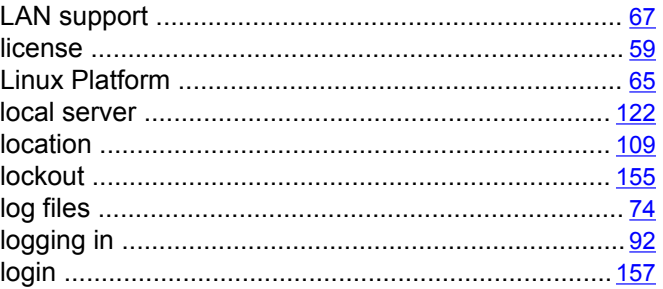

### $\overline{\mathsf{M}}$

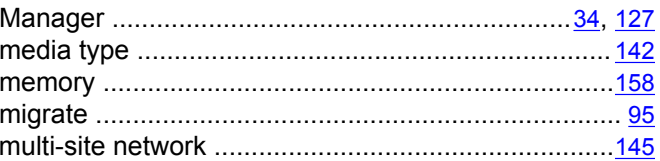

## $\overline{o}$

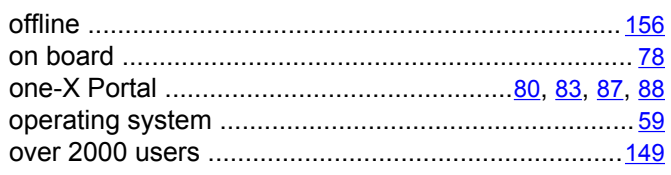

### $\overline{P}$

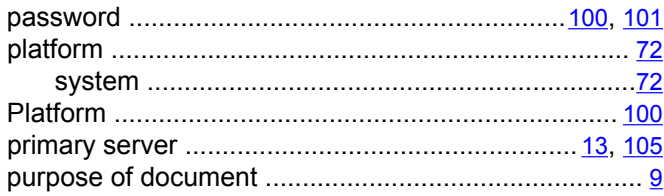

# $\overline{\mathsf{R}}$

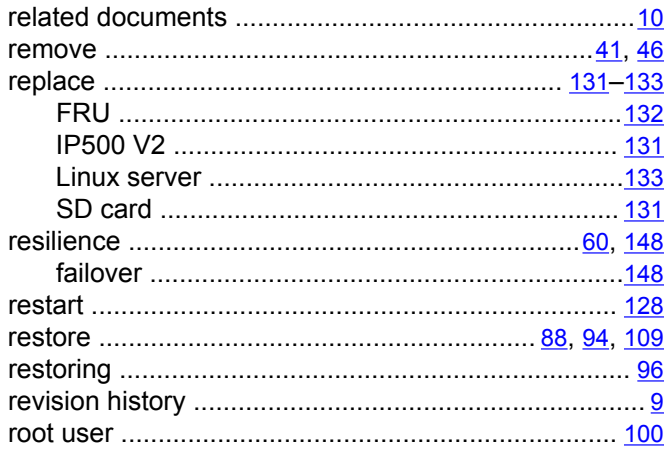

# $\overline{s}$

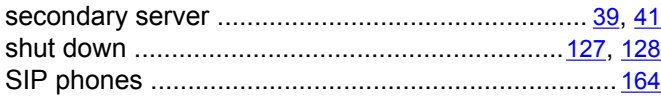

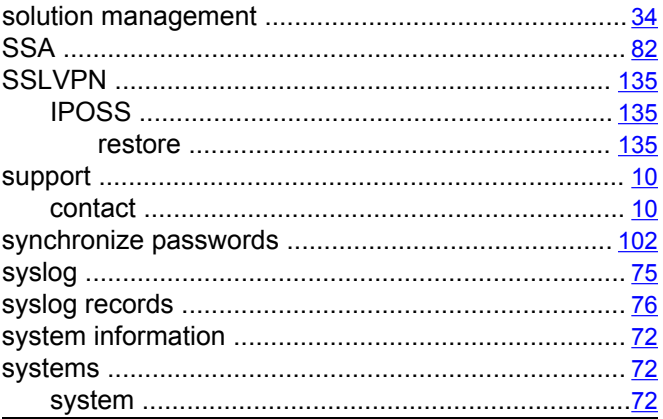

# $\bar{r}$

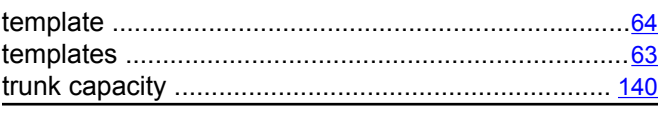

### $\overline{U}$

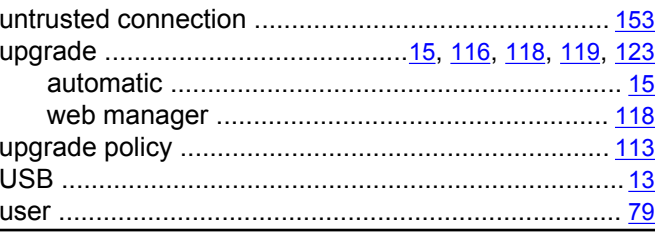

### $\overline{\mathsf{v}}$

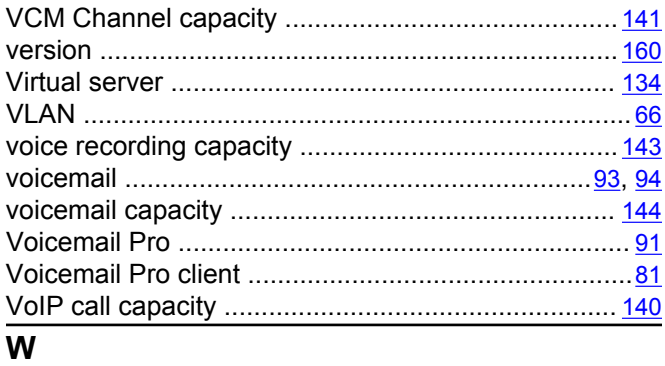

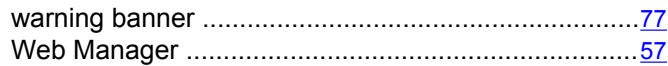